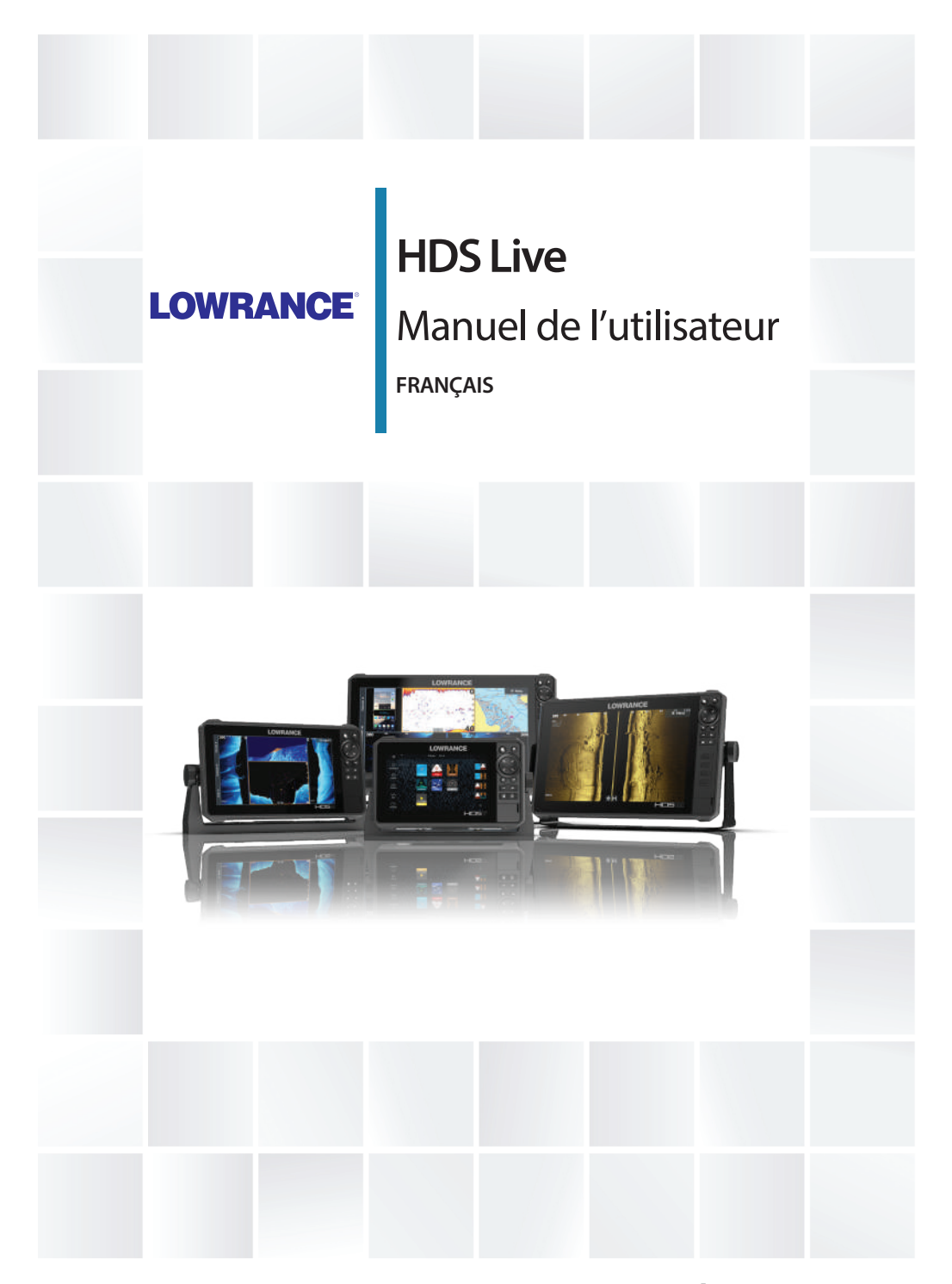

**www.lowrance.com**

# **Préface**

### **Clause de non-responsabilité**

Comme Navico améliore continuellement ce produit, nous nous réservons le droit d'y apporter des modifications, sans que pour autant celles-ci soient indiquées dans la présente version du manuel. Pour toute information complémentaire, veuillez consulter votre distributeur.

Le propriétaire est le seul responsable de l'installation et de l'utilisation du matériel et doit s'assurer qu'il ne provoque pas d'accidents, de blessures ou de dommages matériels. L'utilisateur de ce produit est l'unique responsable du respect des règles de sécurité maritime.

NAVICO HOLDING AS. ET SES FILIALES, SUCCURSALES ET SOCIÉTÉS AFFILIÉES REJETTENT TOUTE RESPONSABILITÉ EN CAS DE MAUVAISE UTILISATION DE CE PRODUIT QUI SERAIT SUSCEPTIBLE DE PROVOQUER DES ACCIDENTS OU DES DOMMAGES, OU D'ENFREINDRE LA LOI.

Le présent manuel décrit la version du produit en cours au moment où ce document a été imprimé. Navico Holding AS. et ses filiales, succursales et sociétés affiliées se réservent le droit de modifier les spécifications sans préavis.

#### **Langue gouvernante**

la présente déclaration, les manuels d'instructions, les modes d'emploi et toute autre information relative au produit (la documentation) pourraient être traduits ou ont été traduits à partir d'une autre langue (Traduction). Dans le cas de conflits entre une traduction quelconque de la Documentation, la version anglaise de la Documentation sera la seule version officielle de la Documentation.

### **Marques**

Navico® est une marque déposée de Navico Holding AS. Lowrance® est une marque déposée de Navico Holding AS. Bluetooth® est une marque déposée de Bluetooth SIG, Inc. C-MAP<sup>®</sup> est une marque déposée de Navico Holding AS. C-Monster™ est une marque de JL Marine Systems, Inc. CZone™ est une marque commerciale de Power Products LLC. Evinrude® est une marque déposée de BRP US, Inc.

FUSION-Link™ Marine Entertainment Standard™ est une marque déposée de FUSION Electronics Ltd.

Mercury® est une marque déposée de Mercury.

Navionics® est une marque déposée de Navionics, Inc.

NMEA® et NMEA 2000® sont des marques déposées de la National Marine Electronics Association.

Power-Pole<sup>®</sup> est une marque déposée de JL Marine Systems, Inc.

SD™ et microSD™ sont des marques déposées de SD-3C, LLC aux États-Unis et/ou dans d'autres pays.

SiriusXM® est une marque déposée de Sirius XM Radio Inc.

SmartCraft VesselView® est une marque déposée de Mercury.

Suzuki® est une marque déposée de Suzuki.

Yamaha® est une marque déposée de Yamaha.

### **Références des produits Navico**

Ce manuel fait référence aux produits Navico suivants :

- Active Imaging™ (Active Imaging)
- Broadband Radar™ (Broadband Radar)
- Broadband 3G™ (radar Broadband 3G)
- Broadband 4G™ (radar Broadband 4G)
- Broadband Sounder™ (Broadband Sounder)
- DownScan Imaging™ (DownScan)
- DownScan Overlay™ (Overlay)
- FishReveal™ (FishReveal)
- GoFree™ (GoFree)
- Genesis® (Genesis)
- Radar à compression d'impulsion Halo™ (radar Halo)
- LiveSight™ (LiveSight)
- SmartSteer™ (SmartSteer)
- SonicHub® (SonicHub)
- StructureMap™ (StructureMap)

## **Copyright**

Copyright © 2018 Navico Holding AS.

### **Garantie**

Le contrat de garantie est un document fourni indépendamment de cette notice. Pour toute demande relative à la garantie, veuillez consulter le site Web concernant votre appareil ou système : www.lowrance.fr

### **Déclaration de conformité**

#### **Europe**

Nous, Navico, déclarons par la présente, sous notre responsabilité exclusive, que le produit est conforme :

• à la norme CE au titre de la directive RED 2014/53/EU ;

La déclaration de conformité applicable est disponible à la section relative au produit du site Web suivant :

• www.lowrance.fr

#### *Pays de l'UE où l'usage de l'appareil est prévu*

- AT Autriche
- BE Belgique
- BG Bulgarie
- CY Chypre
- CZ République tchèque
- DK Danemark
- EE Estonie
- FI Finlande
- FR France
- DE Allemagne
- GR Grèce
- HU Hongrie
- IS Islande
- IE Irlande
- IT Italie
- LV Lettonie
- LI Liechtenstein
- LT Lituanie
- LU Luxembourg
- MT Malte
- NL Pays-Bas
- NO Norvège
- PL Pologne
- PT Portugal
- RO Roumanie
- SK République slovaque
- SI Slovénie
- ES Espagne
- SE Suède
- CH Suisse
- TR Turquie
- UK Royaume-Uni

### **États-Unis d'Amérique du Nord**

Nous, Navico, déclarons par la présente, sous notre responsabilité exclusive, que le produit est conforme :

• à la section 15 des directives FCC. L'utilisation de l'appareil est sujette au respect des deux conditions suivantes : (1) l'appareil ne doit pas générer d'interférences nuisibles et (2) l'appareil doit accepter toutes les interférences reçues, y compris celles susceptibles de provoquer un fonctionnement non souhaité.

 Avertissement: Les changements apportés par l'utilisateur, non expressément approuvés par la partie responsable de la conformité, sont susceptibles d'annuler l'autorisation d'utilisation de l'appareil.

- Ú *Remarque :* Cet appareil génère, utilise et peut émettre de l'énergie en fréquence radio et pourrait, s'il n'était pas installé et utilisé selon les instructions, générer des interférences nuisibles aux communications radio. Cependant, aucune garantie n'est donnée que des interférences ne seront pas générées dans une installation en particulier. Si cet appareil provoque des interférences nuisibles à la réception de radio ou de télévision, ce qui peut être constaté en allumant et en éteignant l'appareil, nous incitons l'utilisateur à tenter d'éliminer ces interférences en prenant une ou plusieurs des mesures suivantes :
- Réorienter ou déplacer l'antenne de réception
- Augmenter la distance entre l'appareil et le récepteur
- Connecter l'appareil sur une alimentation autre que celle sur laquelle est branché le récepteur
- Consulter le revendeur ou un technicien expérimenté.

#### **Industrie Canada**

Cet appareil est conforme aux normes CNR sans licence d'Industrie Canada. Son utilisation est sujette au respect des deux conditions suivantes : (1) l'appareil ne doit pas générer d'interférences et (2) l'appareil doit accepter toutes les interférences, y compris celles susceptibles de provoquer un fonctionnement non souhaité de celui-ci.

Le présent appareil est conforme aux CNR d'Industrie Canada applicables aux appareils radio exempts de licence. L'exploitation est autorisée aux deux conditions suivantes : (1) l'appareil ne doit pas produire de brouillage et (2) l'utilisateur de l'appareil doit accepter tout brouillage radioélectrique subi, même si le brouillage est susceptible d'en compromettre le fonctionnement.

Déclaration d'Industrie Canada : Conformément à la réglementation d'Industrie Canada, le présent émetteur radio peut uniquement fonctionner avec une antenne d'un type et d'un gain maximal (ou inférieur) approuvé pour l'émetteur par Industrie Canada. Dans le but de réduire les risques de brouillage radioélectrique à l'intention des autres utilisateurs, il faut choisir le type d'antenne et son gain de sorte que la puissance isotrope rayonnée équivalente (p.i.r.e.) ne dépasse pas l'intensité nécessaire à l'établissement d'une communication satisfaisante.

Conformément à la réglementation d'Industrie Canada, le présent émetteur radio peut fonctionner avec une antenne d'un type et d'un gain maximal (ou inférieur) approuvé pour l'émetteur par Industrie Canada. Dans le but de réduire les risques de brouillage radioélectrique à l'intention des autres utilisateurs, il faut choisir le type d'antenne et son gain de sorte que la puissance isotrope rayonnée équivalente (p.i.r.e.) ne dépasse pas l'intensité nécessaire à l'établissement d'une communication satisfaisante.

#### **Australie et Nouvelle Zélande**

Nous, Navico, déclarons par la présente, sous notre responsabilité exclusive, que le produit est conforme :

- aux critères requis pour les appareils de niveau 2 de la norme 2017 sur les communications radio (compatibilité électromagnétique) ;
- à la norme 2014 sur les communications radio (appareils de courte portée).

### **Utilisation d'Internet**

Certaines fonctionnalités de ce produit utilisent une connexion Internet pour effectuer des téléchargements de données. L'utilisation d'Internet via une connexion Internet de téléphone portable ou via une connexion de type paiement par Mo peut nécessiter une utilisation importante de données. Votre fournisseur de service peut vous facturer des frais en fonction de la quantité de données que vous transférez. En cas de doute, contactez votre fournisseur de services pour vérifier le prix et les restrictions.

## **À propos de ce manuel**

Ce manuel est le guide servant de référence pour le fonctionnement de l'appareil. Il est supposé que tous les équipements sont correctement installés et configurés et que le système est prêt à être utilisé.

Certaines fonctionnalités peuvent ne pas être activées ou disponibles pour les captures dans le manuel. Par conséquent, les captures d'écran des menus et des boîtes de dialogue peuvent ne pas correspondre à ceux de votre appareil.

Les sections de texte importantes qui exigent l'attention particulière du lecteur sont signalées comme suit :

Ú *Remarque :* utilisé pour attirer l'attention du lecteur sur un commentaire ou une information importante.

 Avertissement: utilisé pour avertir le personnel qu'il est nécessaire de procéder avec prudence pour éviter tout risque de blessure aux personnes et/ou de dommage aux équipements.

#### **Version du manuel**

Le présent manuel a été rédigé pour la version 1.0 du logiciel. Le manuel est continuellement mis à jour afin de l'adapter aux nouvelles versions du logiciel. Pour télécharger la version la plus récente du manuel, accédez à la section Assistance du produit à l'adresse suivante :

• www.lowrance.fr

#### **Affichage du manuel sur l'écran**

Le lecteur de fichiers PDF intégré à l'appareil permet la lecture des manuels et des autres fichiers PDF à l'écran. Les manuels peuvent être téléchargés à partir de la section Assistance du produit à l'adresse suivante :

• www.lowrance.fr

Les manuels peuvent être consultés à partir d'un périphérique de stockage connecté à l'appareil ou copiés sur la mémoire interne de l'appareil.

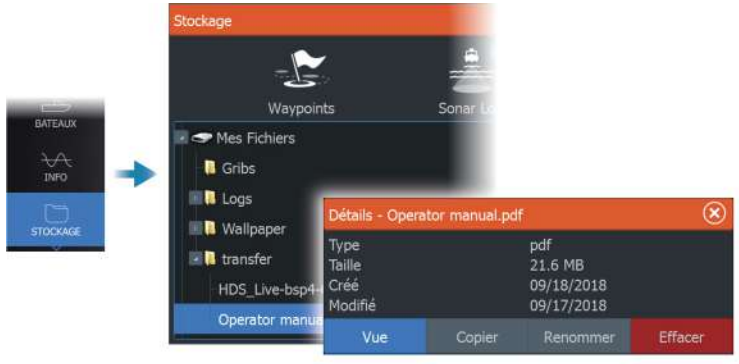

# **Sommaire**

### **[Introduction](#page-18-0)**

- [Touches de la face avant](#page-18-0)
- [Lecteur de carte](#page-19-0)
- [Déverrouillage des fonctionnalités](#page-20-0)
- [Enregistrement de l'appareil](#page-20-0)

### **[L'interface utilisateur](#page-22-0)**

- [Page Accueil \(Home\)](#page-22-0)
- [Pages à plusieurs fenêtres](#page-23-0)
- [Pages d'application](#page-24-0)
- [Boîte de dialogue Contrôles système](#page-25-0)

### **[Principes de base](#page-26-0)**

- [Activation et désactivation du système](#page-26-0)
- [Éclairage de l'affichage](#page-26-0)
- [Pages et fenêtres](#page-27-0)
- [Menus](#page-27-0)
- [Position Homme à la Mer \(MOB\)](#page-28-0)
- [Verrouillage de l'écran tactile](#page-28-0)
- [Capture d'écran](#page-29-0)

#### **[Personnalisation de votre système](#page-30-0)**

- [Personnalisation de l'arrière-plan de la page d'accueil](#page-30-0)
- [Ajustement du fractionnement dans les pages à plusieurs fenêtres](#page-30-0)
- [Calque de données](#page-31-0)
- [Pages favorites](#page-31-0)
- [Configuration des touches d'accès rapide](#page-33-0)
- [Activation ou désactivation des fonctionnalités](#page-34-0)

### **[Cartes](#page-35-0)**

- [Fenêtre de carte](#page-35-0)
- [Données Carte](#page-35-0)
- [Sélection d'une source de carte](#page-36-0)
- [Symbole du bateau](#page-36-0)
- [Zoom sur la carte](#page-36-0)
- [Déplacement panoramique sur une carte](#page-37-0)
- [Orientation de la carte](#page-37-0)
- [Voir Devant](#page-38-0)
- [Affichage des informations sur les éléments de la carte](#page-38-0)
- [Utilisation du curseur dans la fenêtre de carte](#page-39-0)
- [Trouver des objets sur des fenêtres de carte](#page-40-0)
- [Couleur des traces](#page-41-0)
- [Cartes 3D](#page-41-0)
- [Superposition sur carte](#page-42-0)
- [Cartes C-MAP](#page-45-0)
- [Cartes Navionics](#page-49-0)
- [Paramètres de carte](#page-55-0)

#### **[Waypoints, routes et traces](#page-58-0)**

- [Boîtes de dialogue des waypoints, des routes et des traces](#page-58-0)
- [Waypoints](#page-58-0)
- [Routes](#page-61-0)
- [À propos des traces](#page-65-0)

### **[Navigation](#page-68-0)**

- [À propos de la navigation](#page-68-0)
- [Fenêtre Pilote](#page-68-0)
- [Naviguer jusqu'à la position du curseur](#page-69-0)
- [Suivre une route](#page-69-0)
- [Navigation avec le pilotage automatique](#page-70-0)
- [Navigation Settings](#page-71-0)

### **[Sondeur](#page-73-0)**

- [Image](#page-73-0)
- [Sources multiples](#page-74-0)
- [Zoom sur l'image](#page-74-0)
- [Utilisation du curseur sur l'image](#page-74-0)
- [Affichage de l'historique](#page-75-0)
- [Enregistrement des données de journal](#page-75-0)
- [Configuration de l'image](#page-78-0)
- [Options avancées](#page-81-0)
- [Plus d'options](#page-82-0)
- [Réglages du sondeur](#page-85-0)

#### **[SideScan](#page-88-0)**

- [À propos de la fonctionnalité SideScan](#page-88-0)
- [Fenêtre SideScan](#page-88-0)
- [Zoom sur l'image](#page-88-0)
- [Utilisation du curseur dans la fenêtre](#page-88-0)
- [Affichage de l'historique](#page-89-0)<br>90 Foregistrement des donre
- [Enregistrement des données SideScan](#page-89-0)
- [Configuration de l'image](#page-89-0)
- [Options avancées](#page-91-0)
- [Plus d'options](#page-91-0)

#### **[Downscan](#page-92-0)**

- [À propos de la fonctionnalité DownScan](#page-92-0)
- [Fenêtre DownScan](#page-92-0)
- [Zoom sur l'image](#page-92-0)
- [Utilisation du curseur dans la fenêtre](#page-92-0)
- [Affichage de l'historique DownScan](#page-93-0)
- [Enregistrement des données DownScan](#page-93-0)
- [Configuration de l'image DownScan](#page-93-0)
- [Options avancées](#page-94-0)
- [Plus d'options](#page-95-0)

#### **[Sondeur 3D](#page-97-0)**

- [À propos du sondeur 3D](#page-97-0)
- [Fenêtre 3D](#page-97-0)
- [Zoom sur l'image](#page-98-0)
- [Utilisation du curseur sur une image 3D](#page-98-0)
- [Sauvegarder des waypoints](#page-98-0)
- [Options du mode 3D](#page-99-0)
- [Représentation des poissons](#page-100-0)
- [Visualisation de l'historique des images](#page-100-0)
- [Configuration de l'image](#page-100-0)
- [Options avancées](#page-101-0)
- [Plus d'options](#page-102-0)

#### **[SpotlightScan](#page-103-0)**

- [Image SpotlightScan](#page-103-0)
- [Zoom sur l'image](#page-104-0)
- [Configuration de SpotlightScan](#page-104-0)
- [Configuration de l'image](#page-105-0)
- [Options avancées](#page-107-0)
- [Plus d'options](#page-107-0)
- [Conseils d'utilisation de SpotlightScan](#page-107-0)

#### **[StructureMap](#page-108-0)**

- [À propos de StructureMap](#page-108-0)
- [Image StructureMap](#page-108-0)
- [Sources StructureMap](#page-108-0)
- [Conseils avec StructureMap](#page-110-0)
- [Utilisation de StructureMap avec des relevés cartographiques](#page-110-0)
- [Options structure](#page-110-0)

#### **[Fenêtres Info](#page-112-0)**

- [Fenêtres Info](#page-112-0)
- [Tableaux de bord](#page-112-0)
- [Personnalisation de la fenêtre](#page-112-0)

#### **[Vidéo](#page-114-0)**

- [Fenêtre vidéo](#page-114-0)
- [Configuration de la fenêtre Vidéo](#page-114-0)

#### **[Pilote automatique de moteur électrique avant](#page-116-0)**

- [Sécurité d'utilisation du pilote automatique](#page-116-0)
- [Sélection du pilote automatique actif](#page-117-0)
- [Pupitre de commande du pilote automatique pour moteur](#page-117-0) électrique [avant](#page-117-0)
- [Activation et désactivation du pilote automatique](#page-118-0)
- [Indication du pilote automatique](#page-118-0)
- [Modes de pilotage automatique](#page-119-0)
- [Contrôle de la vitesse du moteur électrique avant](#page-123-0)
- [Enregistrement et sauvegarde d'une trace](#page-123-0)
- [Paramètres du pilote automatique](#page-123-0)

#### **[Pilote automatique hors-bord](#page-126-0)**

- [Sécurité d'utilisation du pilote automatique](#page-126-0)
- [Sélection du pilote automatique actif](#page-127-0)
- [Pupitre de commande du pilote automatique pour moteurs](#page-127-0)  hors-bord
- [Activation et désactivation du pilote automatique](#page-128-0)
- [Indication du pilote automatique](#page-128-0)
- [Modes de pilotage automatique](#page-129-0)
- [Paramètres du pilote automatique](#page-135-0)

#### **[Simulateur](#page-138-0)**

- [À propos](#page-138-0)
- [Mode Retail \(Démonstration de vente\)](#page-138-0)
- [Fichiers source du simulateur](#page-138-0)
- [Réglages avancés Simulateur](#page-139-0)

#### **[Radar](#page-140-0)**

- [À propos du radar](#page-140-0)
- [Fenêtre du radar](#page-140-0)
- [Radar double](#page-141-0)
- [Modes de fonctionnement du radar](#page-141-0)
- [Obturation de secteurs radar](#page-142-0)
- [Portée du radar](#page-143-0)
- [Utilisation du curseur dans la fenêtre du radar](#page-144-0)
- [Réglage de l'image radar](#page-144-0)
- [Options avancées de radar](#page-148-0)
- [Options vue du radar](#page-150-0)
- [Marqueurs EBL/VRM](#page-156-0)
- [Définition d'une zone de garde autour de votre bateau](#page-158-0)
- [Cibles MARPA](#page-159-0)
- [Enregistrement des données du radar](#page-161-0)
- [Paramètres Radar](#page-162-0)

#### **[Audio](#page-164-0)**

- [À propos de la fonction audio](#page-164-0)
- [Contrôleur audio](#page-164-0)
- [Configuration du système audio](#page-165-0)
- [Sélection de la source audio](#page-165-0)
- [Utilisation d'une radio AM/FM](#page-166-0)
- [Radio Sirius](#page-166-0)
- [Visionner un DVD](#page-167-0)

#### **[AIS](#page-169-0)**

- [À propos du système AIS](#page-169-0)
- [Sélection d'une cible AIS](#page-169-0)
- [Recherche de bateaux AIS](#page-170-0)
- [Affichage des informations relatives à une cible](#page-170-0)
- [Appel d'un bateau AIS](#page-171-0)
- [AIS SART](#page-171-0)
- [Alarmes du bateau](#page-173-0)
- [Symboles des cibles AIS](#page-173-0)
- [Réglages du bateau](#page-174-0)

#### **[Météo SiriusXM](#page-176-0)**

- [À propos du service météo SiriusXM](#page-176-0)
- [Fenêtre d'état Sirius](#page-176-0)
- [Fenêtre de météo Sirius](#page-176-0)
- [Affichage des informations météorologiques détaillées](#page-177-0)
- [Météo locale](#page-178-0)
- [Options météo](#page-178-0)
- [Alarmes météo](#page-182-0)

#### **[Contrôle à distance de l'écran multifonctions](#page-183-0)**

- [Options de contrôle à distance](#page-183-0)
- [Smartphones et tablettes](#page-183-0)
- [Télécommande LR-1](#page-185-0)

#### **[Utilisation de votre téléphone avec l'écran multifonctions](#page-187-0)**

- [À propos de l'intégration du téléphone](#page-187-0)
- [Connexion et couplage avec un téléphone](#page-187-0)
- [Notifications de téléphone](#page-188-0)
- [Dépannage des problèmes liés au téléphone](#page-190-0)
- [Gestion des appareils Bluetooth](#page-192-0)

#### **[Outils et paramètres](#page-193-0)**

- [Barre d'outils](#page-193-0)
- [Paramètres](#page-194-0)

#### **[Alarmes](#page-200-0)**

- [À propos du système d'alarme](#page-200-0)
- [Type de messages](#page-200-0)
- [Indication d'alarme](#page-200-0)
- [Confirmation d'un message](#page-201-0)
- [Réglage Alarmes](#page-201-0)
- [Boîtes de dialogue de l'alarme](#page-202-0)

#### **[Maintenance](#page-203-0)**

 [Maintenance préventive](#page-203-0)

- [Vérification des connecteurs](#page-203-0)
- [Nettoyage de l'unité d'affichage](#page-203-0)
- [Étalonnage de l'écran tactile](#page-204-0)
- [Enregistrement de données NMEA](#page-204-0)
- [Mises à jour logicielles](#page-205-0)
- [Rapport de service](#page-207-0)
- [Sauvegarde des données de votre système](#page-207-0)

#### **[Intégration d'appareils provenant d'autres fabricants](#page-211-0)**

- [Intégration SmartCraft VesselView](#page-211-0)
- [Intégration de moteur Suzuki](#page-212-0)
- [Intégration de moteur Yamaha](#page-212-0)
- [Intégration de moteur Evinrude](#page-212-0)
- [Intégration de FUSION-Link](#page-213-0)
- [Intégration CZone de BEP](#page-213-0)
- [Ancrages Power-Pole](#page-214-0)

# **Introduction**

<span id="page-18-0"></span>**1** 

**Touches de la face avant**

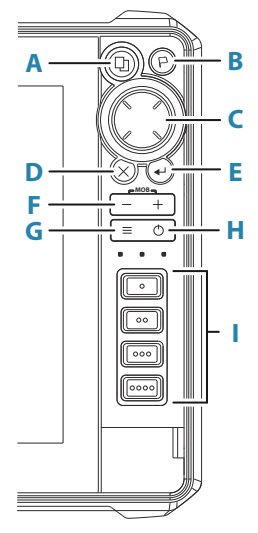

#### **A Touche Pages**

- Appuyez sur la touche une fois pour accéder à la page d'accueil. Appuyez brièvement sur la touche à plusieurs reprises pour faire défiler les boutons favoris.
- L'action de maintien de la touche enfoncée est configurable. Reportez-vous à *["Configuration des touches d'accès](#page-33-0) [rapide"](#page-33-0)* [à la page 34](#page-33-0)

#### **B Touche Waypoint**

- Appuyez sur cette touche pour ouvrir la boîte de dialogue Nouveau waypoint.
- Appuyez deux fois sur cette touche pour enregistrer un waypoint.
- Maintenez la touche enfoncée pour activer la boîte de dialogue Rechercher.

#### **C Touches fléchées**

• Appuyez sur les flèches pour passer d'un élément du menu à un autre, ajuster la valeur ou déplacer le curseur dans la fenêtre.

#### <span id="page-19-0"></span>**D Touche Quitter (X)**

• Appuyez sur cette touche pour quitter une boîte de dialogue, revenir au niveau de menu précédent ou pour supprimer/restaurer le curseur dans la fenêtre.

#### **E Touche Entrer**

• Appuyez sur la touche pour sélectionner ou sauvegarder vos réglages.

#### **F Touches de zoom et touche MOB (Homme à la mer)**

- Touches de zoom pour les fenêtres et les images.
- Appuyez simultanément sur les deux touches pour sauvegarder le waypoint Homme à la mer (MOB) sur la position actuelle du bateau.

#### **G Touche menu**

- Appuyez sur cette touche pour afficher le menu pour la fenêtre/superposition active.
- Appuyez deux fois sur cette touche pour afficher le menu de paramétrage.
- Maintenez la touche appuyée pour masquer ou afficher le menu.

#### **H Touche marche-arrêt**

- Appuyez sur cette touche pour mettre l'appareil sous tension.
- Maintenez la touche enfoncée pour éteindre l'appareil.
- Lorsque l'appareil est sous tension, appuyez une fois sur cette touche pour afficher la boîte de dialogue System Controls (Contrôles système). Appuyez brièvement à plusieurs reprises pour modifier la luminosité du rétroéclairage.

#### **I Touches d'accès rapide aux fonctions (appareils HDS-12 Live et HDS-16 Live uniquement)**

• Touches configurables. Reportez-vous à la section *["Configuration des touches d'accès rapide"](#page-33-0)* [à la page 34.](#page-33-0)

### **Lecteur de carte**

Une carte mémoire peut être utilisée pour stocker :

- <span id="page-20-0"></span>• des données cartographiques ;
- des mises à jour logicielles ;
- des données utilisateur à transférer ;
- une sauvegarde du système.
- **→ Remarque :** Ne pas télécharger, transférer ou copier de fichiers sur une carte. Vous risqueriez d'endommager les informations cartographiques de la carte.

Le clapet de protection doit toujours être refermé immédiatement après l'insertion ou le retrait d'une carte afin de garantir l'étanchéité parfaite du lecteur.

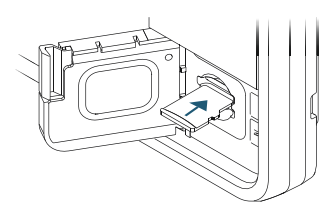

## **Déverrouillage des fonctionnalités**

Certaines fonctionnalités supplémentaires sont vendues séparément. Pour déverrouiller ces fonctionnalités, vous devez saisir un code de déverrouillage.

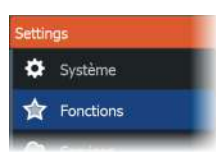

Sélectionnez la fonctionnalité que vous souhaitez déverrouiller. Suivez les instructions pour acheter et saisir le code de déverrouillage de la fonctionnalité.

Une fois que vous avez entré le code de déverrouillage de la fonctionnalité voulue dans l'appareil, celle-ci devient disponible.

**→ Remarque :** L'option de déverrouillage de fonctionnalité n'est disponible que si votre appareil prend en charge une fonctionnalité de verrouillage.

### **Enregistrement de l'appareil**

Vous êtes invité à enregistrer votre appareil lors du démarrage. Vous pouvez également l'enregistrer en sélectionnant l'option d'enregistrement dans la boîte de dialogue Paramètres système. L'enregistrement peut être effectué :

- À partir de l'appareil s'il est connecté à Internet
- À partir d'un appareil intelligent avec accès à Internet

• Sur le téléphone

# **L'interface utilisateur**

<span id="page-22-0"></span>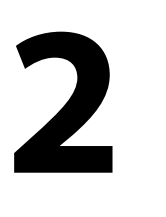

## **Page Accueil (Home)**

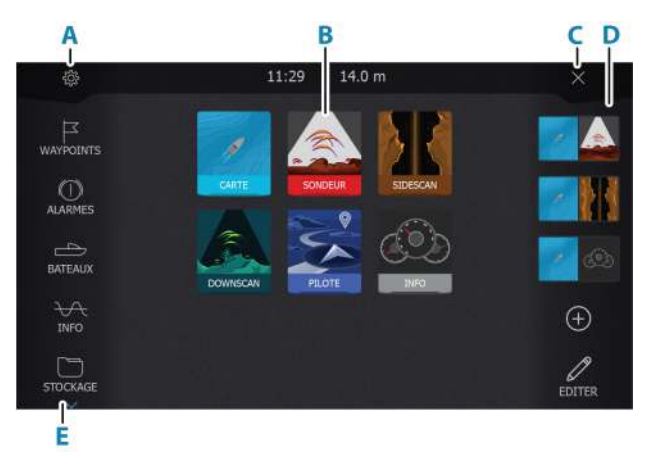

La page d'accueil est accessible à partir de n'importe quel emplacement en appuyant brièvement sur le bouton Home (Accueil).

#### **A Bouton Paramètres**

Ouvre la boîte de dialogue Settings (Paramètres). Permet de configurer le système.

#### **B Applications**

Sélectionnez un bouton pour afficher l'application en plein écran.

Maintenez un bouton enfoncé pour afficher les pages avec partage rapide prédéfinies pour l'application.

#### **C Bouton Fermer**

Sélectionnez ce bouton pour quitter la page Home (Accueil) et retourner à la page active précédente.

#### **D Favoris**

Sélectionnez un bouton pour afficher la combinaison des fenêtres.

Maintenez un bouton Favori enfoncé pour accéder au mode Éditer de la fenêtre Favoris.

#### <span id="page-23-0"></span>**E Barre d'outils**

Sélectionnez un bouton pour accéder aux boîtes de dialogue utilisées pour exécuter une tâche ou pour consulter des informations enregistrées.

### **Pages à plusieurs fenêtres**

Une même page peut contenir plusieurs fenêtres. Le nombre de fenêtres sur une page dépend de la taille de votre appareil.

Vous pouvez ajuster la taille des fenêtres d'une page à plusieurs fenêtres dans la boîte de dialogue Contrôles système. Reportezvous au chapitre *["Ajustement du fractionnement dans les pages à plusieurs fenêtres"](#page-30-0)* [à la page 31.](#page-30-0)

Dans une page combinée, une seule fenêtre à la fois peut être active. La fenêtre active est signalée par un cadre.

Vous pouvez seulement accéder au menu de page d'une fenêtre active.

Pour activer une fenêtre :

- Appuyez sur la touche Fenêtre pour alterner entre les fenêtres.
- Touchez la fenêtre que vous souhaitez activer.

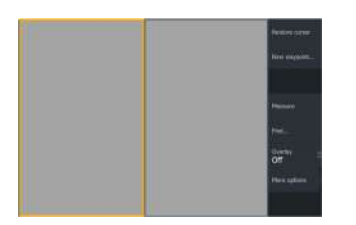

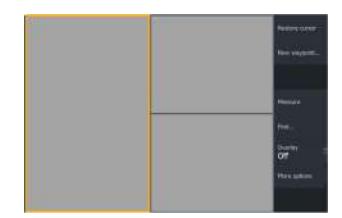

*Page à 2 fenêtres Page à 3 fenêtres*

### <span id="page-24-0"></span>**Pages d'application**

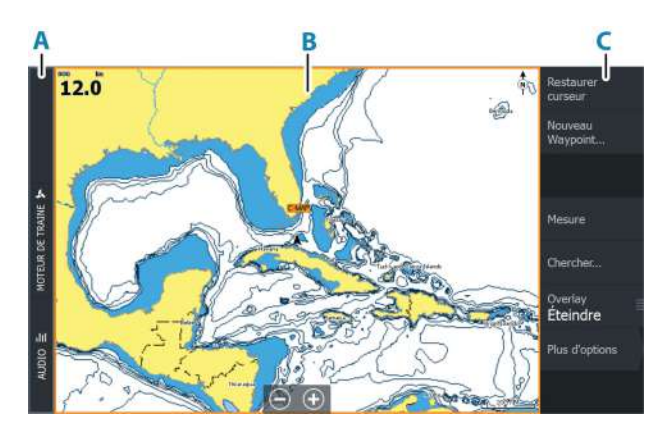

- **A** Barre de contrôle
- **B** Fenêtre des applications
- **C** Menu

#### **Pages avec partage rapide**

Chaque application affichée en plein écran comprend plusieurs pages avec partage rapide préconfigurées. Elles affichent l'application sélectionnée aux côtés de l'une des autres fenêtres.

**→ Remarque :** Le nombre de pages avec partage rapide ne peut pas être modifié et les pages ne peuvent être ni personnalisées, ni supprimées.

Pour accéder à une page avec partage rapide, maintenez appuyé le bouton de l'application sur la page d'accueil.

<span id="page-25-0"></span>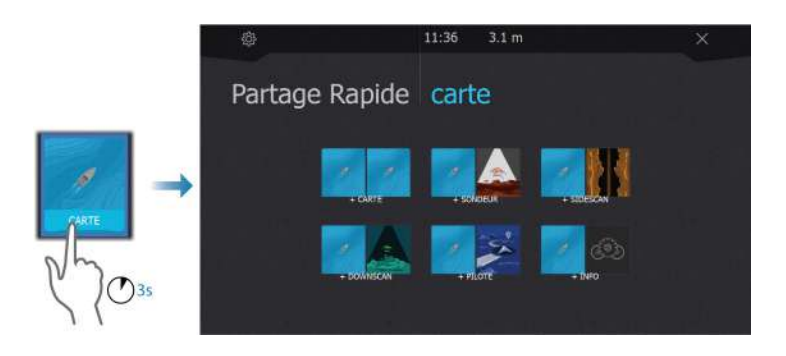

### **Pages favorites**

Le système est fourni avec des pages favorites préconfigurées. Les pages préconfigurées peuvent être modifiées, et vous pouvez ajouter vos propres pages favorites. Reportez-vous à la section *["Ajout](#page-32-0) [de nouvelles pages favorites"](#page-32-0)* [à la page 33.](#page-32-0)

La taille de l'écran de l'appareil détermine le nombre de fenêtres d'application qui peuvent être réunies sur une page favorite.

## **Boîte de dialogue Contrôles système**

La boîte de dialogue Contrôles système permet d'accéder rapidement aux principaux paramètres système.

Les icônes affichées dans la boîte de dialogue peuvent varier selon le mode de fonctionnement et l'équipement connecté.

Pour les fonctions qui peuvent être activées ou désactivées, une barre orange au-dessus de l'icône indique que la fonction est activée.

Pour afficher la boîte de dialogue, vous pouvez :

• appuyer sur la touche Marche/arrêt ;

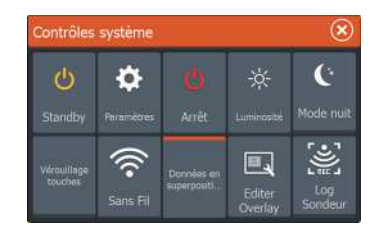

# <span id="page-26-0"></span>**Principes de base**

## **Activation et désactivation du système**

Le système est mis sous tension en appuyant sur la touche Marche/ arrêt.

Maintenez la touche Marche/arrêt enfoncée pour mettre l'appareil hors tension.

Vous pouvez également désactiver l'appareil à partir de la boîte de dialogue Contrôles système.

Si vous appuyez sur la touche Marche/arrêt avant la fin de la procédure d'arrêt, la mise hors tension est annulée.

#### **Premier démarrage**

Lors du premier démarrage de l'appareil ou après le rétablissement des réglages d'usine, l'appareil affiche une série de boîtes de dialogue. Répondez à l'invite de la boîte de dialogue pour effectuer les réglages fondamentaux.

Vous pouvez personnaliser l'installation et modifier ultérieurement les paramètres à l'aide des boîtes de dialogue des paramètres système.

#### **Mode Standby (Veille)**

En mode Standby (Veille), le sondeur et le rétroéclairage de l'écran et des touches sont éteints pour des raisons d'économie d'énergie. Le système continue à fonctionner en arrière-plan.

Vous pouvez sélectionner le mode Standby depuis la boîte de dialogue Contrôles système.

Passez du mode Standby au fonctionnement normal en appuyant brièvement sur la touche Marche/arrêt.

## **Éclairage de l'affichage**

#### **Luminosité**

Vous pouvez aussi faire défiler les niveaux de rétroéclairage prédéfinis en appuyant brièvement sur la touche Marche/arrêt.

Le rétro-éclairage de l'affichage peut être réglé à partir de la boîte de dialogue Contrôles système.

#### <span id="page-27-0"></span>**Mode nuit**

Le mode nuit peut être activé à partir de la boîte de dialogue Contrôles système.

L'option Mode nuit optimise la palette de couleurs et le rétroéclairage pour les conditions de faible éclairage.

## **Pages et fenêtres**

Les pages sont sélectionnées à partir de la page Accueil.

Fenêtres occupant toute la page :

• Sélectionnez le bouton correspondant dans l'application

Pages favorites :

• Sélectionnez le bouton de favori correspondant

Pages avec partage rapide prédéfinies :

• Maintenez enfoncé le bouton de l'application correspondant.

Dans une page combinée, une seule fenêtre à la fois peut être active. La fenêtre active est signalée par un cadre. Vous pouvez seulement accéder au menu de page d'une fenêtre active. Pour activer une fenêtre dans une page multifenêtre :

- Touchez l'écran
- Appuyez sur la touche Fenêtre

### **Menus**

Pour afficher un menu de fenêtre :

- Sélectionnez le bouton Menu.
- Appuyez sur la touche Menu.

Pour retourner au niveau de menu précédent :

- Sélectionnez l'option Back (Retour) dans le menu.
- Appuyez sur la touche Quitter.

Pour masquer un menu de fenêtre :

- Faites défiler le menu vers la droite
- À la racine du menu, appuyez sur la touche Quitter.

## <span id="page-28-0"></span>**Position Homme à la Mer (MOB)**

En cas de situation d'urgence, vous pouvez placer un waypoint Homme à la mer (MOB) sur la position actuelle du navire.

### **Création d'un waypoint MOB (Homme à la mer)**

Pour créer un waypoint MOB (Homme à la mer) :

- Appuyez simultanément sur les touches Zoom In (+) (Zoom avant) et Zoom Out (-) (Zoom arrière)
- Appuyez sur la touche MOB d'une télécommande

Lorsque vous activez la fonction MOB, les actions suivantes sont automatiquement effectuées :

- Un waypoint MOB est créé à la position du bateau.
- L'écran affiche une vue agrandie de la page de carte, centrée sur la position du bateau
- Le système affiche les informations de navigation du waypoint M<sub>O</sub>R

Plusieurs waypoints MOB peuvent être créés. Le bateau continue d'afficher les informations de navigation du waypoint MOB initial. La navigation vers les waypoints MOB suivants doit être effectuée manuellement.

#### **Suppression d'un waypoint MOB**

Pour supprimer un waypoint MOB, accédez à l'option correspondante dans le menu alors que le MOB est activé.

#### **Arrêt de la navigation vers un waypoint MOB**

Restaure Navigation Annule Le système continue d'afficher les informations de navigation vers le waypoint MOB jusqu'à ce que vous annuliez la navigation à partir du menu.

## **Verrouillage de l'écran tactile**

Vous pouvez verrouiller temporairement l'écran tactile pour éviter toute utilisation accidentelle du système.

Pour verrouiller l'écran tactile, accédez à la boîte de dialogue Contrôles système.

Une fois l'écran tactile verrouillé, vous pouvez continuer d'utiliser l'appareil à l'aide des touches ou d'une télécommande.

<span id="page-29-0"></span>Pour annuler la fonction de verrouillage, appuyez sur la touche Power (Marche/arrêt).

## **Capture d'écran**

Pour faire une capture d'écran :

• Appuyez simultanément sur la touche Accueil et la touche Marche/arrêt.

Les captures d'écran sont enregistrées dans la mémoire interne.

# **Personnalisation de votre système**

<span id="page-30-0"></span>**4** 

## **Personnalisation de l'arrière-plan de la page d'accueil**

L'arrière-plan de la page Accueil (Home) peut être personnalisé. Vous pouvez sélectionner l'une des images incluses dans le système ou choisir votre propre image au format .jpg ou .png.

Les images sont accessibles à tout emplacement visible dans l'explorateur de fichiers. Lorsqu'une image est choisie comme arrière-plan, elle est automatiquement copiée dans le dossier Arrière-plan.

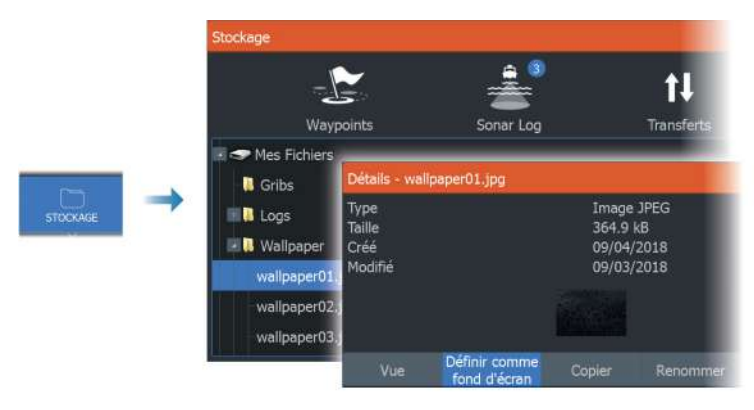

## **Ajustement du fractionnement dans les pages à plusieurs fenêtres**

- **1.** Ouvrez la page à plusieurs fenêtres.
- **2.** Ouvrez la boîte de dialogue System Controls (Contrôles système).
- **3.** Sélectionnez l'option Ajuster Splits. L'icône de réglage s'affiche sur la page à plusieurs fenêtres.
- **4.** Sélectionnez l'icône de réglage et déplacez le fractionnement jusqu'à l'emplacement souhaité.
- **5.** Utilisez les options de menu pour enregistrer ou annuler vos modifications.

<span id="page-31-0"></span>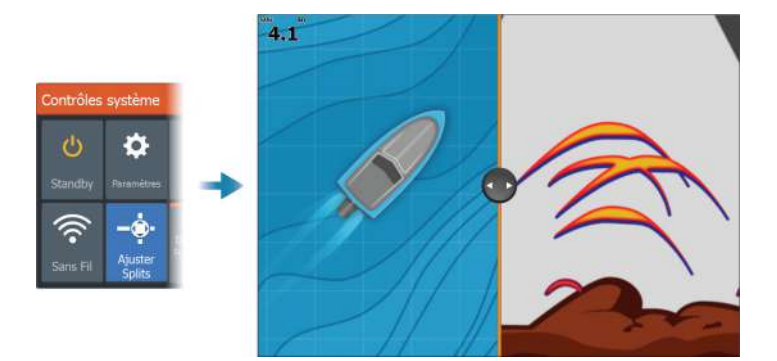

## **Calque de données**

Vous pouvez superposer n'importe quelles données sur les pages de carte et de sondeur. La superposition des données est définie individuellement pour chaque page par défaut ainsi que pour les pages favorites et les pages partagées prédéfinies.

La superposition peut se composer de n'importe quelles données disponibles sur le réseau.

Pour activer ou désactiver la superposition de données, accédez à la boîte de dialogue Contrôles système.

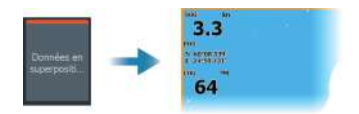

### **Éditer les données en superposition**

Utilisez le bouton Edit overlay (Éditer superposition) de la boîte de dialogue System Controls (Contrôles système) pour modifier les données de superposition.

En mode édition, sélectionnez la superposition de données à modifier, puis :

- utilisez l'option de menu pour modifier ou configurer les données ;
- faites glisser la zone des données de superposition pour repositionner la superposition.

## **Pages favorites**

### <span id="page-32-0"></span>**Ajout de nouvelles pages favorites**

- **1.** Sélectionnez l'icône Nouveau dans la fenêtre des favoris de la page Accueil pour ouvrir la boîte de dialogue de l'éditeur de page
- 2. Faites glisser les icônes de page pour les déplacer et configurer une nouvelle page
- **3.** (Facultatif) Modifiez l'organisation des fenêtres (possible uniquement pour 2 fenêtres ou plus)
- **4.** Enregistrez la disposition des pages

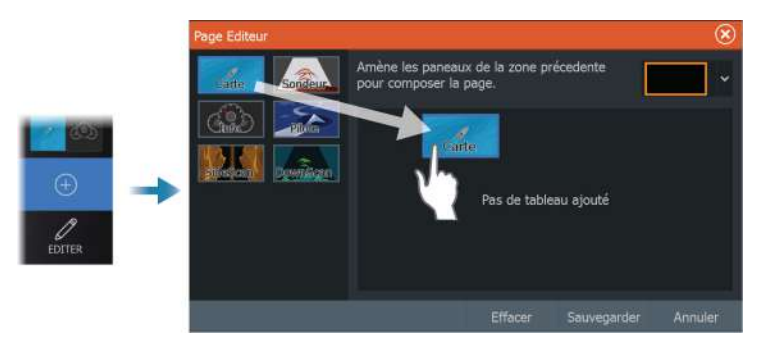

Le système affiche la nouvelle page favorite et celle-ci est intégrée à la liste des pages favorites de la page Accueil.

### **Éditer des pages favorites**

- **1.** Sélectionnez l'icône d'édition située dans la fenêtre des favoris :
	- Sélectionnez l'icône Xsur une icône favorite pour supprimer la page
	- Sélectionnez l'icône Outil pour afficher la boîte de dialogue de l'éditeur de page
- **2.** Ajoutez ou supprimez des fenêtres dans la boîte de dialogue de l'éditeur de page
- **3.** Enregistrez ou annulez vos modifications pour quitter le mode de modification des favoris.

<span id="page-33-0"></span>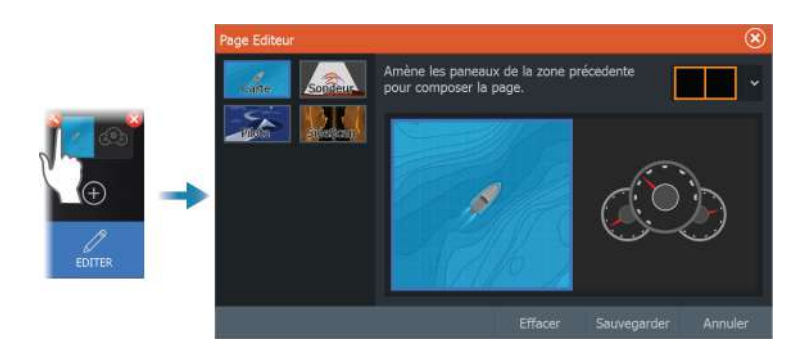

## **Configuration des touches d'accès rapide**

Les touches d'accès rapide et la touche d'affichage de l'écran d'accueil peuvent être configurées.

→ **Remarque :** Le nombre de touches configurables dépend de la taille de votre appareil.

Sélectionnez une configuration dans la liste déroulante pour chacune des touches que vous souhaitez configurer.

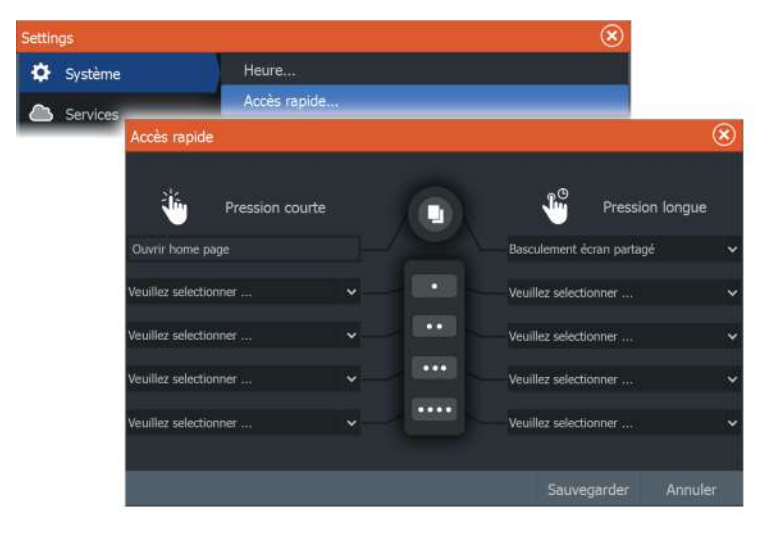

## <span id="page-34-0"></span>**Activation ou désactivation des fonctionnalités**

Un appareil compatible connecté au réseau NMEA 2000 devrait être automatiquement identifié par le système. Sinon, activez la fonctionnalité à partir de la boîte de dialogue des paramètres avancés.

Les fonctionnalités peuvent également être désactivées dans cette même boîte de dialogue.

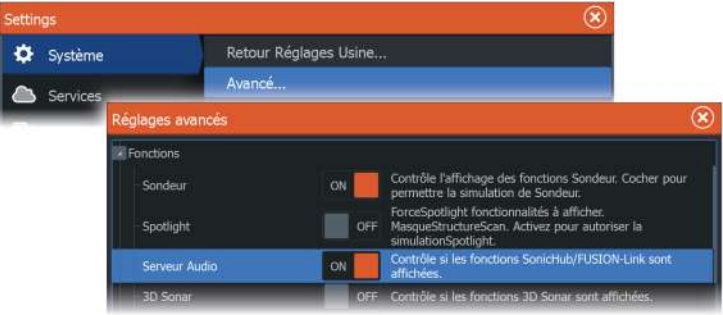

# **Cartes**

<span id="page-35-0"></span>**5** 

## **Fenêtre de carte**

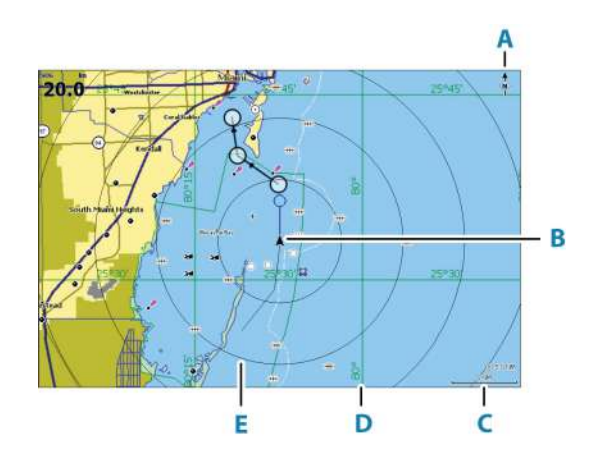

- **A** Indicateur Nord
- **B** Bateau
- **C** Échelle de la carte
- **D** Grille\*
- **E** Cercles\*

\* Éléments de carte facultatifs. Pour activer ou désactiver individuellement des éléments de carte facultatifs, accédez à la boîte de dialogue Chart settings (Paramètres de la carte).

## **Données Carte**

Le système peut également être fourni avec une cartographie préchargée.

Pour consulter la liste complète des cartes prises en charge, rendezvous sur le site Web du produit.

→ **Remarque :** Les options du menu de la carte varient en fonction de la carte que vous utilisez.
Les cartes sur lesquelles est enregistrée la cartographie peuvent être partagées sur le réseau Ethernet, de sorte que vous n'avez besoin que d'une seule carte SD par bateau pour la cartographie.

**→ Remarque :** Si vous retirez la carte de données cartographiques, le système ne bascule pas automatiquement sur la cartographie préchargée. Une carte à basse résolution est affichée jusqu'à ce que vous réinsériez la carte ou que vous reveniez manuellement à la cartographie préchargée.

# **Sélection d'une source de carte**

Le menu répertorie les sources de carte disponibles.

Si des sources de carte identiques sont disponibles, le système sélectionne automatiquement la carte la plus détaillée pour la région affichée.

#### **Affichage des sources de carte double**

Si vous avez d'autres sources de cartes disponibles, vous pouvez afficher deux sources de cartes différentes simultanément sur une page qui dispose de deux fenêtres de carte.

Activez chaque page de carte et sélectionnez sa source dans le menu.

# **Symbole du bateau**

Plus d'option

**Options Carte** ource Carte

> Lorsque le système a une position GPS valide verrouillée, le symbole du bateau indique sa position. Lorsque le signal GPS est absent, le symbole du bateau affiche un point d'interrogation.

**→ Remarque :** En l'absence de compas sur le réseau, l'icône du bateau s'oriente d'elle-même à l'aide du COG (le cap par rapport au fond).

# **Zoom sur la carte**

 $\circ$  5.0 NM 2 NM

L'échelle de portée de la carte et l'intervalle entre les cercles (lorsque la fonction est activée) sont affichés dans la fenêtre de carte. Pour modifier l'échelle de la carte, vous devez effectuer un zoom avant ou arrière.

Pour effectuer un zoom sur la carte, vous pouvez :

• utiliser les boutons de zoom (+ ou -) ;

- <span id="page-37-0"></span>• appuyer sur les touches  $+$  et -;
- rapprocher ou éloigner vos doigts.

## **Déplacement panoramique sur une carte**

Vous pouvez déplacer la carte dans n'importe quelle direction :

- en faisant glisser votre doigt sur l'écran ;
- en utilisant les touches du curseur pour déplacer le curseur au bord de la fenêtre de carte dans la direction souhaitée.

# **Orientation de la carte**

Vous pouvez spécifier la manière dont la carte est orientée dans la fenêtre. Le symbole d'orientation de la carte dans l'angle supérieur droit de la fenêtre indique la direction nord.

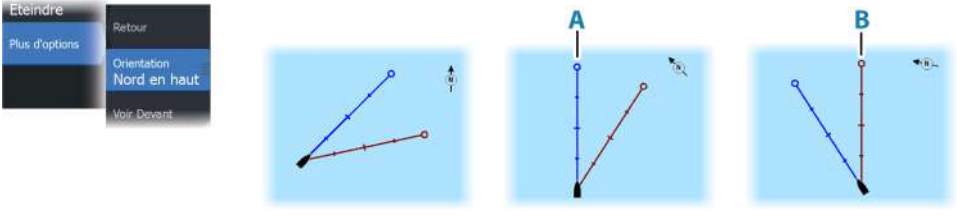

*Nord en haut Heading Up Course Up*

#### **Nord en haut**

Affiche la carte avec le nord en haut de l'écran.

#### **Heading Up**

Affiche la carte avec le cap du bateau (**A**) orienté vers le haut. Les informations de cap proviennent du compas. Si aucune donnée de cap n'est disponible, le cap par rapport au fond (COG) donné par le GPS est utilisé.

#### **Course Up**

L'orientation de la carte est différente selon que vous êtes en train de naviguer ou non :

• En cours de navigation : la ligne de cap souhaitée (**B**) est orientée vers le haut.

• En dehors de la navigation : la direction vers laquelle le bateau fait route (COG) est indiquée en haut.

# **Voir Devant**

Déplace l'icône du bateau dans la fenêtre afin d'optimiser la vue à l'avant du bateau.

# **Affichage des informations sur les éléments de la carte**

Lorsque vous sélectionnez un élément de la carte, un waypoint, une route ou une cible, les informations de base sur l'élément sélectionné s'affichent. Sélectionnez la fenêtre contextuelle de l'élément de la carte pour afficher toutes les informations disponibles pour cet élément. Vous pouvez également activer la boîte de dialogue des informations détaillées depuis le menu.

- **→ Remarque :** Si vous visualisez des cartes C-MAP applicables sur votre système, vous pouvez sélectionner des objets marins pour afficher des informations sur les services et le contenu multimédia disponible (photos) associés à l'emplacement ou à l'objet.
- **→ Remarque :** Les informations contextuelles doivent être activées dans les paramètres de la carte pour pouvoir afficher les principales informations de l'objet.

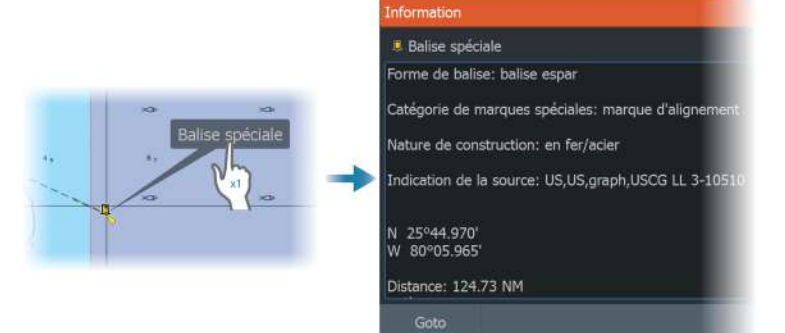

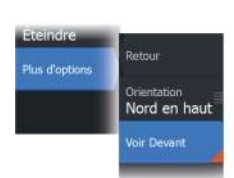

# **Utilisation du curseur dans la fenêtre de carte**

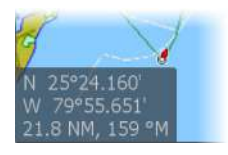

Par défaut, le curseur n'apparaît pas dans la fenêtre de carte.

Lorsque le curseur est actif, la fenêtre de position du curseur s'affiche. Lorsque le curseur est actif, la carte n'effectue pas de mouvement panoramique ou rotatif pour suivre le bateau.

Appuyez sur la touche Quitter ou sélectionnez l'option de menu Effacer curseur pour supprimer le curseur et la fenêtre du curseur de la fenêtre de carte. Cela permet aussi de centrer la carte sur la position du bateau.

Sélectionnez l'option de menu Restaurer curseur pour afficher le curseur à son emplacement précédent. Les options Effacer curseur et Restaurer curseur sont des fonctions utiles pour basculer entre la position actuelle du bateau et la position du curseur.

#### **Goto Curseur**

Vous pouvez commencer à naviguer vers une position sélectionnée sur l'image en positionnant le curseur sur la fenêtre, puis en utilisant l'option Go to Cursor (Aller au curseur) dans le menu.

#### **Fonction d'assistance du curseur**

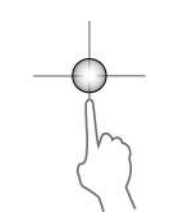

La fonction d'assistance du curseur permet un réglage et un placement précis du curseur sans recouvrir les détails avec votre doigt.

Activez le curseur sur l'écran et maintenez votre doigt appuyé sur l'écran pour passer du symbole de curseur à un cercle de sélection apparaissant au-dessus de votre doigt.

Sans retirer votre doigt de l'écran, faites glisser le cercle de sélection sur la position souhaitée.

Lorsque vous retirez votre doigt de l'écran, le curseur revient à la normale.

#### **Mesure de distances**

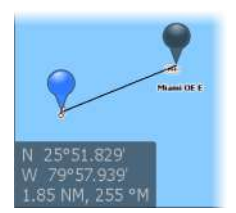

Vous pouvez utiliser le curseur pour mesurer la distance entre votre bateau et une position sélectionnée ou entre 2 points de la fenêtre de carte.

- **1.** Positionnez le curseur à l'endroit jusqu'auquel vous voulez mesurer la distance. Démarrez la fonction de mesure à partir du menu
	- Les icônes de mesure apparaissent avec une ligne tracée entre le centre du bateau et la position du curseur, et la distance s'affiche dans la fenêtre d'information du curseur.
- **2.** Vous pouvez repositionner les points de mesure en faisant glisser l'une des icônes alors que la fonction de mesure est active.
- **→ Remarque :** Le cap est toujours mesuré de l'icône grise à l'icône bleue.

Vous pouvez également démarrer la fonction de mesure alors que le curseur n'est pas actif. Les deux icônes de mesure sont alors initialement situées à la position du bateau. L'icône grise suit le bateau lorsque celui-ci se déplace, tandis que l'icône bleue reste à la position définie lorsque vous avez activé la fonction. Vous pouvez ensuite repositionner les points de mesure en faisant glisser l'une des icônes.

Pour mettre fin à la fonction de mesure, sélectionnez l'option Finish measuring (Mesure terminée) ou appuyez sur la touche Quitter.

## **Trouver des objets sur des fenêtres de carte**

Vous pouvez rechercher d'autres bateaux et différents éléments de carte à partir d'une fenêtre de carte.

Activez le curseur sur la fenêtre pour effectuer une recherche à partir de la position du curseur. Si le curseur n'est pas actif, le système recherche les éléments à partir de la position du bateau.

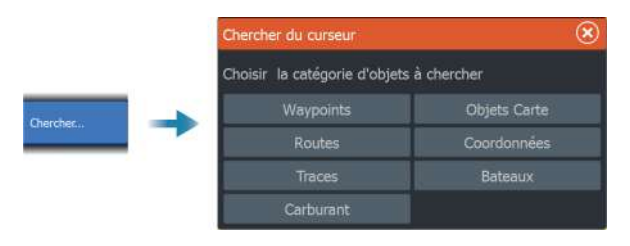

- **→ Remarque :** Vous devez disposer d'un abonnement au service SiriusXM Marine pour pouvoir chercher les stations de ravitaillement.
- **→ Remarque :** Pour rechercher des bateaux, vous devez disposer d'un récepteur AIS connecté.

# **Couleur des traces**

Une trace peut être colorée en fonction des données source et des limites haut/bas paramétrées. Reportez-vous au chapitre *["Couleur des](#page-66-0) [traces en fonction des données"](#page-66-0)* [à la page 67](#page-66-0).

# **Cartes 3D**

L'option 3D offre une vue graphique tridimensionnelle des contours des zones de terre et de mer.

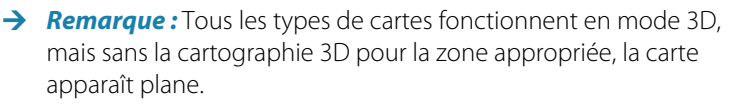

Lorsque l'option de carte 3D est sélectionnée, les icônes de rotation (**A**) et de panoramique (**B**) apparaissent sur la fenêtre de carte.

#### **Contrôler l'angle de vue**

Vous pouvez contrôler l'angle de vue en sélectionnant l'icône de rotation, puis de panoramique dans la fenêtre de carte.

- Pour changer la direction dans laquelle vous visionnez, faites un déplacement panoramique horizontal
- Pour changer l'angle d'inclinaison de la vue, faites un déplacement panoramique vertical
- **→ Remarque :** Lorsque la vue est centrée sur le bateau, seul l'angle d'inclinaison peut être modifié. Le sens de la vue est contrôlé par le réglage de l'orientation de la carte. Reportezvous à la section *["Orientation de la carte"](#page-37-0)* [à la page 38](#page-37-0).

#### **Déplacement panoramique sur une carte 3D**

Vous pouvez déplacer la carte dans toutes les directions en sélectionnant l'icône de panoramique et en faisant un déplacement panoramique dans la direction souhaitée.

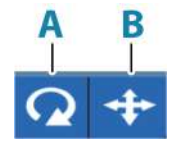

Pour revenir à la position du navire sur la carte :

- Appuyez sur la touche Quitter.
- Sélectionnez l'option Return to vessel (Retour au bateau) dans le menu.

## **Superposition sur carte**

Vous pouvez ajouter différentes superpositions à une fenêtre de carte.

Lorsqu'une superposition est sélectionnée, le menu de la carte se développe pour inclure les principales options de menu disponibles pour la superposition sélectionnée.

Des informations sur les options des superpositions sont décrites plus en détail ci-dessous ou dans des sections distinctes de ce manuel.

#### **Superposition de la carte des zones de chaleur**

La fonction de superposition de la carte des zones de chaleur affiche un historique des couleurs de température de l'eau sur la carte. Pour que la superposition affiche des données de température, une source de données de température de l'eau doit être disponible.

La gamme de couleurs est réglée automatiquement en fonction des températures minimales et maximales enregistrées.

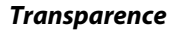

Permet de régler la transparence de la superposition. Avec un réglage de transparence minimum, les détails de la fenêtre sont presque masqués par la superposition.

#### *Palette*

Indique les couleurs utilisées pour afficher les températures de l'eau. Une légende s'affiche sur la fenêtre, pour identifier les couleurs associées aux températures enregistrées.

#### *Clear history (Effacer l'historique)*

Permet de supprimer toutes les données de carte des zones de chaleur recueillies jusqu'ici. Les données de la carte des zones de chaleur sont automatiquement supprimées lorsque l'appareil est mis hors tension.

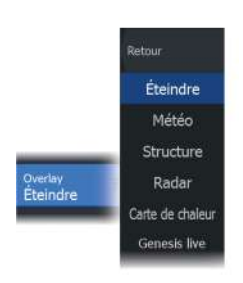

Retour Overlay<br>Carte de chaleur Transpare Options carte<br>chaleur Min Palette  $\overline{11}$ Eff. Hist

#### **Genesis Live**

**→ Remarque :** Uniquement disponible lors de l'affichage d'une carte Lowrance ou C-MAP.

Genesis Live est une fonctionnalité en temps réel qui permet à l'appareil de créer une superposition de lignes de sonde basée sur les relevés en temps réel. Les relevés Genesis Live sont enregistrés sur la carte mémoire de l'appareil et consultés sur celle-ci.

En cas de retrait de la carte mémoire ou de manque d'espace libre sur celle-ci, la fonctionnalité se désactive et l'option n'est plus accessible dans le menu.

- Plus une zone est couverte dans les relevés en temps réel, plus les résultats seront précis sur les cartes Genesis Live.
- Genesis Live présente une précision jusqu'à 20 nœuds.
- Genesis Live peut enregistrer des données à partir d'une sonde.
- L'appareil doté d'une carte mémoire se charge de l'enregistrement et de l'affichage des données. Les cartes Genesis Live ne sont pas partagées sur le réseau.
- **→ Remarque :** Les données Genesis Live ne sont pas corrigées en fonction des marées.

Les fichiers log Genesis Live peuvent être téléchargés vers votre compte Genesis. Consultez le site : www.genesismaps.com.

#### *Options du menu Genesis Live*

#### **Transparence**

Permet de régler la transparence de la superposition.

#### Intervalle de contour

Définit la densité des lignes de sonde qui s'affichent en temps réel.

#### Palette Profondeur

Permet de contrôler la palette de couleurs utilisée pour colorer les zones de profondeur.

• Synchronisation avec la carte : permet de synchroniser la couche Genesis Live avec la même palette de couleurs que la palette de profondeur de carte définie dans le menu de la carte (dans les options Carte, Vue, Palette Profondeur). Cette option permet

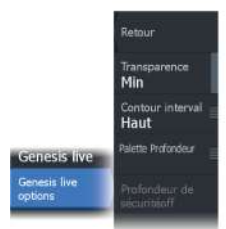

également de définir les palettes personnalisées dans le menu de la carte et de les appliquer à la couche Genesis Live.

- Navigation : utilise la palette de navigation.
- Ombrage des profondeurs : utilise la palette d'ombrage des profondeurs.
- Carte papier : utilise la palette de la carte papier.
- Ombrage de sécurité : utilise la profondeur de sécurité pour ombrer la couleur de la zone qui est inférieure à la profondeur de sécurité définie. Permet également d'utiliser l'option Profondeur de sécurité dans le menu Genesis Live.

#### Profondeur de sécurité

Permet de définir la profondeur de sécurité. Les zones qui sont moins profondes que la profondeur minimale de sécurité sont ombrées. Cette option est uniquement disponible lorsque la palette d'ombrage de sécurité est sélectionnée.

#### **Superposition du radar**

L'image radar peut être superposée sur la carte. Cela peut vous aider à l'interpréter correctement grâce à l'association des cibles du radar aux objets indiqués dans la carte.

**→ Remarque :** Un capteur de cap doit être présent dans le système pour la superposition du radar.

Si vous sélectionnez la superposition du radar, les fonctions opérationnelles de base du radar vous sont proposées dans le menu de la fenêtre Carte. Pour plus d'informations sur les options du menu du radar, reportez-vous au chapitre *["Radar"](#page-140-0)* [à la page 141.](#page-140-0)

#### *Sélection de la source de superposition du radar sur les fenêtres de carte*

Pour sélectionner la source radar de la superposition du radar affichée sur la fenêtre de carte, utilisez l'option Source dans le menu. Cette option est disponible parmi les options de radar lorsque le radar est sélectionné en tant que superposition.

Pour les pages de carte comportant plusieurs fenêtres de carte avec superposition radar, il est possible de définir différentes sources de radars pour chacune des fenêtres de carte. Activez l'une des fenêtres de carte et sélectionnez l'un des radars disponibles à partir de l'option de menu de source du radar. Répétez le processus pour

la seconde fenêtre de carte avec superposition radar et sélectionnez un autre type de radar dans celle-ci.

# **Cartes C-MAP**

Toutes les options de menu possibles pour les cartes C-MAP sont décrites ci-dessous. Les fonctions et les options de menu peuvent varier selon les cartes utilisées. Cette section présente les menus d'une carte C-MAP.

**→ Remarque :** Les options de menu sont grisées sur la carte lorsque la fonctionnalité correspondante n'est pas disponible.

#### **Courants et marées C-MAP**

Le système peut afficher un aperçu des courants et marées C-MAP. Grâce à ces informations, il est possible de prédire les horaires, le niveau, la direction et la force des marées et des courants. Cet outil est important pour la planification d'un trajet et la navigation.

À des niveaux de zoom élevés, les marées et les courants sont représentés sous la forme d'une icône carrée comprenant la lettre **T** (« Tides », marées) ou **C** (« Current », courant). Lorsque vous sélectionnez l'une des icônes de marée ou de courant, les informations actuelles pour cette position s'affichent.

Vous pouvez afficher les données de courant dynamiques en effectuant un zoom avant avec une portée de zoom de 1 mille nautique. Avec ce niveau de zoom, l'icône de courant devient une icône animée et dynamique qui affiche la vitesse et la direction du courant. Les icônes dynamiques sont colorées en noir (6 nœuds ou plus), rouge (2 nœuds ou plus, et inférieur ou égal à 6 nœuds), jaune (1 nœud ou plus, et inférieur ou égal à 2 nœuds) ou vert (inférieur ou égal à 1 nœud), selon le courant à cette position.

S'il n'y a pas de courant (0 nœuds), l'icône sera blanche et carrée.

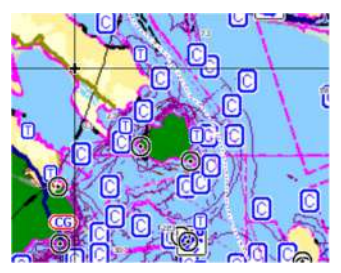

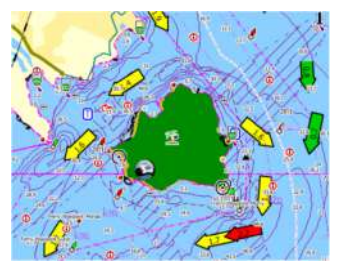

*Icônes de courants et de marées statiques Icônes de courants dynamiques*

#### **Options spécifiques de cartes C-MAP**

Orientation, Voir Devant, 3D et Change Chart source (Changer source carte) (précédemment décrite dans cette section) sont des options communes à tous les types de carte.

#### *Overlay Photo*

La fonction Overlay Photo vous permet d'afficher des photos satellite d'une zone en superposition sur la carte. La disponibilité de ces photos est limitée à certaines régions et aux versions cartographiques.

Vous pouvez visualiser les superpositions de photos en mode 2D ou 3D.

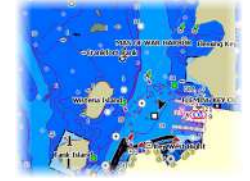

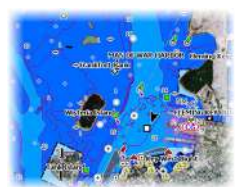

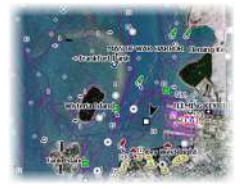

*Pas d'Overlay Photo Overlay Photo, terre seule Overlay Photo intégral*

#### Transparence photos

La transparence photos définit le niveau d'opacité de la superposition de photo. Avec un réglage de transparence minimum, les détails de la carte sont presque masqués par la photo.

**Retour** Overlay Photo Éteindre Trame de carte Bathymétrie<br>haute résoluti **Options Carte** Détail Carte Pleir atégories

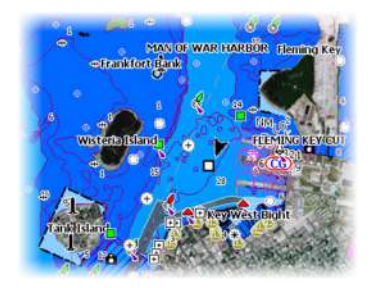

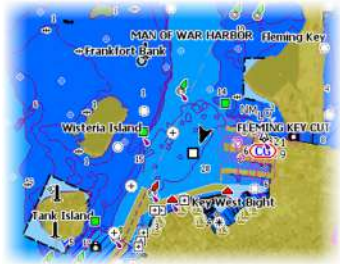

*Transparence minimum Transparence à 80*

#### *Cartes raster*

Bascule la vue sur un mode similaire à une carte papier traditionnelle.

#### Transparence Raster

Contrôle la transparence des images Raster.

#### *High resolution bathymetry (Bathymétrie haute résolution)*

Active et désactive une plus grande concentration des lignes de sonde.

#### *Détails de la carte*

- Full (Complet) : fournit toutes les informations disponibles pour la carte utilisée.
- Medium (Moyen) : fournit un minimum d'informations suffisant à la navigation.
- Low (Bas) : fournit des informations de base qui ne peuvent être supprimées, dont les informations requises dans toutes les zones géographiques. Il n'est pas suffisant pour garantir une navigation sûre.

#### *Catégories de cartes*

Plusieurs catégories et sous-catégories sont incluses. Vous pouvez activer ou désactiver chaque catégorie individuellement selon les informations que vous souhaitez afficher.

Les catégories répertoriées dans la boîte de dialogue dépendent des cartes utilisées.

#### *Relief ombré*

Applique un effet ombré au relief des fonds marins.

#### *Pas de contours*

Supprime les lignes de sonde de la carte.

#### *Palette Profondeur*

Contrôle la palette de profondeur palette utilisée sur la carte.

#### Filtre de profondeur

Masque les valeurs de profondeur inférieures à la limite de filtre de profondeur sélectionnée.

#### Profondeur de sécurité

Les cartes utilisent différents tons de bleu pour distinguer les eaux peu profondes (tons plus clairs) des eaux profondes (tons plus sombres). Après avoir activé la profondeur de sécurité, spécifiez la limite de profondeur de sécurité désirée. La profondeur de sécurité définit la limite de profondeur à laquelle les fonds sont représentés sans nuance de bleu.

#### *Ombrage*

Ombre différentes zones des fonds marins, selon la catégorie d'ombrage sélectionnée.

**→ Remarque :** L'ombrage des couches de composition et de végétation ne s'applique pas aux cartes C-MAP.

#### Profondeur 1 et Profondeur 2

Valeurs de profondeur prédéfinies qui ombrent différentes profondeurs avec des couleurs différentes.

#### Personnalisation

Vous pouvez régler le seuil de profondeur, la couleur et l'opacité (transparence) des nuances de couleurs pour les valeurs prédéfinies Profondeur 1 et Profondeur 2.

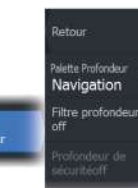

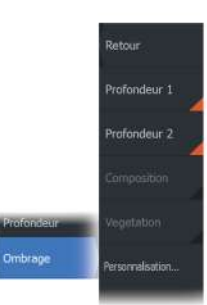

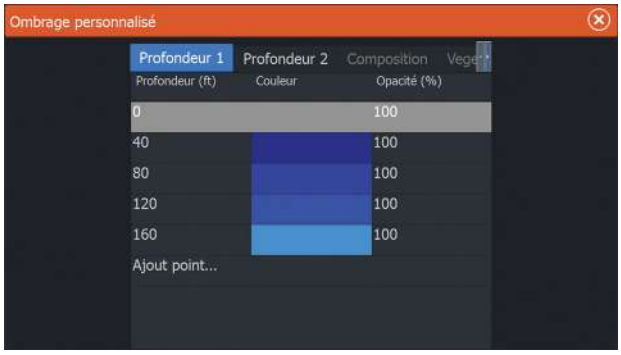

#### Renfort 3D

Les paramètres graphiques sont uniquement disponibles en mode 3D. Le renfort est un multiplicateur appliqué aux collines sur terre et aux dépressions en mer pour les faire apparaître plus grandes ou plus profondes.

**→ Remarque :** Cette option est grisée si les données ne sont pas disponibles sur la carte insérée.

#### *Couche Genesis*

La couche Genesis affiche des contours haute résolution grâce aux contributions des utilisateurs de Genesis ayant passé un contrôle qualité.

Cette option permet d'activer et de désactiver la couche Genesis sur l'image de la carte.

Disponible uniquement si la carte C-MAP contient des données de couche Genesis.

## **Cartes Navionics**

Certaines fonctions Navionics nécessitent les données les plus récentes de Navionics. Pour ces fonctions, un message s'affiche indiquant que la fonction n'est pas disponible si vous ne disposez pas des cartes Navionics appropriées ou si la carte n'est pas dans l'appareil. Pour plus d'informations sur les éléments requis pour ces fonctions, consultez www.navionics.com.

Un message put également s'afficher si vous essayez d'utiliser une fonction restreinte lorsque la carte des cartes Navionics n'est pas activée. Pour activer la carte, contactez Navionics.

#### **Options spécifiques de cartes Navionics**

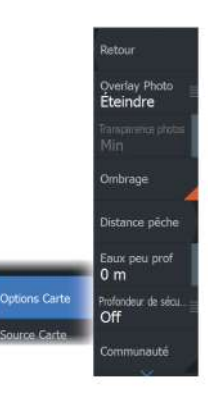

Orientation, Voir Devant, 3D et Change Chart source (Changer source carte) (précédemment décrite dans cette section) sont des options communes à tous les types de carte.

#### *Overlay Photo (Superposition de photos)*

La fonction Overlay Photo vous permet d'afficher des photos satellite d'une zone en superposition sur la carte. La disponibilité de ces photos est limitée à certaines régions et aux versions cartographiques.

Vous pouvez visualiser les superpositions de photos en mode 2D ou 3D.

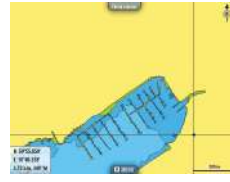

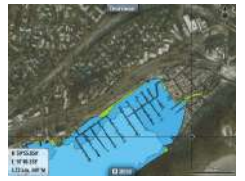

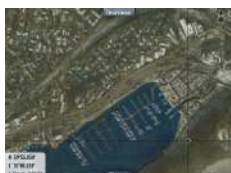

*Pas d'Overlay Photo Overlay Photo, terre seule Overlay Photo intégral*

#### *Transparence photos*

La transparence photos définit le niveau d'opacité de la superposition de photo. Avec un réglage de transparence minimum, les détails de la carte sont presque masqués par la photo.

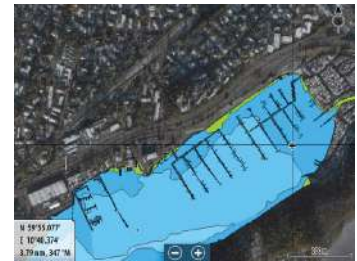

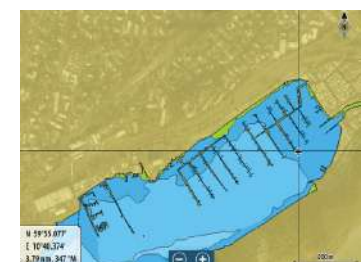

*Transparence minimum Transparence maximum*

#### *Ombrage de la carte*

L'ombrage ajoute des informations de terrain à la carte.

#### *Échelle de pêche*

Sélectionnez une échelle de profondeur pour laquelle Navionics utilise une couleur différente.

Cela vous permet de mettre en surbrillance une échelle spécifique de profondeurs pertinentes aux activités de pêche. L'échelle est précise dans la mesure où les données cartographiques de sondes le sont aussi. Autrement dit, si la carte contient des intervalles de 5 mètres seulement pour les lignes de sonde, l'ombrage de profondeur est arrondi à la ligne de sonde la plus proche disponible.

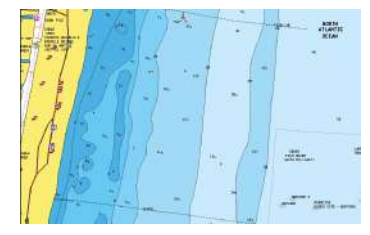

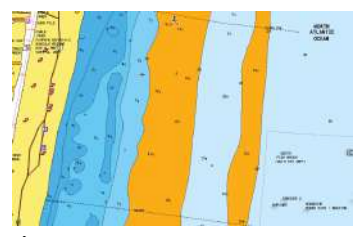

*Sans échelle de profondeur en surbrillance Échelle de profondeur en surbrillance : 6 m*

*– 12 m*

#### *Hauts-fonds en surbrillance*

Cette option permet de mettre en évidence les eaux peu profondes dont la profondeur se situe entre 0 et la profondeur sélectionnée (jusqu'à 10 mètres/30 pieds).

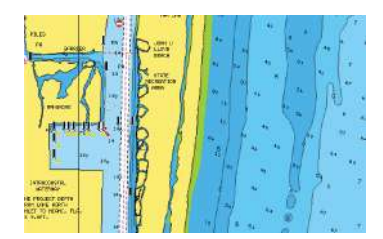

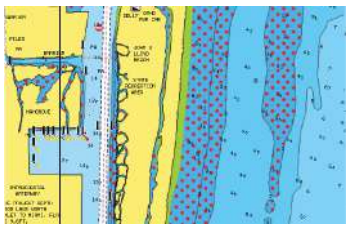

*Sans fond en surbrillance Haut-fonds en surbrillance : 0 m - 3 m*

#### *Profondeur de sécurité*

Les cartes Navionics représentent les différentes profondeurs par différentes teintes de bleu.

La profondeur de sécurité, sur la base d'une limite sélectionnée, est représentée sans nuance de bleu.

**→ Remarque :** La base de données intégrée à Navionics fournit des données jusqu'à une profondeur de 20 m, limite au-delà de laquelle tout est représenté en blanc.

#### *Modifications de la communauté*

Bascule sur le calque de carte incluant les modifications Navionics. Il s'agit d'informations utilisateur ou de modifications chargées dans la communauté Navionics par des utilisateurs et rendues disponibles dans les cartes Navionics.

Pour en savoir plus, reportez-vous aux informations Navionics fournies avec votre carte ou consultez le site Web de Navionics : www.navionics.com.

#### *SonarChart*

Le système prend en charge la fonction Navionics SonarChart.

SonarChart affiche une carte bathymétrique montrant un détail de contour en haute résolution et des données de navigation standard. Pour plus d'informations, consultez www.navionics.com.

#### SonarChart Live

SonarChart Live est une fonction en temps réel qui permet à l'appareil de créer une superposition de lignes de sonde basée sur vos propres relevés.

Lorsque vous sélectionnez une superposition SonarChart Live, le menu se développe et affiche les options de SonarChart Live.

#### **Transparence**

La superposition SonarChart Live est dessinée au-dessus des autres données de la carte. Les données de la carte sont entièrement recouvertes avec une transparence minimale. Réglez la transparence pour mieux voir les détails de la carte.

#### Profondeur minimum (Minimum depth)

Règle ce que SonarChart Live considère comme profondeur de sécurité. Cela affecte les couleurs de la zone SonarChart Live. Lorsque le bateau approche de la profondeur de sécurité, la zone SonarChart Live passe progressivement du simple gris/blanc au rouge.

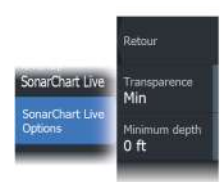

#### Historique SCL

**→ Remarque :** Si aucun abonnement aux cartes Navionics n'est détecté, l'option de menu SonarChart Live passe sur historique SCL.

Sélectionnez pour afficher les données précédemment enregistrées sur la superposition de carte.

#### *Densité SC*

Contrôle la densité des contours SonarChart et SonarChart Live.

#### *Fonds marins en couleur*

Utilisé pour afficher les différentes zones de profondeur dans différentes nuances de bleu.

#### *Icônes Marées et courants dynamiques Navionics*

Affiche les marées et les courants avec une valeur et une flèche au lieu des icônes losange utilisées pour les informations de marées et de courants statiques.

Les données de marée et de courant disponibles dans les cartes Navionics sont associées à une date et une heure spécifiques. Le système anime les flèches et/ou jauges pour afficher l'évolution des marées et des courants dans le temps.

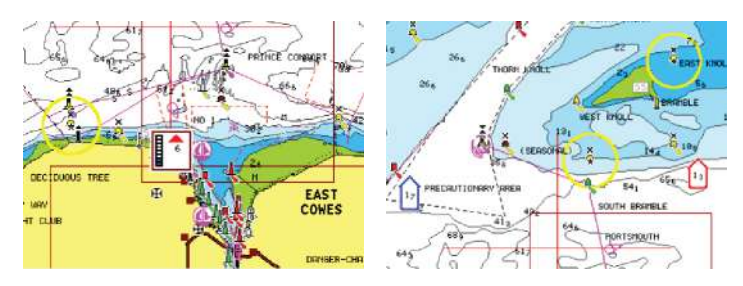

*Informations de marées dynamiques Informations de courants dynamiques*

Les icônes et symboles suivants sont utilisés :

#### **Vitesse du courant**

La longueur de la flèche dépend de la vitesse, et le symbole pivote en fonction de la direction du flux. Le taux de flux est indiqué à l'intérieur du symbole de flèche. Le symbole rouge est utilisé

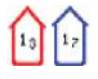

lorsque la vitesse du courant augmente et le symbole bleu est utilisé lorsqu'elle diminue.

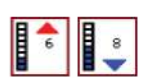

**Hauteur de marée**

La jauge présente 8 étiquettes et est définie en fonction de la valeur max/min absolue du jour évalué. Le symbole rouge est utilisé lorsque la marée monte et le symbole bleu est utilisé lorsqu'elle descend.

**→ Remarque :** Toutes les valeurs numériques sont affichées dans les unités de système appropriées (unité de mesure) définies par l'utilisateur.

#### *Filtre rochers*

Masque les rochers identifiés sur la carte en dessous d'une certaine profondeur.

Cela vous permet de désencombrer les cartes dans les zones où se trouvent un grand nombre de rochers à des profondeurs largement au-delà du tirant d'eau de votre bateau.

#### *Contours profondeur*

Détermine les contours affichés sur la carte jusqu'à la valeur sélectionnée comme profondeur de sécurité.

#### *Type de présentation*

Affiche des informations de cartographie marine, telles que les symboles, les couleurs de la carte de navigation et la formulation utilisée pour les types de présentation International et États-Unis.

#### *Annotation*

Détermine quelles informations de zone, telles que le nom des positions et les notes de zone, sont affichées.

#### *Détails carte*

Permet de sélectionner différents niveaux d'informations géographiques.

#### *Easy View*

Cette fonction d'agrandissement augmente la taille des éléments et du texte de la carte.

**→ Remarque :** Il n'est indiqué nulle part sur la carte que cette fonction est active.

# **Paramètres de carte**

Les options de la boîte de dialogue des paramètres de carte dépendent de la source de carte sélectionnée dans le système.

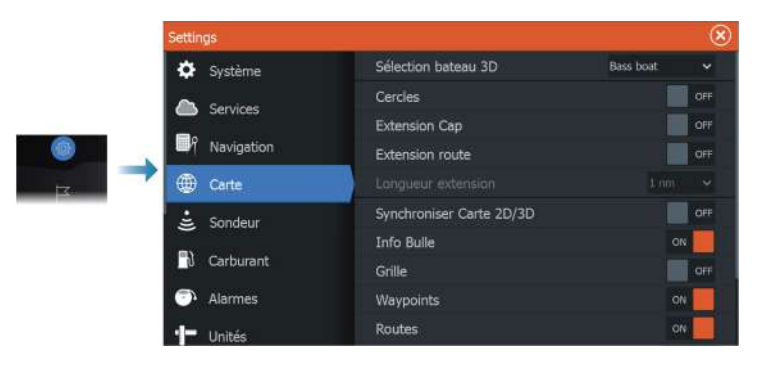

#### **Sélection bateau 3D**

Permet de spécifier quelle icône utiliser sur les cartes en 3D.

#### **Cercles**

Les cercles peuvent être utilisés pour représenter la distance qui sépare votre bateau des autres objets de la fenêtre.

L'échelle de distance est automatiquement définie par le système en fonction de l'échelle de la fenêtre.

#### **Lignes Extension**

#### **Heading extension (Extension de cap) et Course extension (Extension de route)**

Indiquez si vous souhaitez afficher ou masquer les lignes d'extension de route et de cap de votre bateau.

#### **Longueur d'extension**

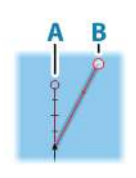

Définit les longueurs des lignes d'extension et de cap de votre bateau. Pour paramétrer la longueur des lignes d'extension d'autres bateaux affichés à l'écran comme cibles AIS, consultez la section *["Extension de cap"](#page-175-0)* [à la page 176](#page-175-0) relative à l'AIS.

 $A:$  Cap

#### **B** : Cap sur le Fond (COG)

Les longueurs des lignes d'extension sont définies sous forme de distance fixe ou pour indiquer la distance que parcourra le bateau pendant la période sélectionnée. Si aucune option n'est activée pour le bateau, aucune ligne d'extension n'est affichée pour votre bateau.

Le cap de votre bateau est calculé d'après les informations du compas actif et le COG est basé sur les informations fournies par le capteur GPS actif.

#### **Correction de marée SonarChart Live**

Une fois sélectionnée, la fonction de correction de marée utilise les informations des stations de marée proches (si disponibles) pour ajuster les valeurs de profondeur utilisées par SonarChart Live lors des sondages.

#### **Synchroniser Carte 2D/3D**

Lie la position affichée sur une carte à celle de l'autre carte en mode d'affichage 2D et 3D côte à côte.

#### **Informations contextuelles**

Permet de spécifier si les informations de base des éléments de la fenêtre doivent s'afficher lorsque vous sélectionnez l'objet.

#### **Grille**

Active/désactive l'affichage de la grille de longitude et de latitude dans la fenêtre.

#### **Waypoints**

Active/désactive l'affichage des waypoints sur les cartes.

#### **Routes**

Active/désactive l'affichage des routes sur les cartes.

#### **Traces**

Active/désactive l'affichage des traces sur les cartes.

#### **Waypoints, Routes, Traces**

Ouvre la boîte de dialogue des waypoints, routes et traces permettant de créer, modifier, supprimer et rechercher tous ces éléments.

# <span id="page-58-0"></span>**6**

# **Waypoints, routes et traces**

# **Boîtes de dialogue des waypoints, des routes et des traces**

Les boîtes de dialogue Waypoints, Routes and Trails (Waypoints, routes et traces) donnent accès à des fonctions d'édition avancées et à des paramètres.

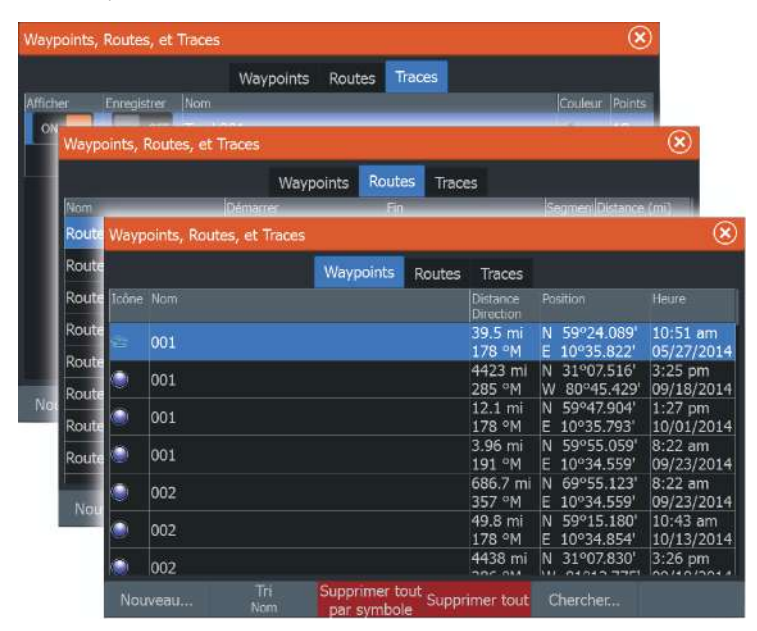

# **Waypoints**

Un waypoint est une marque générée par l'opérateur et placée sur une carte ou une image de radar ou de sondeur. Chaque waypoint comporte la position exacte indiquée par ses coordonnées de latitude et longitude. Exploité conjointement avec des informations de position, un waypoint positionné sur une image de sondeur donne une valeur de profondeur. Les waypoints sont utilisés pour marquer une position à laquelle vous pourriez souhaiter retourner ultérieurement. Vous pouvez également utiliser plusieurs waypoints pour créer une route.

#### **Sauvegarder des waypoints**

Un waypoint est enregistré à la position du curseur si ce dernier est actif, ou à la position du bateau si le curseur n'est pas actif sur la fenêtre. Pour enregistrer un waypoint :

- Sélectionnez l'option Nouveau waypoint dans le menu.
- Appuyez sur la touche Waypoint.
	- Appuyez une fois sur cette touche pour afficher la boîte de dialogue Nouveau waypoint
	- Appuyez deux fois pour sauvegarder rapidement un waypoint.

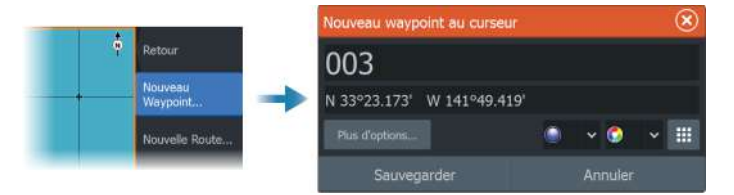

#### *Icône Nouveau waypoint*

Sélectionnez cette icône pour accéder à la boîte de dialogue répertoriant les choix de symbole de waypoint. Sélectionner un symbole de waypoint permet de créer un waypoint au niveau du curseur ou de la position du bateau avec le symbole sélectionné. Ce mode est permanent. La prochaine fois que vous voudrez créer un waypoint, la même boîte de dialogue s'ouvrira et si vous sélectionnez un symbole, un waypoint sera créé avec ce symbole.

Au lieu de sélectionner un symbole, sélectionnez le bouton de menu dans l'angle inférieur droit pour revenir à la page précédente de la boîte de dialogue Nouveau waypoint. Cette sélection devient le mode permanent, la prochaine fois que vous voudrez créer un waypoint, la boîte de dialogue Nouveau waypoint s'affichera.

#### **Déplacement d'un waypoint**

- **1.** Sélectionnez le waypoint que vous souhaitez déplacer. L'icône du waypoint se développe pour indiquer qu'elle est active.
- **2.** Activez le menu et sélectionnez le waypoint dans le menu.
- **3.** Sélectionnez l'option Déplacer
- **4.** Sélectionnez la nouvelle position du waypoint
- **5.** Sélectionnez l'option Fin du déplacement dans le menu.

Le waypoint est alors automatiquement enregistré à la nouvelle position.

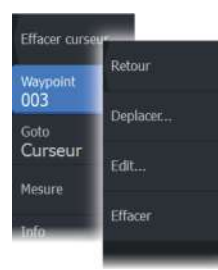

## **Éditer un waypoint**

Vous pouvez modifier toutes les informations concernant un waypoint à partir de la boîte de dialogue **Éditer Waypoint**.

Cette boîte de dialogue s'active en sélectionnant la fenêtre contextuelle du waypoint ou à partir du menu lorsque le waypoint est activé.

La boîte de dialogue est également accessible à partir de l'outil Waypoints, disponible sur la page **Accueil (Home)**.

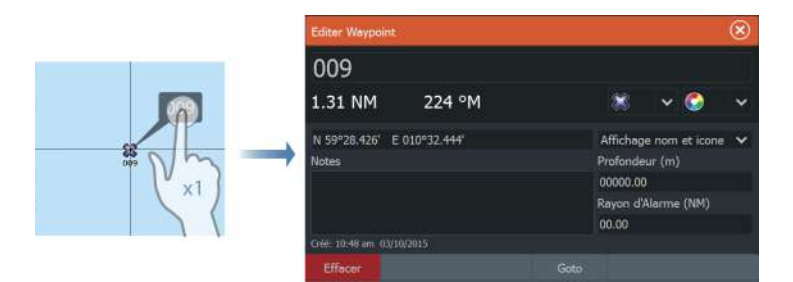

#### **Supprimer un waypoint**

Vous pouvez supprimer un waypoint directement dans la boîte de dialogue **Edit Waypoint (Édition du waypoint)** ou en sélectionnant l'option de menu **Delete (Supprimer)** alors que le waypoint est activé.

Vous pouvez également supprimer des waypoints sur la page **Home (Accueil)** à l'aide de l'outil Waypoints.

Vous pouvez supprimer des waypoints MOB de la même façon.

#### **Réglages de l'alarme de waypoints**

Vous pouvez déterminer un rayon d'alarme pour chaque waypoint individuel que vous créez. Pour définir une alarme, accédez à la boîte de dialogue Edit Waypoint (Éditer Waypoint).

**→ Remarque :** L'alarme du rayon WPT doit être activée dans la boîte de dialogue des alarmes pour que l'activation de l'alarme soit possible lorsque votre bateau pénètre dans le rayon défini. Pour plus d'informations, reportez-vous à la section *["Boîtes de](#page-202-0) [dialogue de l'alarme"](#page-202-0)* [à la page 203.](#page-202-0)

## **Routes**

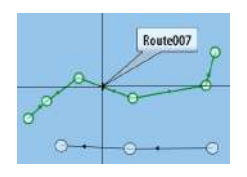

Une route consiste en une série de points de route qui doivent être entrés dans l'ordre suivant lequel vous souhaitez naviguer.

Lorsque vous sélectionnez une route sur la fenêtre de carte, celle-ci apparaît en vert et le nom de la route s'affiche.

Le système prend en charge les fonctions Navionics Autorouting (Routage automatique) et Easy Routing (Routage facile) de C-MAP. Cette fonction suggère automatiquement des points de route entre le premier et le dernier point d'une route, ou entre les points de route sélectionnés d'une route complexe. Vous pouvez utiliser cette fonction lors de la création d'une nouvelle route ou pour modifier les routes déjà enregistrées.

#### **Création d'une nouvelle route sur la fenêtre de carte**

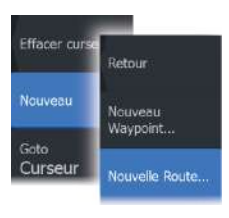

- **1.** Activez le curseur dans la fenêtre de carte
- **2.** Sélectionnez l'option Nouvelle route dans le menu
- **3.** Placez le premier waypoint sur la fenêtre de carte
- **4.** Continuez à positionner les nouveaux points de route sur la fenêtre de carte jusqu'à ce que la route soit terminée
- **5.** Enregistrez la route en sélectionnant l'option Sauvegarder dans le menu.

#### **Éditer une route à partir de la fenêtre de carte**

- **1.** Sélectionnez la route pour l'activer
- **2.** Sélectionnez l'option Éditer route dans le menu
- **3.** Placez le nouveau point de route sur la fenêtre de carte :
	- Si vous définissez un nouveau point de route sur un segment, un nouveau point est ajouté entre les points de route existants
	- Si vous définissez un nouveau point de route en dehors de la route, le nouveau point de route est ajouté après le dernier point de la route
- **4.** Faites glisser un point de route pour le déplacer
- **5.** Enregistrez la route en sélectionnant l'option de sauvegarde dans le menu.
- **→ Remarque :** Le menu change selon l'option d'édition sélectionnée. Toutes les éditions sont confirmées ou annulées à partir du menu.

#### **Supprimer une route**

Vous pouvez supprimer une route en sélectionnant l'option de menu Supprimer lorsque la route est activée.

Vous pouvez également supprimer des routes à partir de la boîte de dialogue Edit routes (Éditer Route). Reportez-vous au chapitre *["Boîte](#page-64-0) [de dialogue Edit Route \(Éditer Route\)"](#page-64-0)* [à la page 65.](#page-64-0)

#### **Création de routes à l'aide de waypoints existants**

Pour créer une nouvelle route, vous pouvez associer des waypoints existants dans la boîte de dialogue Routes. La boîte de dialogue est activée par l'utilisation de l'outil Waypoints sur la page Accueil et en sélectionnant l'onglet Routes.

#### **Conversion de traces en routes**

La boîte de dialogue Éditer Trace (Edit Trail) permet de transformer une trace en route. Lorsque vous activez la trace et que vous sélectionnez la fenêtre contextuelle de la trace ou l'option Trace, la boîte de dialogue s'active.

Vous pouvez également accéder à la boîte de dialogue Edit Trail (Éditer la trace) en sélectionnant l'outil Waypoints dans la page d'accueil.

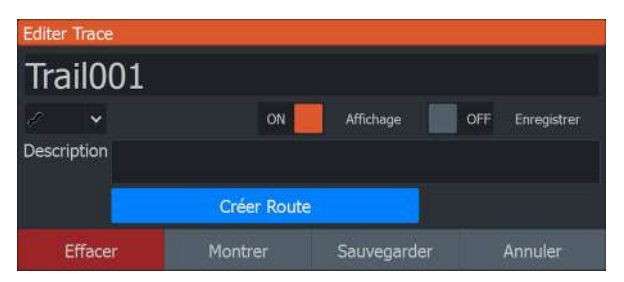

#### **Autorouting Dock-to-Dock et Easy Routing**

Les fonctions Autorouting Dock-to-Dock (Routage automatique quai à quai) et Easy Routing (Routage facile) suggèrent de nouvelles positions des points de route en fonction d'informations sur la carte et de la taille de votre bateau. Avant d'utiliser ces fonctions, le tirant d'eau, la largeur et la hauteur du bateau doivent être saisis dans le système. La boîte de dialogue des réglages du bateau s'affiche automatiquement si des informations sont manquantes lorsque

vous démarrez l'une de ces fonctions. Pour saisir les paramètres du bateau, reportez-vous à la section *["Paramètres système"](#page-194-0)* [à la page 195](#page-194-0).

- **→ Remarque :** Il n'est pas possible de démarrer la fonction Autorouting Dock-to-Dock ou Easy Routing si l'un des points de route sélectionnés se trouve dans une zone à risque. Une boîte de dialogue d'avertissement s'affiche et vous devez déplacer les points de route concernés vers une zone sûre pour pouvoir démarrer l'Autorouting.
- **→ Remarque :** Les options de menu Autorouting Dock-to-Dock ou Easy Routing ne sont pas disponibles en cas d'absence de cartographie compatible. La cartographie compatible inclut les cartes C-MAP MAX-N+, Navionics+ et Navionics Platinum. Pour une sélection complète des cartes disponibles, reportez-vous aux sites www.gofreemarine.com, www.c-map.com ou www.navionics.com.
- **1.** Positionnez au moins deux points de route sur une nouvelle route ou ouvrez une route existante pour la modifier.
- **2.** Sélectionnez l'option de menu Autorouting Dock-to-Dock, puis :
	- Route entière, si vous voulez que le système ajoute de nouveaux points de route entre le premier et le dernier de la route ouverte.
	- Sélection, si vous voulez sélectionner manuellement les points de route définissant les limites de la fonction Autorouting, puis sélectionner les points de route correspondants. Les points de route sélectionnés sont de couleur rouge. Seuls deux points de route peuvent être sélectionnés et le système exclut tous les points de route entre les points de départ et d'arrivée sélectionnés.
- **3.** Sélectionnez l'option Accepter pour démarrer le routage automatique.
	- Lorsque le routage automatique est terminé, la route s'affiche dans le mode de prévisualisation et les segments présentent un code couleur indiquant les zones sûres et les zones à risque. Navionics utilise le rouge (zone à risque) et le vert (zone sûre), alors que C-MAP utilise le rouge (zone à risque), le jaune (zone dangereuse) et le vert (zone sûre).
- **4.** Si nécessaire, déplacez des points de route lorsque la route est en mode de prévisualisation.
- **5.** Sélectionnez l'option Garder pour accepter les positions des points de route.
- <span id="page-64-0"></span>**6.** Pour finir, répétez l'étape 2 (étape de sélection) et l'étape 3 si vous voulez que le système positionne automatiquement les points de route pour d'autres éléments de la route.
- **7.** Sélectionnez l'option d'enregistrement pour terminer le routage automatique et enregistrer la route.

#### *Exemples d'Autorouting Dock-to-dock et d'Easy Routing*

• Option **Route entière** utilisée lorsque le premier point et le dernier point de route sont sélectionnés.

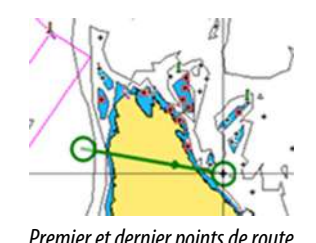

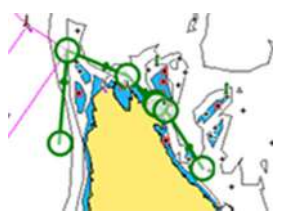

*Premier et dernier points de route Résultat après routage automatique*

• Option **Sélection** utilisée pour le routage automatique d'une partie de route.

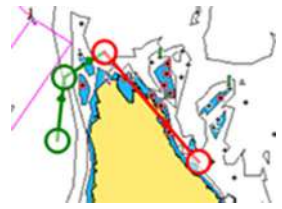

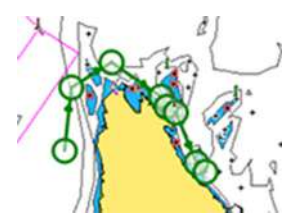

*Deux points de route sélectionnés Résultat après routage automatique*

## **Boîte de dialogue Edit Route (Éditer Route)**

Vous pouvez ajouter et supprimer des points de route et modifier des propriétés de route à l'aide de la boîte de dialogue Edit Route (Éditer Route). Pour activer cette boîte de dialogue, sélectionnez la fenêtre contextuelle d'une route active ou accédez au menu en sélectionnant l'itinéraire, puis l'option Détails.

Vous pouvez également accéder à la boîte de dialogue via l'outil Waypoints de la page Accueil.

Sélectionnez Affichage pour afficher l'itinéraire sur la carte.

<span id="page-65-0"></span>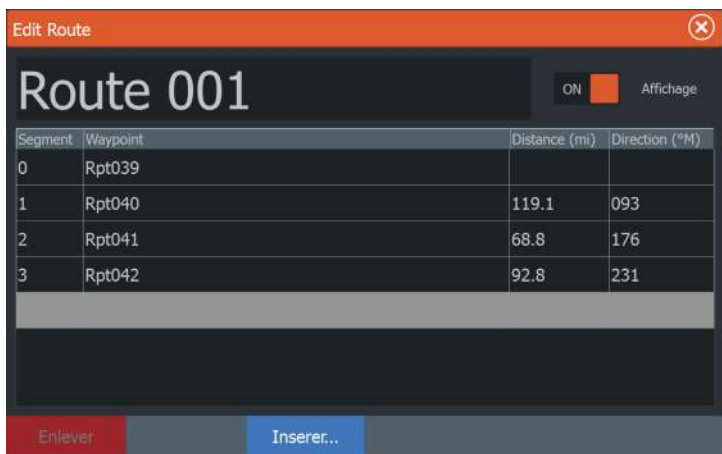

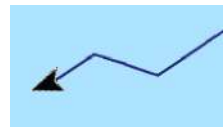

# **À propos des traces**

Les traces sont une représentation graphique de l'historique du trajet parcouru par le bateau. Elles permettent de retracer le parcours de votre bateau. Les traces peuvent être converties en routes à partir de la boîte de dialogue d'édition.

À la sortie d'usine, le système est configuré pour suivre et tracer automatiquement les déplacements du bateau sur la fenêtre de carte. Le système continue d'enregistrer les traces jusqu'à ce que la longueur atteigne le nombre maximal de points. Il efface ensuite automatiquement les points les plus anciens.

Vous pouvez désactiver la fonction d'enregistrement automatique des traces via la boîte de dialogue Trails (Traces).

#### **Création d'une nouvelle trace**

Vous pouvez créer une trace à partir de la boîte de dialogue Traces. Pour activer cette boîte de dialogue, accédez à l'outil Waypoints sur la page d'accueil et sélectionnez l'onglet Trails (Traces).

#### **Paramètres des traces**

Les traces se composent d'une série de points reliés par des segments de ligne dont la longueur dépend de la fréquence d'enregistrement.

Vous pouvez choisir de positionner les points de trace sur la base des réglages de temps, de la distance ou en laissant au système le <span id="page-66-0"></span>soin de placer automatiquement un point de trace lorsqu'un changement de cap est enregistré.

**→ Remarque :** Pour être visible, l'option Trails (Traces) doit également être activée dans la boîte de dialogue des paramètres de la fenêtre.

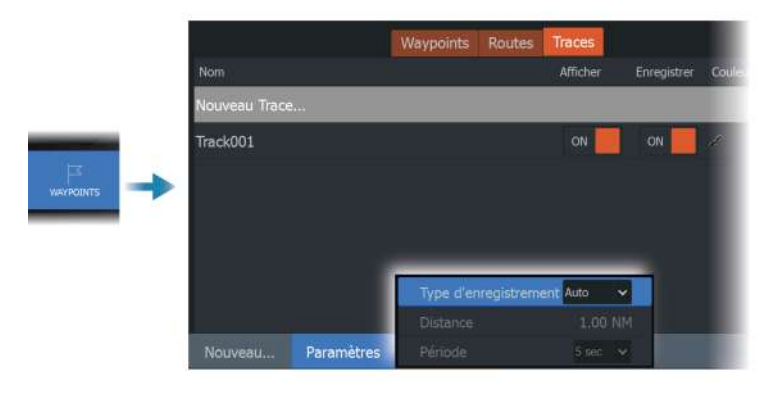

Le trajet peut être de deux couleurs :

- Sélectionnez la trace dans la boîte de dialogue Traces et définissez la couleur de l'ensemble de la trace dans la boîte de dialogue Éditer Trace.
- Sélectionnez pour permettre au système de colorer le trajet en fonction des données source et des paramètres haut/bas. Reportez-vous au chapitre *"Couleur des traces en fonction des données"* à la page 67.

#### *Couleur des traces en fonction des données*

Une trace peut être colorée en fonction des données source et des limites haut/bas que vous définissez :

- Indiquez la source (type de données) à afficher en couleur. Pour désactiver les couleurs, sélectionnez la source None (Aucun).
- Sélectionnez les options haut et bas pour définir les valeurs hautes et basses (une fois que vous avez spécifié la source).

Une trace en couleur ne représente qu'une seule source à la fois. Si vous passez d'une source à une autre, les couleurs représentent alors la nouvelle source sélectionnée.

Les couleurs peuvent être des nuances de vert, de jaune et de rouge. Le vert correspond à la limite haute que vous définissez. Le

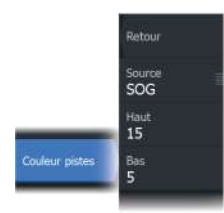

jaune est la valeur qui correspond aux moyennes haute et basse. Le rouge est la limite basse. Si la valeur est située entre les valeurs hautes et moyennes, la couleur est jaune-vert. Si la valeur est située entre les valeurs moyennes et basses, la couleur est orange.

**→ Remarque :** Par défaut, les traces sont colorées en fonction des paramètres de couleur de la boîte de dialogue Edit Trail (Éditer trace). Les couleurs des traces en fonction des données source remplacent les couleurs spécifiées dans la boîte de dialogue Edit Trail (Éditer trace).

Si deux cartes ou plus sont affichées dans un écran partagé, la modification de la source de couleur ou des valeurs haut/bas sur une carte ne permet pas de modifier les autres cartes.

#### *Affichage des données source dans la fenêtre de position du curseur*

N 25°30.607' W 80°13.678' 0.16 NM, 349 °T 24.18 kn

Sélectionner un point dans une trace permet d'afficher la fenêtre de position du curseur. Si l'enregistrement des données source existe pour le point sélectionné, la valeur s'affiche dans la fenêtre, en plus des autres informations du curseur.

Le système enregistre les données en fonction de vos paramètres dans la boîte de dialogue Éditer Trace. Les points de données source sont enregistrés lors des changements de route ou de cap.

# **Navigation**

# **À propos de la navigation**

La fonction de navigation intégrée au système vous permet de naviguer vers la position du curseur, vers un waypoint ou le long d'une route prédéfinie.

Si votre système comprend la fonction Pilote Auto, le pilote automatique peut être réglé pour diriger automatiquement le bateau.

Pour plus d'informations sur le positionnement de waypoints et la création de routes, reportez-vous au chapitre *["Waypoints, routes et traces"](#page-58-0)* [à la page 59.](#page-58-0)

# **Fenêtre Pilote**

La fenêtre Pilote permet d'afficher des informations pendant que vous naviguez.

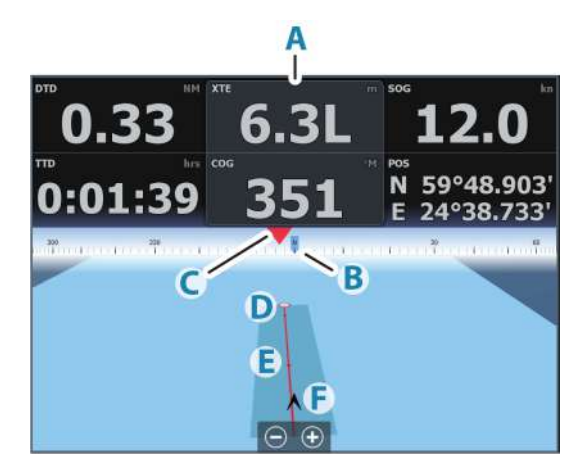

- **A** Champs de données
- **B** Cap du bateau
- **C** Cap au waypoint
- **D** Point de destination
- **E** Ligne de cap avec limite d'écart de cap autorisée Lorsque vous suivez une route, la ligne de cap indique la direction souhaitée à partir d'un waypoint vers le suivant. Lorsque vous naviguez vers un waypoint (position du curseur, MOB ou position de latitude/longitude spécifiée), la ligne de cap indique la direction souhaitée à partir du point de départ de la navigation vers le waypoint.
- **F** Symbole du bateau Le symbole du bateau indique la distance et le cap par rapport à la direction souhaitée. Lorsque la XTE (Cross Track Error) dépasse la limite d'écart de cap définie, une flèche rouge indique ce dépassement et la distance à la ligne de tracé est spécifiée.

Reportez-vous à la section *["Limite XTE"](#page-71-0)* [à la page 72](#page-71-0)*.* 

## **Naviguer jusqu'à la position du curseur**

Vous pouvez naviguer jusqu'à la position du curseur sur n'importe quelle fenêtre de carte, de radar ou de sondeur.

Placez le curseur sur la destination sélectionnée dans la fenêtre, puis sélectionnez l'option Go to Cursor (Aller au curseur) dans le menu.

→ **Remarque :** L'option Go to Cursor (Aller au curseur) n'est pas disponible si vous êtes déjà en cours de navigation.

## **Suivre une route**

Vous pouvez commencer à naviguer sur une route à partir d'une fenêtre de carte ou de guidage, ou de la boîte de dialogue Route. Lorsque vous commencez la navigation sur la route, le menu se déroule et affiche les options permettant de fermer la navigation, de passer un waypoint et de recommencer la route à partir de la position actuelle du bateau.

#### **Lancement d'une route à partir de la fenêtre de carte**

Activez une route sur la fenêtre, puis sélectionnez l'option Navigation sur route dans le menu.

Vous pouvez sélectionner un point de route pour commencer à naviguer à partir d'une position choisie.

## **Lancement d'une route à partir de la fenêtre de guidage**

Sélectionnez l'option Démarrer Route dans le menu puis entrez les informations à partir des boîtes de dialogue.

#### **Lancement de la navigation sur une route à partir de la boîte de dialogue Edit Route (Éditer Route)**

Vous pouvez démarrer la navigation à partir de la boîte de dialogue Edit route (Éditer Route). Pour accéder à la boîte de dialogue, vous pouvez :

- sélectionner l'outil Waypoint dans la page d'accueil, puis l'onglet Routes ;
- sélectionner l'option Route details (Détails de route) dans le menu.

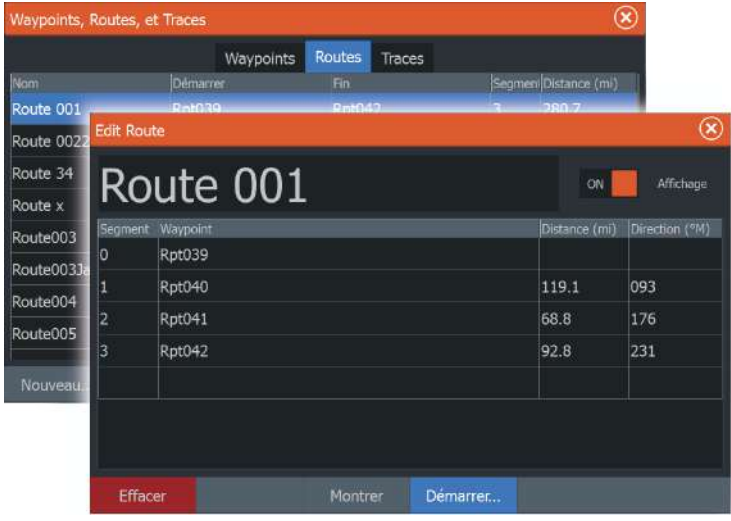

# **Navigation avec le pilotage automatique**

Lorsque vous lancez la navigation sur un système disposant de la fonction Pilote Auto, un message vous demande de configurer le pilote en mode navigation.

Même si vous ne souhaitez pas employer le pilotage automatique pour le moment, vous pourrez toujours le régler en mode navigation ultérieurement, à partir des Commandes du Pilote Auto. <span id="page-71-0"></span>Pour plus d'informations sur la fonctionnalité de pilotage automatique, reportez-vous au chapitre *["Pilote automatique de moteur](#page-116-0) [électrique avant"](#page-116-0)* [à la page 117](#page-116-0) ou au chapitre *["Pilote automatique hors-bord"](#page-126-0)* [à](#page-126-0) [la page 127,](#page-126-0) en fonction du pilote automatique utilisé.

## **Navigation Settings**

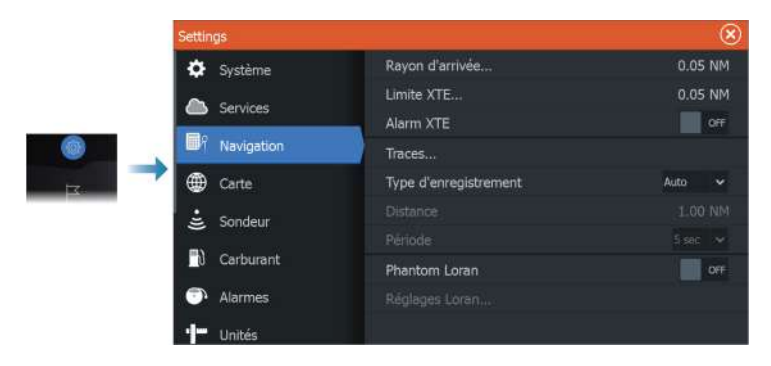

#### **Rayon d'arrivée**

Place un cercle invisible autour du waypoint de destination. Lorsqu'il se trouve dans ce rayon, le bateau est considéré comme étant arrivé au waypoint.

#### **Limite XTE**

Ce paramètre définit la distance sur laquelle le bateau peut dévier du cap sélectionné. S'il dépasse cette distance, une alarme se déclenche.

#### **Alarme XTE (Écart de route)**

Active/désactive l'alarme XTE.

#### **Traces**

Ouvre la boîte de dialogue Traces qui permet d'ajuster les paramètres des traces et de convertir celles-ci en routes pour la navigation. Reportez-vous au chapitre *["À propos des traces"](#page-65-0)* [à la page 66](#page-65-0).

#### **Type de connexion**

Vous pouvez choisir d'enregistrer les points de trace sur la base des paramètres de temps, de distance ou en laissant l'unité placer
automatiquement un waypoint lorsqu'un changement de cap est enregistré.

Spécifiez l'un des types de connexion suivants dans la boîte de dialogue Réglages de navigation :

- **Auto** l'unité place automatiquement un waypoint lorsqu'un changement de cap est enregistré.
- **Distance** permet de sélectionner le champ de distance et de saisir la distance que vous souhaitez enregistrer.
- **Heure** permet de sélectionner le champ Heure et de saisir la durée que vous souhaitez enregistrer.

# **Phantom Loran**

Permet d'utiliser le système de positionnement Phantom Loran.

#### **Réglages Loran**

Définit les chaînes Loran (GRI) et la station préférée pour la saisie de waypoint, la position du curseur et la fenêtre de position.

L'illustration montre la fenêtre de position d'un curseur avec les informations de position Loran.

Pour plus de détails, consultez la documentation de votre système Loran.

N 25°44.044' W 80°08.285° 43132.70 7980 62156.66 0.30 nm, 254 °M

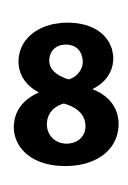

# **Sondeur**

La fonction sondeur fournit un aperçu de l'eau et du fond marin sous votre bateau pour vous permettre de détecter les poissons et d'examiner la structure du fond.

# **Image**

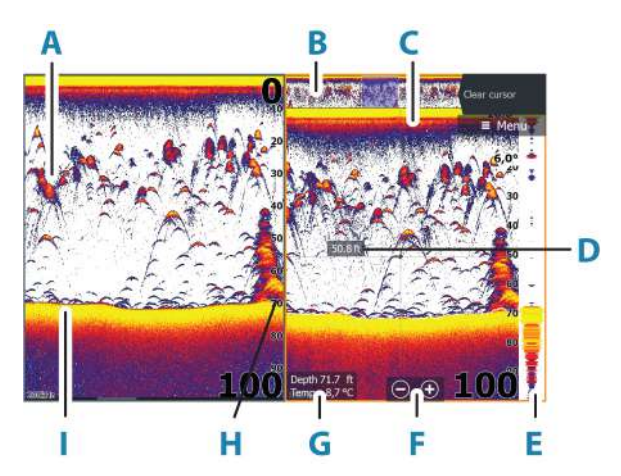

- **A** Échos de poisson
- **B** Aperçu de l'historique\*
- **C** Graph température\*
- **D** Profondeur au curseur
- **E** Scope Amplitude\*
- **F** Boutons Zoom (échelle)
- **G** Profondeur de l'eau et température de l'eau à l'emplacement du curseur
- **H** Échelle d'affichage
- **I** Fond

\* Éléments en option que vous pouvez activer ou désactiver individuellement. Reportez-vous au chapitre *["Plus d'options"](#page-82-0)* [à la page](#page-82-0) [83.](#page-82-0)

# **Sources multiples**

Vous pouvez spécifier la source de l'image dans la fenêtre active. Vous pouvez afficher différentes sources simultanément à l'aide d'une configuration de page multifenêtre. Pour plus d'informations sur la sélection de la source d'une fenêtre, reportez-vous à la section *["Source"](#page-80-0)* [à la page 81](#page-80-0).

# **Zoom sur l'image**

Vous pouvez zoomer sur l'image :

- en utilisant les boutons de zoom (+ ou -)
- $\cdot$  en utilisant les touches  $+/$

Le niveau de zoom s'affiche en bas à gauche de l'image.

Lorsque vous effectuez un zoom avant, le fond marin reste affiché près du bas de l'écran, que ce soit en mode Échelle Auto ou Échelle manuelle.

Si l'échelle est configurée sur une valeur considérablement inférieure à la profondeur actuelle, l'appareil n'est pas en mesure de trouver le fond marin lorsque vous utilisez le zoom.

Si le curseur est actif, le système effectue un zoom avant sur la position du curseur.

# **Barre de Zoom**

La barre de Zoom s'affiche lorsque vous zoomez sur l'image.

Faites glisser la barre de Zoom verticalement pour afficher différentes zones de la colonne d'eau.

# **Utilisation du curseur sur l'image**

Lorsque vous positionnez le curseur sur l'image, l'écran se met en pause, la profondeur au niveau de la position du curseur s'affiche et la fenêtre d'information ainsi que la barre d'historique s'activent.

# **Mesure de distances**

Vous pouvez utiliser le curseur pour mesurer la distance entre les positions de deux points sur l'image.

- **1.** Positionnez le curseur sur le point à partir duquel vous voulez mesurer la distance
- **2.** Sélectionnez l'option de menu Mesurer.

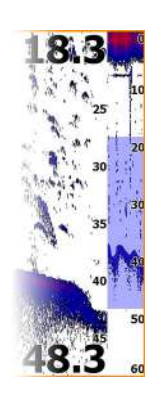

- <span id="page-75-0"></span>**→ Remarque :** L'option de mesure n'est pas disponible dans le menu si le curseur n'est pas placé sur l'image.
- **3.** Placez le curseur sur le second point de mesure
	- Une ligne est alors tracée entre les points de mesure et la distance s'affiche dans la fenêtre Cursor Information (Informations curseur)
- **4.** Continuez à sélectionner de nouveaux points de mesure si nécessaire

Alors que la fonction de mesure est activée, utilisez les options du menu pour repositionner le point de départ et d'arrivée.

Sélectionnez l'option de menu Mesure terminée ou appuyez sur la touche Quitter pour rétablir le défilement normal de l'image.

# **Affichage de l'historique**

Vous pouvez visualiser l'historique de la sonde en déplaçant l'image. Vous pouvez également utiliser la fonction d'aperçu pour créer un panorama de l'historique. Reportez-vous à la section *["Aperçu"](#page-84-0)* [à la](#page-84-0) [page 85](#page-84-0).

Pour poursuivre le défilement normal, sélectionnez Effacer curseur ou appuyez sur la touche Quitter.

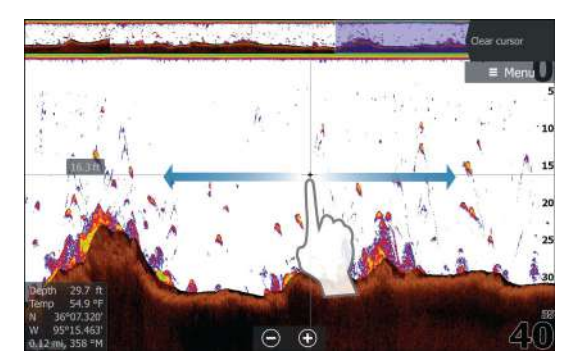

# **Enregistrement des données de journal**

#### **Enregistrement des données de sondeur**

Vous pouvez enregistrer les données de sondeur et les sauvegarder en interne dans l'appareil ou sur un périphérique de stockage connecté à l'appareil.

Pour activer la boîte de dialogue Log sonar (Log Sondeur), accédez à la boîte de dialogue Contrôles System Controls (Contrôles système) ou à la boîte de dialogue Sonar Settings (Réglages du sondeur).

Lorsque les données sont en cours d'enregistrement, un symbole rouge clignote dans l'angle supérieur gauche et un message apparaît par intermittence en bas de l'écran.

Lorsque vous lancez l'enregistrement, la boîte de dialogue d'enregistrement de l'historique du sondeur s'affiche. Elle vous permet de spécifier des paramètres d'enregistrement.

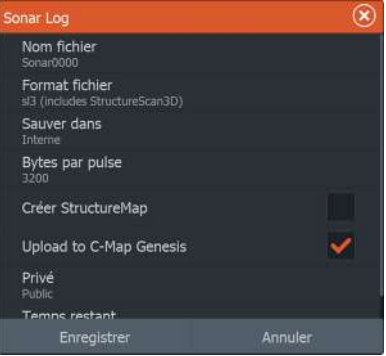

#### *Nom fichier*

Spécifiez un nom pour l'enregistrement (log).

#### *Format de fichier*

Sélectionnez un format de fichier dans le menu déroulant : slg (Sondeur uniquement), xtf (Structure uniquement\*), sl2 (Sondeur et Structure) ou sl3 (inclut StructureScan 3D).

**→ Remarque :** Le format XTF est réservé à une utilisation avec des outils de visualisation de Sonar tiers uniquement.

#### *Save to (Enregistrer dans)*

Permet d'indiquer si l'enregistrement doit être effectué en interne ou sur un périphérique de stockage connecté à l'appareil.

#### *Bytes par pulse*

Sélectionnez le nombre d'octets par pulse à utiliser lors de l'enregistrement du fichier journal. Un nombre d'octets plus élevé

permet d'obtenir une meilleure résolution mais augmente la taille du fichier enregistré par rapport à un nombre inférieur d'octets.

#### *Créer StructureMap*

Si StructureScan est disponible sur le réseau, vous pouvez convertir les logs .sI2 ou .sl3 au format StructureMap (.smf) à la fin de l'enregistrement.

Si une sonde StructureScan est connectée à un appareil, vous pouvez convertir les logs .sI2 ou .sl3 au format StructureMap (.smf) à la fin de l'enregistrement.

Le fichier log peut également être converti au format StructureMap à partir du gestionnaire de fichiers.

#### *Télécharger vers C-MAP Genesis*

Si vous êtes connecté à un point d'accès sans fil, les fichiers sont transmis vers C-MAP Genesis une fois l'enregistrement terminé. Pour obtenir des informations sur les points d'accès sans fil, reportez-vous à la section *["Connexion à un point d'accès sans fil"](#page-197-0)* [à la page 198](#page-197-0).

#### *Privé*

Si le compte C-MAP Genesis sélectionné le permet, vous pouvez choisir de définir les fichiers d'historique enregistrés comme étant privés ou publics dans Genesis C-MAP.

#### *Time remaining (Temps restant)*

Affiche le temps alloué restant qui est disponible pour les enregistrements.

#### **Arrêt de l'enregistrement des données du log**

Sélectionnez l'option d'arrêt de l'enregistrement dans la boîte de dialogue Contrôles système, puis Stop (Arrêter) dans la boîte de dialogue Logging Sonar (Enregistrement Sondeur) pour arrêter totalement l'enregistrement des données de l'historique du sondeur.

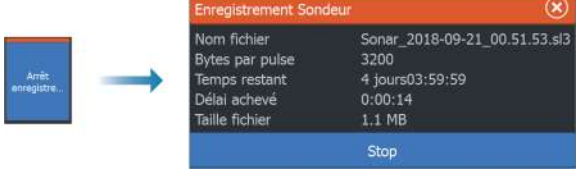

**→ Remarque :** Si vous avez sélectionné l'option Télécharger de C-Map Genesis et que vous êtes connecté à un point d'accès sans fil, vos fichiers enregistrés sont transmis à C-MAP Genesis lorsque vous sélectionnez l'option Stop.

# **Affichage des données enregistrées**

Les fichiers de sondeur enregistrés en interne et en externe peuvent être visualisés lorsque l'option d'affichage de l'historique du sondeur est sélectionnée dans la boîte de dialogue de réglages du sondeur. Reportez-vous au chapitre *["Réglages du sondeur"](#page-85-0)* [à la page 86.](#page-85-0)

Le fichier journal s'affiche sous forme d'image mise en pause. Vous pouvez contrôler le défilement et l'affichage à l'aide de l'option de menu Rejouer (Replay).

Vous pouvez utiliser le curseur de l'image rejouée, puis créer un panorama de l'image comme sur une image en temps réel.

Si un ou plusieurs canaux ont été enregistrés dans le fichier de sondeur sélectionné, vous pouvez sélectionner le canal à afficher.

Vous pouvez quitter le mode Rejouer (Replay) en appuyant sur la touche Quitter ou en sélectionnant l'icône X située en haut à droite de l'image rejouée.

# **Configuration de l'image**

Utilisez les options du menu pour configurer l'image.

# **En pêche**

Cette fonction regroupe des ensembles de paramètres de sondeur prédéfinis conçus pour des conditions de pêche spécifiques.

**→ Remarque :** Sélectionner le bon mode de pêche est essentiel pour une performance optimale de la sonde.

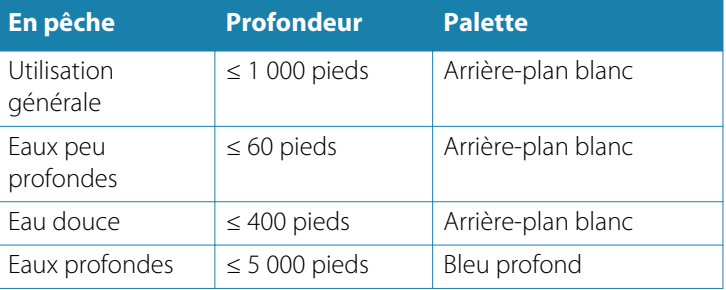

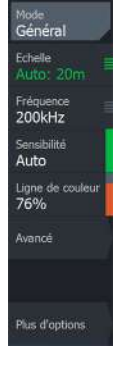

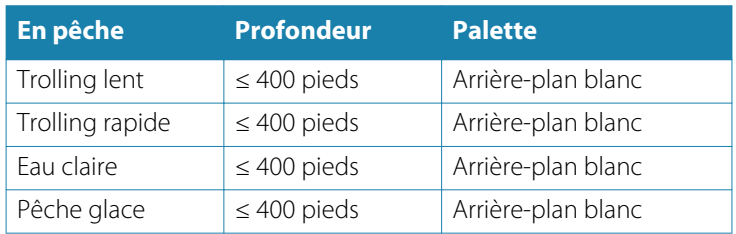

#### **Portée**

Le paramètre de portée détermine la profondeur d'eau visible à l'écran.

**→ Remarque :** La définition d'une portée profonde dans des eaux peu profondes peut empêcher le système de mesurer correctement la profondeur.

#### *Niveaux d'échelle prédéfinis*

Sélectionnez un niveau d'échelle prédéfini manuellement à partir du menu.

# *Échelle Auto*

Si vous sélectionnez Auto, le système affiche automatiquement la hauteur totale entre la surface de l'eau et le fond marin.

Il est recommandé d'utiliser ce réglage pour détecter du poisson. Sélectionnez l'option Range (Échelle), puis l'option Auto dans le menu.

# *Échelle Personnalisée*

Cette option vous permet de configurer manuellement les limites haute et basse de l'échelle.

Pour définir une échelle personnalisée, sélectionnez l'option Range (Échelle), puis l'option Custom (Personnalisée).

**→ Remarque :** Lorsque vous définissez une échelle personnalisée, le système passe en mode de réglage manuel de l'échelle.

# **Fréquence**

L'appareil prend en charge les fréquences de plusieurs sondes. Les fréquences disponibles dépendent du modèle de sonde configuré. <span id="page-80-0"></span>Vous pouvez afficher simultanément deux fréquences à la fois en sélectionnant les doubles fenêtres du Sonar à la page **Accueil**.

#### **Sensibilité**

Une plus haute sensibilité permet d'afficher plus de détails. En diminuant la sensibilité, moins de détails seront visibles. Une quantité trop importante de détails risque d'encombrer l'écran. À l'inverse, il est possible que les cibles souhaitées ne s'affichent pas si le réglage de la sensibilité est trop faible.

**→ Remarque :** La Sensibilité Auto est le mode conseillé pour la plupart des conditions.

#### **Sensibilité Auto**

La Sensibilité Auto ajuste automatiquement le rendement du sondeur à un niveau optimal. La sensibilité Auto peut être ajustée (+/-) selon vos préférences sans désactiver pour autant la fonction de sensibilité automatique.

# **Colorline (Contraste)**

Permet à l'utilisateur de régler les couleurs de l'affichage afin d'aider à différencier les cibles les moins dures des plus dures. Le réglage de la Colorline peut permettre de dissocier les poissons des structures importantes sur le fond lui-même ou à proximité de celui-ci.

#### **Source**

**→ Remarque :** Disponible uniquement si plusieurs sources aux capacités identiques sont disponibles.

Permet de spécifier la source de l'image dans la fenêtre active.

Vous pouvez afficher différentes sources simultanément à l'aide d'une configuration de page multifenêtre. Les options de menu sont indépendantes pour chaque fenêtre.

**→ Remarque :** L'utilisation de sondes à la même fréquence peut provoquer des interférences.

Pour plus d'informations sur la configuration de la source, consultez le manuel d'installation du HDS Live.

# **Options avancées**

L'option Avancé est disponible uniquement lorsque le curseur n'est pas actif.

#### **Rejection bruit**

Des interférences provenant des pompes de fond de cale, de vibrations du moteur, de bulles d'air, etc., peuvent brouiller l'image du sondeur.

Les options de filtrage de bruit permettent de filtrer les interférences et de réduire la quantité de parasites à l'écran.

# **Clarté Surface**

L'action des vagues, des sillages et de l'inversion de température peut brouiller l'affichage à proximité de la surface. L'option Clarté Surface réduit le brouillage près de la surface en réduisant la sensibilité du récepteur près de la surface.

#### **Vitesse de défilement**

Vous pouvez sélectionner la vitesse de défilement de l'image à l'écran. Une vitesse de défilement élevée actualise plus rapidement l'image à l'écran, tandis qu'une vitesse de défilement faible présente un historique plus long.

**→ Remarque :** Dans certaines conditions il peut être nécessaire d'ajuster la vitesse de défilement pour obtenir une image plus exploitable. Vous pouvez par exemple ajuster l'image sur une vitesse de défilement plus rapide lorsque vous pêchez à la verticale du bateau quand celui-ci est immobile.

# **Vitesse Ping**

L'option Vitesse Ping permet de configurer la vitesse à laquelle la sonde transmet le signal dans l'eau. Par défaut, la vitesse Ping est définie sur la valeur maximale. Il peut être nécessaire de régler la vitesse Ping pour limiter les interférences.

#### **Mode Manuel**

Le mode manuel est un mode d'utilisateur avancé qui réduit la capacité de la profondeur numérique afin que l'appareil traite uniquement des signaux de sondeur à l'échelle sélectionnée.

Retour Rejection bruit Bas Clarté Surface Bas Vit. défil Normal **Wheeler Pine** Max **Avance** Mode manue

L'affichage reste ainsi fluide lorsque la profondeur est hors de l'échelle de la sonde. Lorsque l'appareil est en mode manuel, il se peut que vous ne receviez pas de lecture de profondeur numérique ou que vous receviez des données incorrectes sur la profondeur.

# **Plus d'options**

<span id="page-82-0"></span>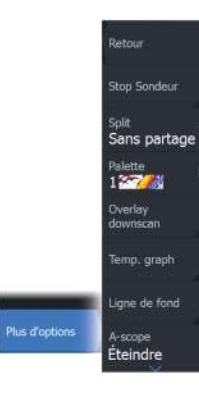

#### **Stop Sondeur**

Sélectionnez cette option pour faire cesser le ping du sondeur. Utilisez cette option lorsque vous voulez désactiver le sondeur sans éteindre l'appareil.

# **Options d'affichage partagé**

#### *Zoom*

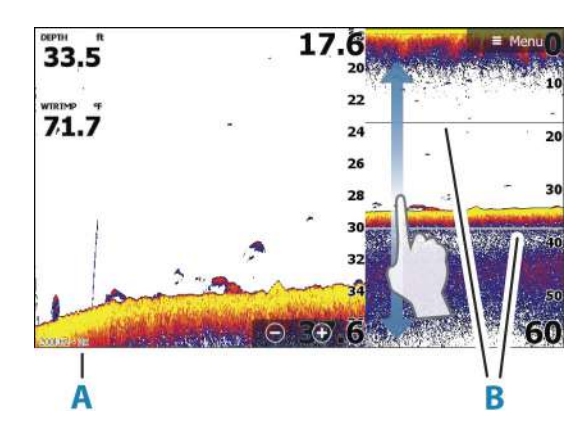

- **A** Niveau de zoom
- **B** Barres de Zoom

Le mode Zoom fournit une vue agrandie de l'image du sondeur à gauche de la fenêtre.

Par défaut, le niveau de zoom est configuré sur 2x. Le niveau de zoom maximal est de 8x. Pour modifier le niveau de zoom, utilisez :

- les touches +/- ;
- les boutons de zoom (+ ou -) ;

Les barres de zoom de l'échelle situées à droite de l'écran indiquent l'échelle agrandie. Si vous augmentez le facteur de zoom, l'échelle

sera réduite. Cela se reflétera par une réduction de la distance entre les deux barres de zoom.

#### *Suivi Fond*

Le mode Suivi Fond se révèle utile lorsque vous souhaitez afficher les cibles proches du fond. Dans ce mode, la fenêtre gauche affiche une vue « aplatie » du fond marin. L'échelle d'affichage est modifiée pour mesurer à partir du fond marin (0) vers la surface. Le fond marin et la ligne zéro sont toujours affichés dans la fenêtre de gauche, indépendamment de l'échelle d'affichage sélectionnée. Le réglage du facteur d'échelle figurant dans la fenêtre de gauche s'effectue tel que décrit pour l'option Zoom.

#### *Flasher*

Le mode Flasher affiche une vue de sondeur clignotant dans la fenêtre de gauche et une vue de sondeur normale dans la fenêtre de droite.

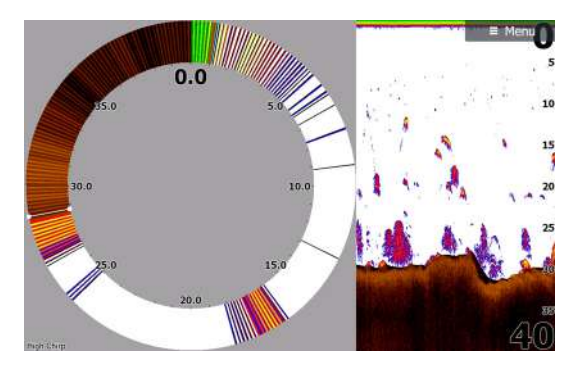

# **Palettes**

Vous pouvez choisir parmi plusieurs palettes d'affichage.

# **Overlay DownScan**

Lorsqu'une sonde DownScan est connectée à votre système, vous pouvez superposer des images DownScan sur l'image d'Sonar normale.

Lorsqu'Overlay DowsScan est activé, le menu de fenêtre du Sonar s'agrandit pour proposer les options DownScan de base.

# <span id="page-84-0"></span>**Graph température**

Le graphique de températures permet d'illustrer les changements de température de l'eau.

Lorsqu'il est activé, une ligne de couleur et des chiffres de température s'affichent sur l'image du Sonar.

# **Ligne de fond**

Une ligne de fond peut être ajoutée au fond pour faciliter la distinction entre le fond et les poissons et autres structures.

# **Scope Amplitude**

Le Scope Amplitude est un affichage des cibles en temps réel telles qu'elles apparaissent sur la fenêtre. La force de la cible réelle est indiquée à la fois par sa largeur et par l'intensité de sa couleur.

# **Aperçu**

Vous avez la possibilité d'afficher tout l'historique disponible en haut de l'écran du sondeur. La barre d'aperçu est un résumé de l'historique disponible du sondeur. Vous pouvez faire défiler l'historique du sondeur en déplaçant la barre d'aperçu horizontalement. Par défaut, l'apercu s'affiche lorsque le curseur est actif.

# **Fish ID**

Vous pouvez choisir la manière dont les cibles poissonneuses s'afficheront sur l'écran. Vous pouvez également choisir si vous souhaitez être notifié par un bip lorsqu'un symbole d'ID de poisson apparaît dans la fenêtre.

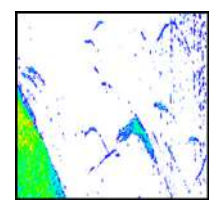

*Échos traditionnels de poissons*

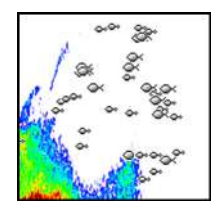

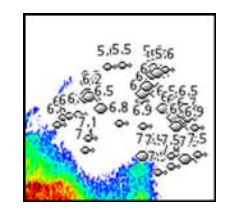

*Symboles de poisson Symboles de poissons et indication de profondeur*

<span id="page-85-0"></span>**→ Remarque :** Tous les symboles de poissons ne sont pas nécessairement de vrais poissons.

# **Réglages du sondeur**

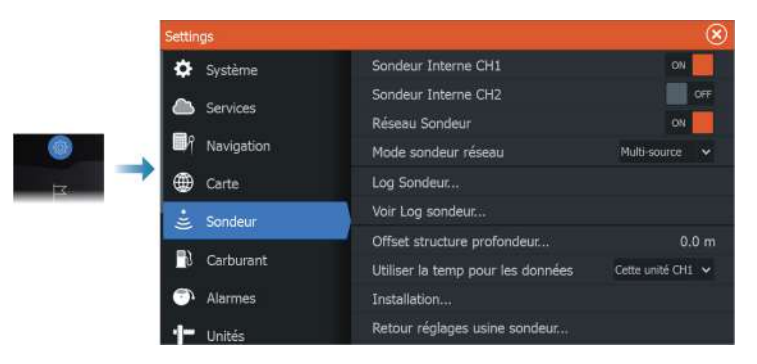

#### **Internal sonar (Sondeur interne)**

Cette option permet de rendre le sondeur interne disponible à la sélection dans le menu de la fenêtre du sondeur.

Si cette option est désactivée, le sondeur interne n'est pas répertorié parmi les sources de sondeur pour les appareils du réseau.

Sur tout appareil auquel aucune sonde n'est connectée, cette option doit être désactivée.

#### **Sondeur réseau**

Sélectionnez ce paramètre pour partager les données de sonde de cet appareil avec d'autres appareils connectés au réseau Ethernet. Vous devrez également sélectionner ce paramètre pour afficher la liste des autres sondeurs qui ont la même fonctionnalité activée sur le réseau.

Lorsque ce paramètre n'est pas sélectionné, les sondes connectées à cet appareil ne peuvent pas être partagées avec d'autres appareils connectés sur le réseau et l'appareil ne peut pas voir les autres sources sur le réseau pour lesquelles cette fonctionnalité est activée.

Pour plus d'informations sur les instructions de configuration du Sonar, veuillez vous reporter au manuel d'installation du HDS Live.

# **Log Sondeur**

Sélectionnez cette option pour démarrer et arrêter l'enregistrement des données du Sonar. Pour plus d'informations, reportez-vous à la section *["Enregistrement des données de sondeur"](#page-75-0)* [à la page 76](#page-75-0).

Cette option est également disponible à partir de la boîte de dialogue System Controls (Contrôles système).

# **View Sonar log (Voir log du sondeur)**

S'utilise pour afficher les enregistrements de sondeur. Le fichier s'affiche sous forme d'image mise en pause et vous pouvez contrôler le défilement et l'affichage à partir du menu.

Vous pouvez utiliser le curseur sur l'image, mesurer les distances et définir les options d'affichage comme sur une image de sondeur en direct. Si un ou plusieurs canaux ont été enregistrés dans le fichier de sondeur sélectionné, vous pouvez sélectionner le canal à afficher.

Vous pouvez quitter la fonction d'affichage en sélectionnant le **X** dans le coin supérieur droit ou en appuyant sur la touche **X**.

#### **Offset de profondeur Structure**

Paramètre des sondes Structure.

Les transducteurs mesurent toujours la profondeur comprise entre le transducteur et le fond. Par conséquent, les relevés de profondeur ne prennent pas en compte, dans leur calcul, la distance qui sépare la sonde du point le plus bas du bateau dans l'eau ou entre la sonde et la surface de l'eau.

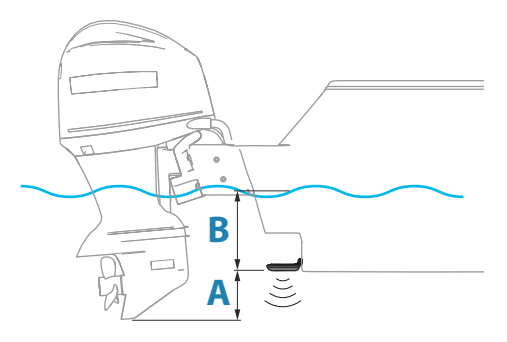

- Pour afficher la profondeur à partir du point le plus bas du bateau vers le fond, définissez le décalage de sorte qu'il soit égal à la distance verticale entre la sonde et la partie la plus basse du bateau, **A** (valeur négative).
- Pour afficher la profondeur entre la surface de l'eau et le fond, définissez le décalage de sorte qu'il soit égal à la distance verticale entre la sonde et la surface de l'eau, **B** (valeur positive)
- Pour la profondeur sous la sonde, définissez l'offset sur 0.

# **Utiliser les données profondeur & température de**

Permet de sélectionner la source à partir de laquelle les données de profondeur et de température sont partagées sur le réseau NMEA 2000.

# **Installation**

Utilisés pour l'installation et la configuration. Reportez-vous au manuel d'installation.

# **Restore sonar defaults (Restaurer les paramètres par défaut du sondeur)**

Rétablit les paramètres d'usine du sondeur.

# **SideScan**

**9** 

# **À propos de la fonctionnalité SideScan**

SideScan fournit une couverture large et très détaillée des fonds marins des deux côtés de votre bateau.

La fenêtre SideScan est disponible uniquement lorsqu'une sonde compatible avec la fonctionnalité SideScan est connectée au système.

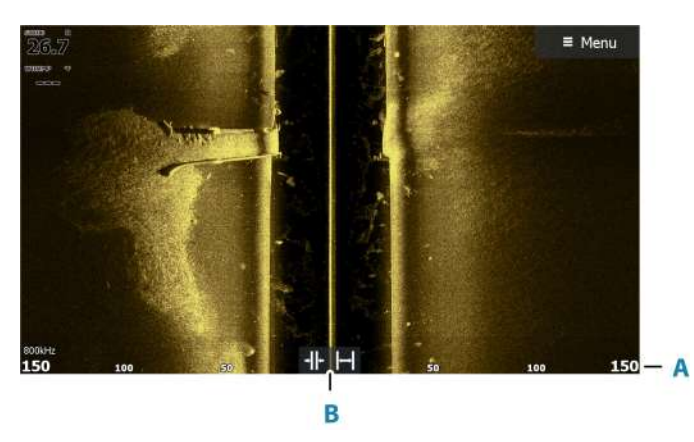

# **Fenêtre SideScan**

- **A** Échelle d'affichage
- **B** Icônes d'échelle

# **Zoom sur l'image**

Utilisez les icônes d'échelle ou modifiez le paramètre d'échelle dans le menu pour indiquer, à partir du centre de l'image, jusqu'à quelle distance l'image doit être affichée, à gauche et à droite. Toute modification d'échelle entraîne un zoom avant ou arrière sur l'image.

# **Utilisation du curseur dans la fenêtre**

Lorsque vous placez le curseur dans la fenêtre, l'image se met en pause et la fenêtre d'information du curseur est activée. La distance gauche/droite entre le bateau et le curseur s'affiche au niveau de la position du curseur.

# **Affichage de l'historique**

Dans la vue SideScan, vous pouvez afficher les côtés en créant un panorama de l'image et afficher l'historique en faisant glisser l'image vers la gauche, la droite ou le haut.

Pour poursuivre le défilement SideScan normal, sélectionnez l'option de menu Effacer curseur.

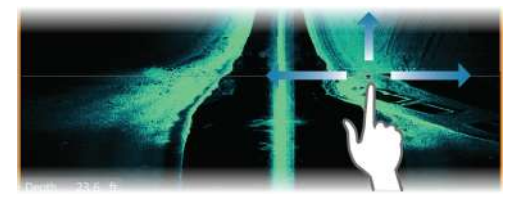

# **Enregistrement des données SideScan**

Pour enregistrer les données SideScan, sélectionnez le format de fichier correspondant dans la boîte de dialogue Record (Enregistrer). Reportez-vous à la section *["Démarrage de l'enregistrement des données du](#page-75-0) [sondeur"](#page-75-0)* [à la page 76.](#page-75-0)

# **Configuration de l'image**

Utilisez le menu SideScan pour régler l'image. Lorsque le curseur est actif, certaines options du menu sont remplacées par des fonctions du mode Curseur. Sélectionnez l'option Effacer curseur pour revenir au menu normal.

# **Source**

**→ Remarque :** Disponible uniquement si plusieurs sources aux capacités identiques sont disponibles.

Permet de spécifier la source de l'image dans la fenêtre active. Vous pouvez afficher différentes sources simultanément à l'aide d'une configuration de page multifenêtre. Les options de menu sont indépendantes pour chaque fenêtre.

**→ Remarque :** L'utilisation de sondes à la même fréquence peut provoquer des interférences.

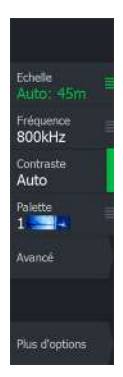

Pour plus d'informations sur la configuration de la source, consultez le manuel d'installation du HDS Live.

# **Échelle**

Le paramètre d'échelle détermine la distance vers la gauche et vers la droite à partir du centre.

#### *Niveaux d'échelle prédéfinis*

Sélectionnez un niveau d'échelle prédéfini manuellement à partir du menu.

# *Échelle Auto*

Si vous sélectionnez Auto, le système affiche automatiquement la hauteur totale entre la surface de l'eau et le fond marin. Il est recommandé d'utiliser ce réglage pour détecter du poisson. Sélectionnez l'option Range (Échelle), puis l'option Auto dans le menu.

# **Fréquences**

Deux fréquences sont prises en charge. La fréquence de 800 kHz offre les images les plus nettes, sans compromis sur la portée. La fréquence de 455 kHz peut être utilisée dans les eaux profondes ou pour les fonctionnalités basées sur une portée plus longue.

# **Contraste**

Détermine le ratio de clarté entre les zones claires et sombres de l'écran.

**→ Remarque :** Nous vous recommandons d'utiliser l'option de contraste automatique.

# **Palettes**

Permet de sélectionner la palette de couleurs de l'image.

# **Options avancées**

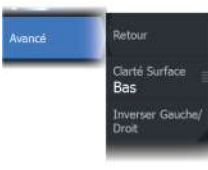

#### **Clarté Surface**

L'action des vagues, le sillage et les inversions de température peuvent brouiller l'affichage à proximité de la surface. L'option Clarté Surface réduit le brouillage près de la surface en réduisant la sensibilité du récepteur près de la surface.

#### **Inversion latérale des images**

Si nécessaire, inverse l'image latéralement vers la gauche ou la droite en fonction du sens de montage de la sonde.

# **Plus d'options**

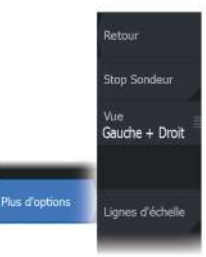

#### **Stop Sondeur**

Sélectionnez cette option pour faire cesser le ping du sondeur. Utilisez cette option lorsque vous voulez désactiver le sondeur sans éteindre l'appareil.

#### **Vue**

Indique si la page SideScan doit s'afficher dans la partie gauche de l'image uniquement, dans la partie droite uniquement ou à gauche et à droite simultanément.

#### **Lignes d'échelle**

Des lignes d'échelle peuvent être ajoutées à l'image pour faciliter l'estimation de la distance.

# **Downscan**

**10** 

# **À propos de la fonctionnalité DownScan**

DownScan permet d'obtenir des images détaillées de la structure et des poissons se trouvant directement sous votre bateau. La fenêtre DownScan est disponible uniquement lorsqu'une sonde compatible avec la fonctionnalité DownScan est connectée au système.

# இத

# **Fenêtre DownScan**

# **Zoom sur l'image**

Vous pouvez zoomer sur l'image :

- en utilisant les boutons de zoom (+ ou -)
- $\cdot$  en utilisant les touches  $+/-$

Le niveau de zoom s'affiche en bas à gauche de l'image.

# **Utilisation du curseur dans la fenêtre**

Lorsque vous placez le curseur dans la fenêtre, l'image se met en pause et la fenêtre d'information du curseur est activée. La profondeur du curseur est affichée au niveau de la position du curseur.

# **Affichage de l'historique DownScan**

Vous pouvez créer un panorama de l'historique de l'image en faisant glisser l'image vers la gauche et la droite.

Pour poursuivre le défilement DownScan normal, sélectionnez l'option de menu Effacer curseur.

# **Enregistrement des données DownScan**

Pour enregistrer les données DownScan, sélectionnez le format de fichier correspondant dans la boîte de dialogue Record (Enregistrer). Reportez-vous à la section *["Démarrage de l'enregistrement des données du](#page-75-0) [sondeur"](#page-75-0)* [à la page 76.](#page-75-0)

# **Configuration de l'image DownScan**

Utilisez le menu DownScan pour régler l'image. Lorsque le curseur est actif, certaines options du menu sont remplacées par des fonctions du mode Curseur. Sélectionnez l'option de menu Effacer curseur pour revenir au menu normal.

#### **Source**

**→ Remarque :** Disponible uniquement si plusieurs sources aux capacités identiques sont disponibles.

Permet de spécifier la source de l'image dans la fenêtre active.

Vous pouvez afficher différentes sources simultanément à l'aide d'une configuration de page multifenêtre. Les options de menu sont indépendantes pour chaque fenêtre.

**→ Remarque :** L'utilisation de sondes à la même fréquence peut provoquer des interférences.

Pour plus d'informations sur la configuration de la source, consultez le manuel d'installation du HDS Live.

# **Échelle**

Le réglage de l'échelle détermine la profondeur de l'eau visible sur l'image.

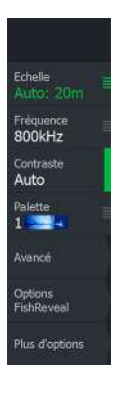

#### *Niveaux d'échelle prédéfinis*

Sélectionnez un niveau d'échelle prédéfini manuellement à partir du menu.

#### *Échelle Auto*

Si vous sélectionnez Auto, le système affiche automatiquement la hauteur totale entre la surface de l'eau et le fond marin.

Il est recommandé d'utiliser ce réglage pour détecter du poisson.

Sélectionnez l'option Range (Échelle), puis l'option Auto dans le menu.

# **Fréquence**

DownScan peut être utilisé à une fréquence de 800 kHz ou de 455 kHz. La fréquence 800 kHz offre la résolution la plus élevée avec une échelle moins grande. La fréquence 455 kHz offre la meilleure échelle, mais avec une résolution inférieure.

# **Contraste**

Détermine le ratio de clarté entre les zones claires et sombres de l'écran.

**→ Remarque :** Nous vous recommandons d'utiliser l'option de contraste automatique.

# **Palettes**

Permet de sélectionner la palette de couleurs de l'image.

# **Options avancées**

# **Clarté Surface**

L'action des vagues, le sillage et les inversions de température peuvent brouiller l'affichage à proximité de la surface. L'option Clarté Surface réduit le brouillage près de la surface en réduisant la sensibilité du récepteur près de la surface.

# **Plus d'options**

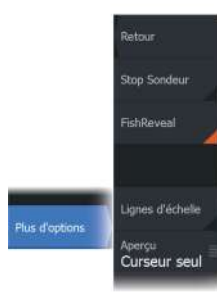

#### **Stop Sondeur**

Sélectionnez cette option pour faire cesser le ping du sondeur. Utilisez cette option lorsque vous voulez désactiver le sondeur sans éteindre l'appareil.

#### **FishReveal**

Sélectionnez FishReveal pour afficher les échos de poissons dans l'image.

Lorsque FishReveal est activé, le menu se développe pour inclure les options FishReveal.

#### *Sensibilité*

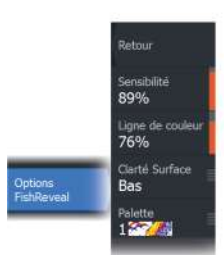

Permet de contrôler la sensibilité des données FishReveal. Une plus haute sensibilité permet d'afficher plus de détails. En diminuant la sensibilité, moins de détails seront visibles. Une quantité trop importante de détails risque d'encombrer l'écran. Si la sensibilité est trop basse, les échos de poissons faibles pourraient ne pas être affichés.

#### *Colorline (Contraste)*

Permet de régler les couleurs des données d'écho de poissons pour les différencier des autres cibles. Le réglage du contraste peut permettre de dissocier les poissons des structures importantes sur le fond lui-même ou à proximité de celui-ci.

#### *Clarté Surface*

L'action des vagues, le sillage et les inversions de température peuvent brouiller l'affichage à proximité de la surface. L'option Clarté Surface réduit le brouillage près de la surface en réduisant la sensibilité du récepteur près de la surface.

#### *Palette*

Faites votre choix parmi plusieurs palettes d'affichage optimisées pour différentes conditions de pêche.

**→ Remarque :** Le choix de la palette est souvent une préférence utilisateur et peut varier en fonction des conditions de pêche. Il est préférable de sélectionner une palette qui offre un bon contraste entre les détails de l'image et les échos FishReveal.

# **Lignes d'échelle**

Des lignes d'échelle peuvent être ajoutées à l'image pour faciliter l'estimation de la profondeur.

# **Aperçu**

Vous avez la possibilité d'afficher tout l'historique disponible en haut de l'écran du sondeur. La barre d'aperçu est un résumé de l'historique disponible du sondeur. Vous pouvez faire défiler l'historique du sondeur en déplaçant la barre d'aperçu horizontalement. Par défaut, l'apercu s'affiche lorsque le curseur est actif.

# **Sondeur 3D**

# **11 A**<br>
La er<br>
er

# **À propos du sondeur 3D**

La technologie de sondeur 3D multifaisceau permet aux pêcheurs en eau profonde de visualiser les poissons, les structures immergées et les contours des fonds sur des vues en trois dimensions qu'ils peuvent personnaliser à leur guise.

La page du sondeur 3D n'est disponible que lorsqu'une sonde compatible avec la technologie de sondeur 3D est connectée au système.

# **Fenêtre 3D**

Sur la vue 3D, l'image du fond marin se constitue en temps réel directement sous le bateau, au fur et à mesure de sa progression. Si le bateau ne bouge pas, l'image reste statique. Vous avez également la possibilité de voir d'autres objets sous-marins et des bancs de poissons. La vue 3D montre les deux canaux de données gauche et droit.

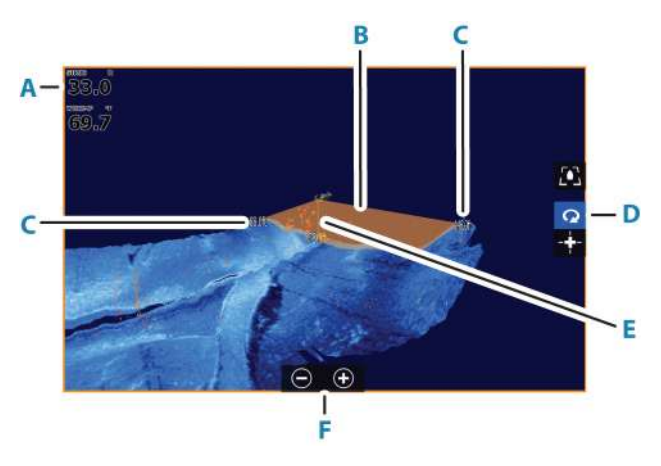

- **A** Profondeur et température
- **B** Faisceau de sonde
- **C** Échelle
- **D** Boutons de la fenêtre 3D
- **E** Ligne d'indication de profondeur

<span id="page-98-0"></span>**F** Boutons de la fenêtre de zoom

# **Zoom sur l'image**

Vous pouvez zoomer sur l'image :

- en utilisant les boutons de zoom (+ ou -)
- $\cdot$  en utilisant les touches  $+/-$

# **Utilisation du curseur sur une image 3D**

Par défaut, le curseur n'apparaît pas sur l'image.

Pour utiliser le curseur sur une image 3D, sélectionnez le bouton Cursor Enable (Activer curseur) sur la fenêtre.

Lorsque le curseur est positionné sur une image, la fenêtre d'informations correspondant à la position du curseur et la barre d'historique s'activent.

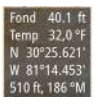

La fenêtre d'informations du curseur affiche les données disponibles à la position du curseur, notamment la distance et l'intervalle entre l'embarcation et la position du curseur.

La barre d'historique permet de faire défiler à rebours les données stockées. La portion en surbrillance de la barre d'historique affiche l'image que vous êtes en train de visualiser par rapport à l'historique complet des images stockées. Reportez-vous au chapitre *["Visualisation](#page-100-0) [de l'historique des images"](#page-100-0)* [à la page 101.](#page-100-0)

**→ Remarque :** La barre d'historique peut être désactivée. Reportez-vous au chapitre *["Effacer historique"](#page-102-0)* [à la page 103.](#page-102-0)

# **Sauvegarder des waypoints**

Pour enregistrer un waypoint, positionnez le curseur sur la fenêtre, puis sélectionnez l'option de menu New waypoint (Nouveau waypoint).

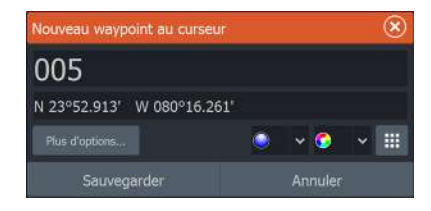

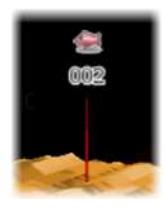

Si le curseur est positionné sur une image 3D, le waypoint ne comporte aucune information de profondeur. Sur les images 3D, un trait est tracé sous le waypoint pour indiquer son emplacement sur le fond marin.

# **Options du mode 3D**

La fenêtre 3D existe en deux modes :

- Mode Bateau
- Mode Curseur

Pour basculer du mode Bateau au mode Curseur, utilisez les boutons de la fenêtre 3D. Vous pouvez revenir du mode Curseur au mode Bateau en sélectionnant l'option de menu Effacer curseur.

# **Mode 3D vessel (Bateau 3D)**

Dans ce mode, la vue est verrouillée sur le bateau et l'image progresse avec le bateau.

La caméra peut pivoter autour du bateau, et sa hauteur peut être modifiée de façon à ce qu'elle vise le bas ou plutôt les côtés du bateau :

- Pour faire tourner la caméra, faites glisser votre doigt horizontalement sur l'écran.
- Pour modifier la hauteur de la caméra ou la mettre en plongée/ contre-plongée, faites glisser votre doigt verticalement sur l'écran.

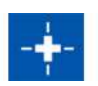

# **Mode Curseur 3D**

Lorsque vous activez le mode Curseur, la position de la caméra demeure identique.

En mode Curseur, l'image ne progresse pas avec le bateau. Vous pouvez effectuer un zoom sur l'image et faire pivoter la caméra dans n'importe quelle direction en faisant glisser le curseur sur l'écran.

Le mode Curseur comporte des fonctions de curseur décrites au chapitre *["Utilisation du curseur sur une image 3D"](#page-98-0)* [à la page 99.](#page-98-0)

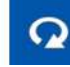

<span id="page-100-0"></span>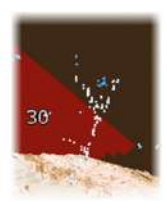

# **Représentation des poissons**

Lorsque des objets sont identifiés dans la colonne d'eau, ils apparaissent sous forme d'amas de points. La couleur du point sur l'image correspond à l'intensité de la cible, et la couleur des points s'ajuste automatiquement selon la palette choisie.

# **Visualisation de l'historique des images**

La portion en surbrillance de la barre d'historique affiche l'image que vous êtes en train de visualiser par rapport à l'historique complet des images stockées.

La barre d'historique s'affiche par défaut lorsque le curseur est actif. Vous pouvez désactiver la barre d'historique et paramétrer son affichage en haut de l'écran ou uniquement lorsque le curseur est actif. Reportez-vous au chapitre *["Effacer historique"](#page-102-0)* [à la page 103.](#page-102-0)

La barre d'historique se trouve en haut de l'écran sur les images 3D.

Vous pouvez faire défiler une par une les images stockées dans l'historique en faisant glisser l'image ou la région en surbrillance dans la barre d'historique.

Pour revenir au défilement des données actuelles, sélectionnez l'option Effacer curseur ou appuyez sur la touche Quitter.

# **Configuration de l'image**

# **Source**

**→ Remarque :** Disponible uniquement si plusieurs sources aux capacités identiques sont disponibles.

Permet de spécifier la source de l'image dans la fenêtre active. Vous pouvez afficher différentes sources simultanément à l'aide d'une configuration de page multifenêtre. Les options de menu sont indépendantes pour chaque fenêtre.

**→ Remarque :** L'utilisation de sondes à la même fréquence peut provoquer des interférences.

Pour plus d'informations sur la configuration de la source, consultez le manuel d'installation du HDS Live.

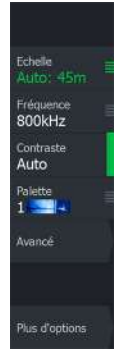

# **Échelle**

Le paramètre d'échelle détermine la distance vers la gauche et vers la droite à partir du centre.

#### *Niveaux d'échelle prédéfinis*

Sélectionnez un niveau d'échelle prédéfini manuellement à partir du menu.

# *Échelle Auto*

Si vous sélectionnez Auto, le système affiche automatiquement la hauteur totale entre la surface de l'eau et le fond marin.

Il est recommandé d'utiliser ce réglage pour détecter du poisson. Sélectionnez l'option Range (Échelle), puis l'option Auto dans le menu.

# **Contraste**

Détermine le ratio de clarté entre les zones claires et sombres de l'écran.

**→ Remarque :** Nous vous recommandons d'utiliser l'option de contraste automatique.

# **Palettes**

Permet de sélectionner la palette de couleurs de l'image.

# **Options avancées**

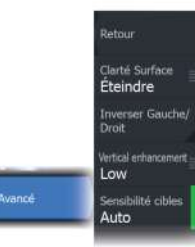

# **Clarté Surface**

L'action des vagues, le sillage et les inversions de température peuvent brouiller l'affichage à proximité de la surface. L'option Clarté Surface réduit le brouillage près de la surface en réduisant la sensibilité du récepteur près de la surface.

# **Inversion latérale des images**

Si nécessaire, inverse l'image latéralement vers la gauche ou la droite en fonction du sens de montage de la sonde.

# <span id="page-102-0"></span>**Amélioration verticale**

Cette option étire les données de sorte que les différences de profondeur apparaissent plus grandes dans la fenêtre, ce qui vous aide à distinguer les changements de profondeur dans les zones peu profondes.

# **Target sensitivity (Sensibilité des cibles)**

Ce paramètre gère le nombre et l'intensité des points présents dans la colonne d'eau. Vous pouvez l'abaisser pour réduire les parasites ou le nombre d'éléments que vous ne voulez pas afficher ou le remonter pour voir davantage d'informations.

L'option Auto permet d'ajuster automatiquement les paramètres à leur niveau optimal. La sensibilité Auto peut être ajustée (+/-) selon vos préférences sans désactiver pour autant la fonction de sensibilité automatique.

# **Plus d'options**

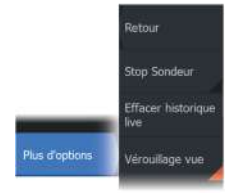

#### **Stop Sondeur**

Sélectionnez cette option pour faire cesser le ping du sondeur. Utilisez cette option lorsque vous voulez désactiver le sondeur sans éteindre l'appareil.

#### **Effacer historique**

Efface les données d'historique en mode Live de l'écran et commence à afficher uniquement les données les plus récentes.

#### **Verrouillage vue**

Si cette option est activée, la caméra conserve une rotation relative par rapport au bateau. Par exemple, si vous définissez la rotation pour que la caméra vise le côté tribord du navire, celle-ci tournera avec le bateau pour maintenir sa visée sur le côté tribord.

# **SpotlightScan**

# Production of the production of the production of the production of the state of the state of the state of the state of the state of the state of the state of the state of the state of the state of the state of the state o

Pour utiliser la fonctionnalité SpotlightScan, la sonde SpotlightScan doit être montée sur votre moteur électrique avant et son capteur de position de moteur électrique avant doit être monté sur la pédale de ce moteur. La fonctionnalité SpotlightScan affiche les structures et les poissons devant et autour du bateau et vous laisse pêcher dans ces zones sans les perturber. La sonde est équipée d'un capteur de position du moteur électrique avant qui garantit la cohérence entre les retours SpotlightScan et l'orientation du moteur électrique avant. Pour plus d'informations concernant l'installation, consultez le manuel d'installation SpotlightScan.

La sonde SpotlightScan peut être utilisée pour l'imagerie SpotlightScan, l'imagerie DownScan ou en tant que sonde Broadband/CHIRP traditionnelle.

La sonde SpotlightScan est compatible avec la plupart des moteurs électriques avant, commande par câble, MotorGuide et Minn Kota. Sa vitesse de balayage est contrôlée par la rapidité avec laquelle la pédale est actionnée pour faire tourner le moteur électrique avant.

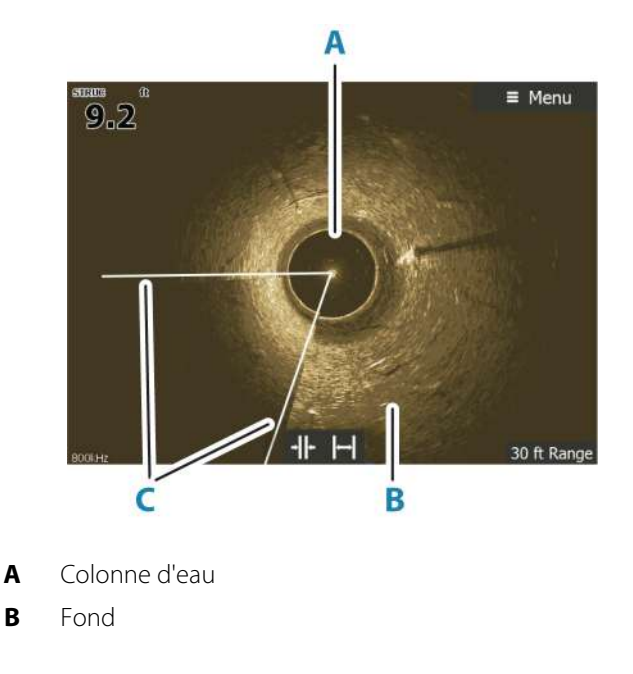

# **Image SpotlightScan**

**C** Faisceaux de balayage jumeaux

# **Zoom sur l'image**

Vous pouvez zoomer sur l'image :

- en utilisant les boutons de zoom (+ ou -)
- $\cdot$  en utilisant les touches  $+/$

Le niveau de zoom s'affiche en bas à gauche de l'image.

# **Configuration de SpotlightScan**

# **Calibrage du capteur de cap pour le moteur électrique avant**

Vous devez calibrer le capteur de cap pour la pédale du moteur électrique avant.

**1.** Dans la boîte de dialogue répertoriant les appareils, sélectionnez le capteur de cap (SLS-100).

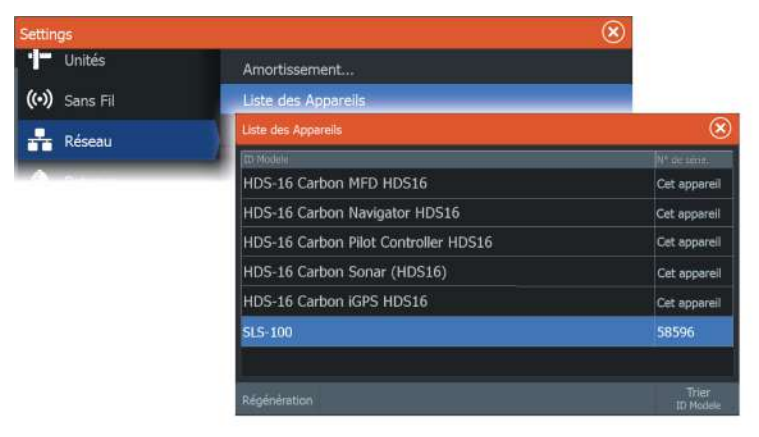

- **2.** Sélectionnez Calibrer dans la boîte de dialogue d'informations sur l'appareil.
- **3.** Sélectionnez votre pédale de moteur électrique avant.
- **4.** Sélectionnez Calibrer.
- **5.** Sélectionnez OK dans la boîte de dialogue de confirmation.

# **Alignement de l'image SpotlightScan**

<span id="page-105-0"></span>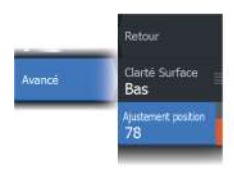

Vous devez aligner l'image du SpotlightScan sur la direction dans laquelle pointe le moteur électrique avant. Si l'image n'est pas correctement alignée avec le moteur électrique avant, l'orientation de l'image ne correspondra pas à l'environnement sous-marin autour de votre bateau.

- **1.** Positionnez votre moteur électrique avant de façon à ce qu'il pointe vers l'avant.
- **2.** Sélectionnez l'option Ajustement de la position dans le menu.
- **3.** Déplacez la barre de défilement Ajustement de la position, de façon à ce que le haut du **V** soit centré en haut de la fenêtre.

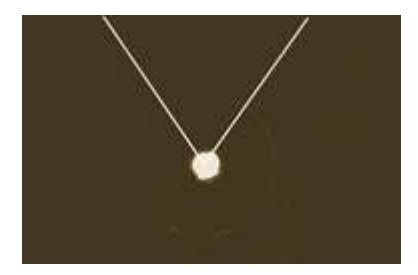

- **→ Remarque :** Le **V** sur l'image représente les faisceaux de la sonde SpotlightScan. La partie large du **V** doit être alignée sur la direction dans laquelle pointe le moteur électrique avant.
- **→ Remarque :** Ne vous basez pas sur la flèche présente sur la tête du moteur électrique avant pour déterminer le cap, car elle est susceptible de ne pas être correctement alignée avec le moteur électrique avant.

# **Configuration de l'image**

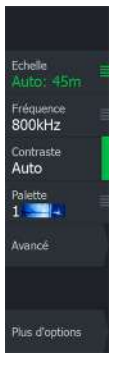

#### **Source**

**→ Remarque :** Disponible uniquement si plusieurs sources aux capacités identiques sont disponibles.

Permet de spécifier la source de l'image dans la fenêtre active.

Vous pouvez afficher différentes sources simultanément à l'aide d'une configuration de page multifenêtre. Les options de menu sont indépendantes pour chaque fenêtre.

**→ Remarque :** L'utilisation de sondes à la même fréquence peut provoquer des interférences.

Pour plus d'informations sur la configuration de la source, consultez le manuel d'installation du HDS Live.

# **Échelle**

Vous pouvez définir une zone plus ou moins large où se trouve votre bateau en augmentant ou en diminuant l'échelle.

# **Fréquence**

SpotlightScan peut être utilisé à une fréquence de 800 kHz ou de 455 kHz. La fréquence 800 kHz offre la résolution la plus élevée avec une échelle moins grande. La fréquence 455 kHz offre la meilleure échelle, mais avec une résolution inférieure.

# **Contraste**

Le contraste détermine la luminosité entre les zones claires et les zones sombres de l'écran. Cela permet de distinguer plus aisément l'objet de l'arrière-plan.

# **Palettes**

Vous pouvez choisir parmi plusieurs palettes d'affichage.

# **Vue**

Vous pouvez sélectionner SpotlightScan ou DownScan.

# **Options avancées**

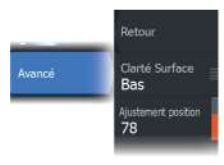

#### **Clarté Surface**

L'action des vagues, le sillage et les inversions de température peuvent brouiller l'affichage à proximité de la surface. L'option Clarté Surface réduit le brouillage près de la surface en réduisant la sensibilité du récepteur près de la surface.

#### **Ajustement de la position**

Permet d'aligner l'image du SpotlightScan sur la direction dans laquelle pointe le moteur électrique avant. Reportez-vous au chapitre *["Alignement de l'image SpotlightScan"](#page-105-0)* [à la page 106](#page-105-0).

# **Plus d'options**

# .<br>Refour Ston Sor us d'options

#### **Stop Sondeur**

Sélectionnez cette option pour faire cesser le ping du sondeur. Utilisez cette option lorsque vous voulez désactiver le sondeur sans éteindre l'appareil.

#### **Voir Devant**

Sélectionnez cette option pour rendre la moitié supérieure de l'image prédominante à l'écran, afin de mieux voir ce qui se trouve devant vous.

# **Conseils d'utilisation de SpotlightScan**

- Veillez à ce qu'il n'y ait pas de jeu dans le câble de moteur de traîne pour empêcher la distorsion de l'image.
- Faites pivoter le moteur de traîne à une vitesse lente et constante pour des résultats optimaux.
- La diminution de l'échelle augmente la taille de la colonne d'eau, offrant ainsi la meilleure vue possible sur l'activité des poissons sous le bateau.
# **StructureMap**

**13** 

# **À propos de StructureMap**

La fonctionnalité StructureMap superpose des images SideScan issues d'une source SideScan sur la carte. StructureScan vous permet de visualiser plus aisément l'environnement sous-marin par rapport à votre position et vous aide à interpréter les images SideScan.

# **Image StructureMap**

L'image StructureMap peut être affichée sous forme de superposition dans votre fenêtre de carte. Si vous sélectionnez la superposition de l'image StructureMap, le menu Chart (Carte) se développe pour afficher les options StructureMap.

L'exemple ci-dessous montre la combinaison d'une fenêtre Overlay Structure et d'une fenêtre SideScan traditionnelle.

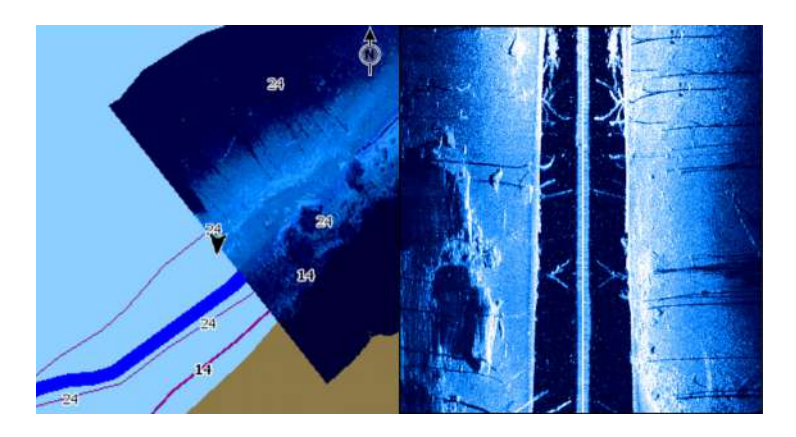

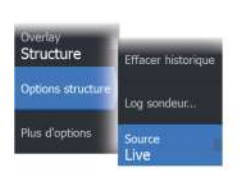

**Sources StructureMap**

Deux sources peuvent être utilisées pour superposer des fichiers de structure sur les cartes, mais une seule est visible à la fois :

• Données en mode Live : utilisées lorsque des données SideScan sont disponibles ;

• Fichiers sauvegardés : constitués de données SideScan (\*.sl2 ou \*.sl3) enregistrées, puis converties au format StructureMap  $(*.$ smf $).$ 

# **Données en mode Live**

Lorsque des données en mode Live sont sélectionnées, l'historique des images SideScan s'affiche sous la forme d'une trace derrière l'icône du bateau. La longueur de cette trace varie en fonction de la mémoire disponible dans l'appareil et des réglages d'échelle. Au fur et à mesure que la mémoire se remplit, les données les plus anciennes sont automatiquement supprimées pour pouvoir enregistrer de nouvelles données. Lorsque vous augmentez l'échelle de recherche, la vitesse Ping de la sonde SideScan diminue, mais la largeur et la longueur de l'historique de l'image augmentent.

**→ Remarque :** Le mode Live ne sauvegarde aucune donnée. Si l'unité est éteinte, toutes les données récentes sont perdues.

# **Fichiers Saved**

Le mode Sauvegarder sert à consulter et à examiner les fichiers de StructureMap et à positionner le bateau ou certains points d'intérêt dans une zone déjà sondée. Les fichiers enregistrés peuvent être utilisés en tant que sources lorsque aucune source SideScan n'est disponible.

Lorsque ce mode est sélectionné, le fichier StructureMap est superposé sur la carte en fonction des informations de position dans le fichier.

Si l'échelle de la carte est importante, la zone StructureMap est encadrée jusqu'à ce que l'échelle soit suffisamment grande pour afficher les détails de la structure.

**→ Remarque :** Lorsque des fichiers sauvegardés sont utilisés comme source, tous les fichiers de StructureMap présents sur le périphérique de stockage et dans la mémoire interne du système sont affichés. S'il existe plusieurs StructureMap de la même zone, les images se superposent et brouillent la carte. Si plusieurs fichiers de la même zone sont nécessaires, les cartes doivent être sauvegardées sur des appareils de stockage distincts.

# **Conseils avec StructureMap**

- Pour obtenir un aperçu de structures plus grandes (une épave, etc.), ne naviguez pas au-dessus. Déplacez plutôt le bateau de manière à vous positionner à gauche ou à droite de la structure.
- Ne superposez pas de traces d'historique lorsque vous effectuez un sondage en parallèle d'une zone.

# **Utilisation de StructureMap avec des relevés cartographiques**

StructureMap vous permet de bénéficier de fonctionnalités de cartographie complètes et de les associer à une cartographie préchargée comme C-MAP, Navionics et toute autre carte de fournisseurs tiers compatibles avec le système.

Lorsque vous utilisez StructureMap avec des relevés cartographiques, copiez les fichiers StructureMap (.smf) sur la mémoire interne des unités. Il est conseillé de conserver des copies des fichiers StructureMap sur des cartes de données cartographiques externes.

# **Options structure**

Pour ajuster les réglages StructureMap, accédez au menu Options structure. Ce menu est disponible lorsque Overlay Structure est activé.

Toutes les options ne sont pas disponibles lorsque les fichiers StructureMap sauvegardés sont utilisés comme source. Les options non disponibles sont grisées.

# **Échelle**

Définit l'échelle de recherche.

# **Transparence**

Définit l'opacité de Overlay Structure. Avec un réglage de transparence minimum, les détails de la carte sont presque masqués par la superposition de StructureMap.

# **Palettes**

Permet de sélectionner la palette de couleurs de l'image.

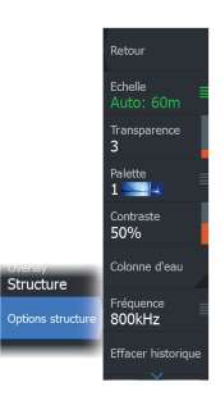

# **Contraste**

Détermine le ratio de clarté entre les zones claires et sombres de l'écran.

# **Colonne d'eau**

Affiche/masque la colonne d'eau en mode Live.

Si cette option est désactivée, les bancs de poissons risquent de ne pas apparaître sur l'image SideScan.

Si elle est activée, la précision de l'image SideScan sur la carte peut être affectée par la profondeur de l'eau.

# **Fréquence**

Définit la fréquence du transducteur utilisée par l'unité. La fréquence de 800 kHz offre la meilleure résolution, alors que la fréquence de 455 kHz permet de couvrir des profondeurs et des échelles plus importantes.

# **Effacer historique**

Efface les données d'historique en mode Live de l'écran et commence à afficher uniquement les données les plus récentes.

# **Données Log Sondeur**

Affiche la boîte de dialogue Log sonar (Log Sondeur).

# **Source**

Sélectionne la source StructureMap.

# **Fenêtres Info**

**14 F** 

# **Fenêtres Info**

Ces fenêtres sont composées de plusieurs jauges, notamment analogiques, numériques et à barrettes réunies sous forme de tableaux de bord.

# **Tableaux de bord**

Vous pouvez définir jusqu'à dix tableaux de bord. Le système propose plusieurs styles de tableaux de bord prédéfinis.

Vous pouvez basculer d'un tableau de bord à l'autre en sélectionnant les boutons fléchés gauche et droit dans la fenêtre. Vous pouvez également sélectionner le tableau de bord dans le menu.

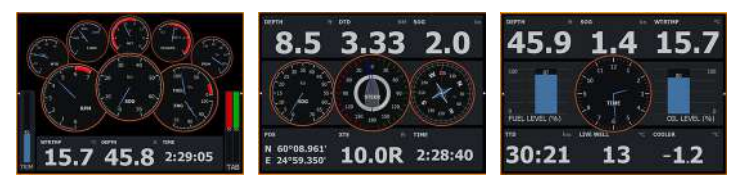

*Tableau de bord du Bateau Tableau de bord Navigation Tableau de bord Pêche*

**→ Remarque :** Si d'autres systèmes sont présents sur le réseau, il est possible d'activer des tableaux de bord supplémentaires dans le menu.

# **Personnalisation de la fenêtre**

Pour personnaliser la fenêtre, vous pouvez :

- modifier les données de chacune des jauges du tableau de bord ;
- modifier la disposition du tableau de bord ;
- ajouter et supprimer de nouveaux tableaux de bord.

Vous pouvez également configurer des limites pour les indicateurs analogiques.

Toutes les options d'édition sont accessibles depuis le menu de la fenêtre.

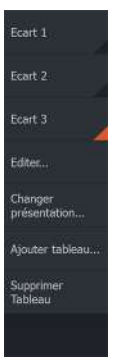

Les options d'édition proposées varient en fonction des sources de données connectées à votre système.

# **Vidéo**

**15 a** 

La fonction vidéo vous permet d'afficher des sources vidéo ou provenant de caméras sur l'écran de votre système.

→ **Remarque :** Les images vidéo ne sont pas partagées à partir du réseau Ethernet. Il est uniquement possible de visualiser une vidéo sur l'unité connectée à la source vidéo.

# **Fenêtre vidéo**

Une fenêtre vidéo peut être configurée comme fenêtre unique ou comme l'une des fenêtres affichées sur une page à plusieurs fenêtres.

La taille de l'image vidéo s'adapte proportionnellement à la taille de la fenêtre vidéo. Les surfaces non couvertes par l'image vidéo restent noires.

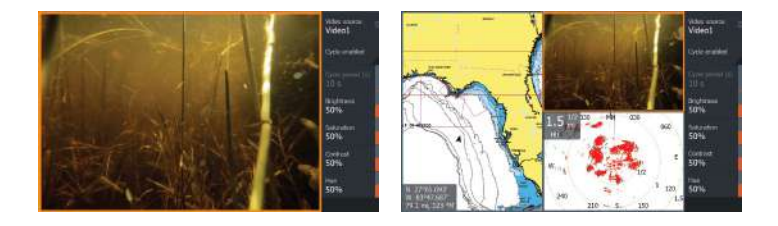

# **Configuration de la fenêtre Vidéo**

# **Source vidéo**

L'appareil prend en charge deux canaux d'entrée vidéo. Vous pouvez choisir de ne visualiser que l'un des canaux ou d'alterner l'image de deux caméras disponibles.

# **Source vidéo**

Cette unité prend en charge les formats vidéo NTSC et PAL. Cochez la norme vidéo locale ou celle utilisée par vos caméras.

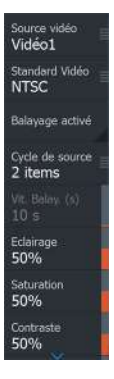

# **Réglage de l'image vidéo**

Vous pouvez optimiser l'affichage vidéo en réglant les paramètres de l'image vidéo. Ces réglages s'effectuent individuellement pour chaque source vidéo.

# **Image vidéo en miroir**

L'entrée vidéo peut être configurée pour afficher une image vidéo en miroir. Cette configuration peut être utile pour des caméras dirigées vers la poupe lors des manœuvres en marche arrière.

# **Pilote automatique de moteur électrique avant 16**

# **Sécurité d'utilisation du pilote automatique**

A Avertissement: un pilote automatique est une aide précieuse à la navigation, mais NE PEUT remplacer un navigateur humain.

 Avertissement: assurez-vous que le pilote automatique a été installé correctement et calibré avant son utilisation.

**→ Remarque :** Pour des raisons de sécurité, une touche de veille physique doit être disponible.

Ne pas utiliser le pilotage automatique :

- Dans des zones de trafic important ou dans des eaux étroites
- En cas de visibilité réduite ou de conditions de navigation extrêmes
- Dans les zones où l'utilisation d'un pilote automatique est interdite par la loi

Lors de l'utilisation d'un pilote automatique :

- Ne pas laisser la barre sans surveillance
- Ne pas placer de matériel ou d'équipement magnétique à proximité du compas utilisé dans le système de pilote automatique
- Vérifier à intervalles réguliers le cap et la position du bateau
- Toujours basculer le pilote automatique en mode veille et réduire la vitesse en temps voulu pour éviter les situations dangereuses

# **Alarmes du pilote automatique**

Pour des raisons de sécurité, il est recommandé d'activer toutes les alarmes du pilote automatique en cas d'utilisation du pilote automatique.

Pour plus d'informations, reportez-vous à la section *["Alarmes"](#page-200-0)* [à la](#page-200-0) [page 201](#page-200-0).

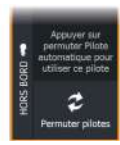

# **Sélection du pilote automatique actif**

Si un pilote automatique et un moteur électrique avant sont configurés pour le contrôle des écrans multifonctions, un seul peut être activé à la fois.

Les boutons des deux pilotes automatiques s'affichent dans la barre de contrôle.

Activez un pilote automatique en sélectionnant le bouton approprié dans la barre de contrôle, puis sélectionnez le bouton du commutateur dans le pupitre de commande du pilote automatique.

# **Pupitre de commande du pilote automatique pour moteur électrique avant**

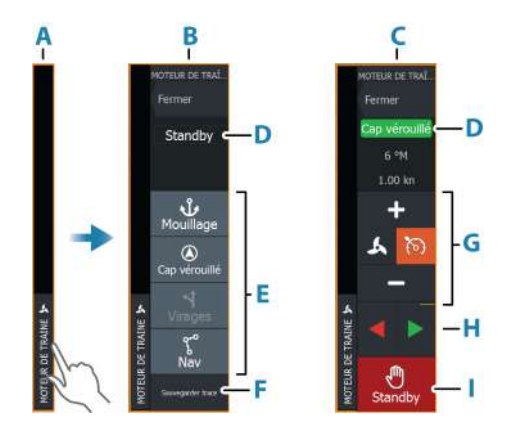

- **A** Barre de contrôle
- **B** Pupitre de commande du pilote automatique, désactivé
- **C** Pupitre de commande du pilote automatique, activé
- **D** Indication de mode
- **E** Liste des modes disponibles
- **F** Bouton Enregistrer/Sauvegarder
- **G** Informations dépendantes du mode
- **H** Boutons dépendants du mode
- **I** Bouton Activer/Veille

Lorsque le pupitre de commande du pilote automatique est actif, cela est signalé par une bordure.

**→ Remarque :** Le pupitre de commande du pilote automatique peut être également activé à partir de la boîte de dialogue des contrôles système.

# **Activation et désactivation du pilote automatique**

Pour activer le pilote automatique :

• Sélectionnez le bouton du mode préféré.

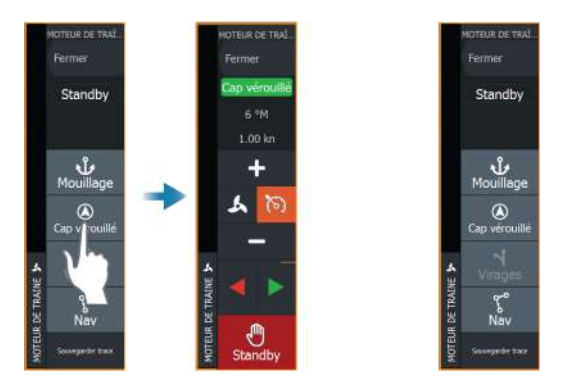

Le pilote automatique s'active dans le mode sélectionné, et le pupitre de commande du pilote automatique affiche les options correspondant au mode actif.

Pour désactiver le pilote automatique :

• Sélectionnez le bouton de veille.

Lorsque le pilote automatique est en mode veille, le bateau doit être dirigé manuellement.

# **Indication du pilote automatique**

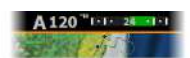

La barre d'informations du pilote automatique affiche les informations du pilote automatique. Elle s'affiche sur toutes les pages si le pilotage automatique est actif. Dans la boîte de dialogue des réglages du pilote automatique, vous pouvez choisir de désactiver la barre lorsque le pilote automatique est en veille.

# **Modes de pilotage automatique**

Le pilote automatique dispose de plusieurs modes de navigation.

# **Modes Mouillage**

Dans ces modes, le moteur électrique avant maintient la position du bateau à l'emplacement sélectionné.

**→ Remarque :** Lorsque votre bateau est en mode mouillage, son cap peut être affecté par le vent ou le courant.

Vous disposez maintenant des options de mouillage suivantes :

#### *Curseur*

Navigue jusqu'à la position du curseur, puis maintient le bateau en position.

# *Waypoint*

Navigue jusqu'au waypoint sélectionné, puis maintient le bateau à la position.

#### *Ici*

Maintient le bateau à la position actuelle.

#### *Modifier la position en mode mouillage*

Utilisez les boutons de flèche pour repositionner le bateau lorsqu'il est en mode mouillage. Chaque pression sur un bouton déplace la position de mouillage de 1,5 m (5 pieds) dans la direction sélectionnée.

# **Mode Cap verrouillé**

Dans ce mode, le pilote automatique dirige le bateau selon le réglage de cap.

Lorsque ce mode est activé, le pilote automatique sélectionne le cap compas actuel comme cap prédéfini.

**→ Remarque :** Dans ce mode, le pilote automatique ne permet pas de compenser la dérive causée par le courant et/ou le vent (**W**).

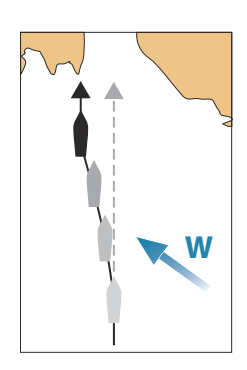

#### *Pour modifier le réglage de cap*

• Sélectionnez un bouton bâbord ou tribord.

Le cap change immédiatement. Le cap est maintenu tant qu'un nouveau cap n'est pas défini.

#### **Mode NAV**

 Avertissement: le mode NAV ne doit être utilisé qu'en eaux ouvertes.

Avant d'entrer en mode NAV, vous devez suivre une route ou vous diriger vers un waypoint.

En mode NAV, le pilote automatique dirige automatiquement le bateau vers une position de waypoint spécifique, ou le long d'une route prédéfinie. Les informations de position sont utilisées pour modifier le cap et guider le bateau le long de la route, vers le prochain waypoint.

Lorsque vous arrivez à destination, le pilote automatique bascule dans le mode d'arrivée sélectionné. Il est important de sélectionner un mode d'arrivée qui correspond à vos besoins de navigation avant que le mode NAV ne soit activé. Reportez-vous au chapitre *["Mode Arrivée"](#page-124-0)* [à la page 125.](#page-124-0)

#### *Options du mode NAV*

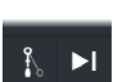

Lorsque vous êtes en mode NAV, les boutons suivants sont disponibles dans le pupitre de commande du pilote automatique :

#### Restart (Redémarrer)

Redémarre la navigation à partir de la position actuelle du bateau.

#### Skip (Ignorer)

Ignore le waypoint actif et se dirige vers le waypoint suivant. Cette option est uniquement disponible lorsque vous suivez une route comportant plusieurs waypoints entre la position du bateau et la fin de la route.

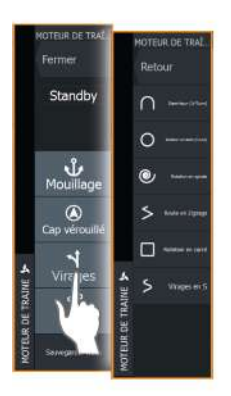

# **Pilotage par gabarit de virages**

Le système comprend un certain nombre de fonctions de pilotage automatique pour la manœuvre.

Lorsqu'un gabarit de manœuvre est activé, le système crée des waypoints temporaires pour la manœuvre.

Le dernier waypoint sur le virage correspond au waypoint final. Lorsque le bateau atteint le waypoint final, il passe en mode arrivée. Reportez-vous au chapitre *["Mode Arrivée"](#page-124-0)* [à la page 125](#page-124-0).

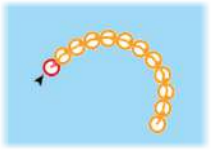

#### *Démarrage d'une manœuvre*

• Sélectionnez le bouton bâbord ou tribord.

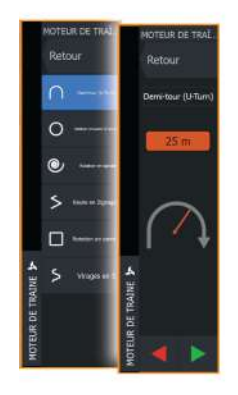

#### *Variables de virage*

Tous les gabarits de manœuvre disposent de paramètres que vous pouvez modifier avant et pendant l'exécution de la manœuvre.

#### *Demi-tour (U-turn)*

Change le réglage de cap actuel de 180°. Variable de virage :

• Turn Radius (Rayon de virage)

#### *Rotation circulaire*

Permet de faire faire un cercle au bateau.

Variable de virage :

- Turn Radius (Rayon de virage)
- Degrés de manœuvre

#### *Rotation en spirale*

Le bateau exécute une rotation en spirale avec un rayon décroissant ou croissant.

Variables de virage :

- Rayon initial
- Changement de rayon par boucle
- Nombre de boucles

#### *Manœuvre en zigzag*

Permet de faire faire des virages en zigzags au bateau.

Variables de virage :

- Changement de route par segment
- Distance segment
- Nombre de segments

#### *Rotation en carré*

Dirige le bateau selon un mouvement à angle droit, en effectuant des changements de cap de 90°.

Variable de virage :

- Distance segment
- Nombre de segments

#### *Virage*

Le bateau décrit une route sinueuse autour du cap principal.

Variables de virage :

- Turn Radius (Rayon de virage)
- Changement de cap
- Nombre de segments

# **Contrôle de la vitesse du moteur électrique avant**

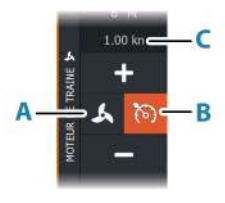

En mode Cap verrouillé, en mode Nav. et pour les gabarits de manœuvre, le pilote automatique peut contrôler la vitesse du moteur électrique avant.

La vitesse cible définie s'affiche dans le pupitre de commande du pilote automatique.

Il existe deux moyens pour contrôler la vitesse cible du moteur électrique avant :

- Puissance de propulsion, définie en tant que pourcentage de puissance (**A**)
- Vitesse de croisière cible (**B**)

Basculez entre les options de vitesse en sélectionnant l'icône de vitesse.

La vitesse peut être augmentée/diminuée dans les phases de préréglage en sélectionnant les boutons plus et moins. La vitesse peut être aussi définie manuellement en sélectionnant le champ de vitesse (**C**).

# **Enregistrement et sauvegarde d'une trace**

Le pupitre de commande du pilote automatique permet d'enregistrer une trace en tant que route. Si l'enregistrement des traces est désactivé, la fonction peut être activée à partir du pupitre de commande du pilote automatique.

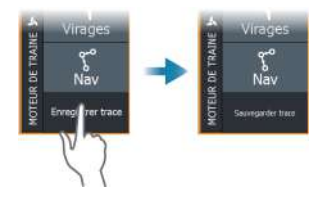

Pour plus d'informations, veuillez vous reporter à la section intitulée *["Waypoints, routes et traces"](#page-58-0)* [à la page 59.](#page-58-0)

# **Paramètres du pilote automatique**

La boîte de dialogue Réglages du pilote automatique dépend du pilote automatique connecté au système. Si plusieurs pilotes

<span id="page-124-0"></span>automatiques sont connectés, la boîte de dialogue Réglages du pilote automatique affiche l'option pour le pilote automatique actif.

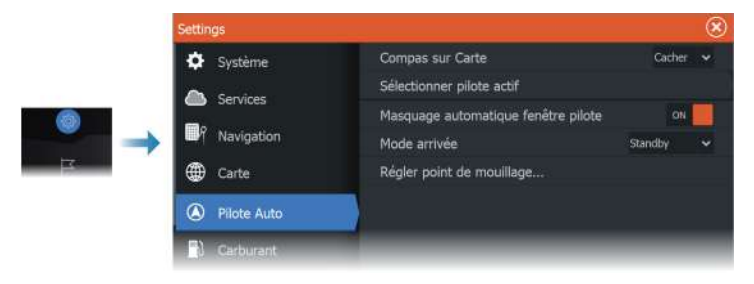

# **Compas sur Carte**

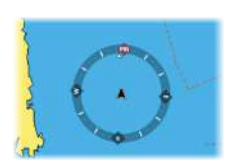

Choisissez d'afficher le symbole du compas autour de votre bateau dans la fenêtre de carte. Le symbole du compas disparaît lorsque le curseur est actif dans la fenêtre.

#### **Sélectionner pilote actif**

Permet de déterminer si le pilote automatique contrôle le moteur électrique avant ou le/les moteurs hors-bord.

# **Masquer**

Détermine si la barre d'informations du pilote automatique s'affiche ou non lorsque ce dernier est en veille.

# **Mode Arrivée**

Le pilote automatique passe du mode Navigation au mode Arrivée sélectionné lorsque le bateau atteint son point de destination.

#### *Standby (Veille)*

Désactive le pilote automatique. Le moteur électrique avant est contrôlé à la main à distance ou par une pédale.

#### *Cap verrouillé*

Verrouille et maintient le dernier cap du bateau.

#### *Mouillage*

Fait mouiller le bateau au point de destination.

# **Paramétrage Point d'ancrage**

Le moteur électrique avant peut stocker un certain nombre de points de mouillage, libellés avec le préfixe MTG. Les points de mouillage dans le moteur électrique avant sont affichés dans la boîte de dialogue Point de mouillage.

Ces points de mouillage MTG peuvent être enregistrés en tant que waypoint dans le système d'écran multifonction. La position d'un point de mouillage MTG peut être redéfinie pour être identique à un waypoint existant, ou à la position actuelle du bateau.

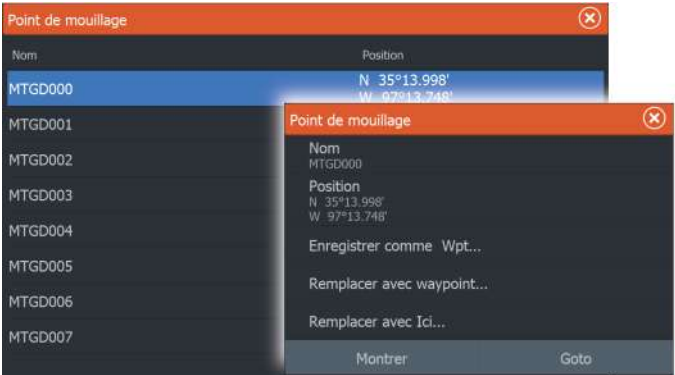

# **Pilote automatique hors-bord**

# **17**

# **Sécurité d'utilisation du pilote automatique**

 Avertissement: un pilote automatique est une aide précieuse à la navigation, mais NE PEUT remplacer un navigateur humain.

 Avertissement: assurez-vous que le pilote automatique a été installé correctement et calibré avant son utilisation.

**→ Remarque :** Pour des raisons de sécurité, une touche de veille physique doit être disponible.

Ne pas utiliser le pilotage automatique :

- Dans des zones de trafic important ou dans des eaux étroites
- En cas de visibilité réduite ou de conditions de navigation extrêmes
- Dans les zones où l'utilisation d'un pilote automatique est interdite par la loi

Lors de l'utilisation d'un pilote automatique :

- Ne pas laisser la barre sans surveillance
- Ne pas placer de matériel ou d'équipement magnétique à proximité du compas utilisé dans le système de pilote automatique
- Vérifier à intervalles réguliers le cap et la position du bateau
- Toujours basculer le pilote automatique en mode veille et réduire la vitesse en temps voulu pour éviter les situations dangereuses

# **Alarmes du pilote automatique**

Pour des raisons de sécurité, il est recommandé d'activer toutes les alarmes du pilote automatique en cas d'utilisation du pilote automatique.

Pour plus d'informations, reportez-vous à la section *["Alarmes"](#page-200-0)* [à la](#page-200-0) [page 201](#page-200-0).

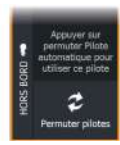

# **Sélection du pilote automatique actif**

Si un pilote automatique et un moteur électrique avant sont configurés pour le contrôle des écrans multifonctions, un seul peut être activé à la fois.

Les boutons des deux pilotes automatiques s'affichent dans la barre de contrôle.

Activez un pilote automatique en sélectionnant le bouton approprié dans la barre de contrôle, puis sélectionnez le bouton du commutateur dans le pupitre de commande du pilote automatique.

# **Pupitre de commande du pilote automatique pour moteurs hors-bord**

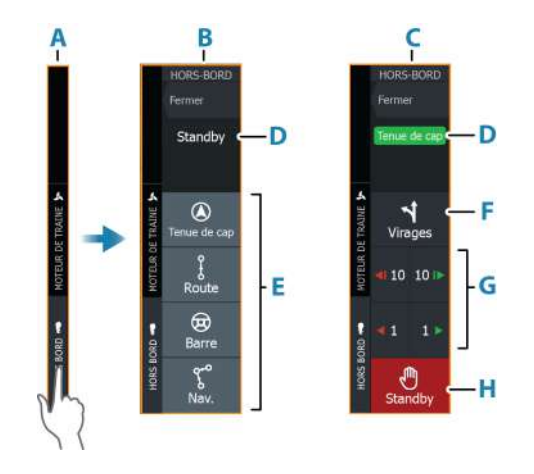

- **A** Barre de contrôle
- **B** Pupitre de commande du pilote automatique, désactivé
- **C** Pupitre de commande du pilote automatique, activé
- **D** Indication de mode
- **E** Boutons de mode
- **F** Bouton de changement de direction
- **G** Boutons dépendants du mode
- **H** Bouton de mise en veille

Lorsque le pupitre de commande du pilote automatique est actif, cela est signalé par une bordure.

**→ Remarque :** Le pupitre de commande du pilote automatique peut être également activé à partir de la boîte de dialogue des contrôles système.

# **Activation et désactivation du pilote automatique**

Pour activer le pilote automatique :

• Sélectionnez le bouton du mode préféré.

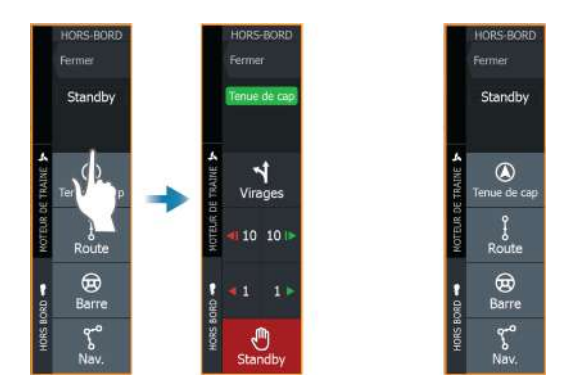

Le pilote automatique s'active dans le mode sélectionné, et le pupitre de commande du pilote automatique affiche les options correspondant au mode actif.

Pour désactiver le pilote automatique :

• Sélectionnez le bouton de veille.

Lorsque le pilote automatique est en mode veille, le bateau doit être dirigé manuellement.

# **Indication du pilote automatique**

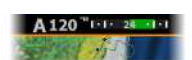

La barre d'informations du pilote automatique affiche les informations du pilote automatique. Elle s'affiche sur toutes les pages si le pilotage automatique est actif. Dans la boîte de dialogue des réglages du pilote automatique, vous pouvez choisir de désactiver la barre lorsque le pilote automatique est en veille.

# **Modes de pilotage automatique**

Le pilote automatique dispose de plusieurs modes de navigation. Le nombre de modes et de fonctionnalités compris dans ce mode dépend du pilote automatique, du type de bateau et des entrées disponibles.

# **Mode Direction assistée (NFU)**

Dans ce mode, les boutons bâbord et tribord sont utilisés pour contrôler la barre.

Activez ce mode en appuyant sur le bouton bâbord ou tribord lorsque le pilote automatique est en mode veille.

#### *Modification de la position de la barre*

• Sélectionnez un bouton bâbord ou tribord.

La barre bouge tant que vous appuyez sur le bouton.

# **Mode Cap verrouillé (A)**

Dans ce mode, le pilote automatique dirige le bateau selon le réglage de cap.

Lorsque ce mode est activé, le pilote automatique sélectionne le cap compas actuel comme cap prédéfini.

**→ Remarque :** Dans ce mode, le pilote automatique ne permet pas de compenser la dérive causée par le courant et/ou le vent (**W**).

#### *Pour modifier le réglage de cap*

• Sélectionnez un bouton bâbord ou tribord.

Le cap change immédiatement. Le cap est maintenu tant qu'un nouveau cap n'est pas défini.

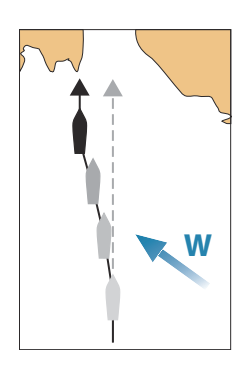

# **W**

# **Mode No Drift (Sans dérive)**

Dans le mode NoDrift (Sans dérive), le bateau est dirigé le long d'une route calculée à partir de la position actuelle dans une direction définie par l'utilisateur.

Lorsque le mode est activé, le pilote automatique trace une route invisible à partir de la position du bateau, d'après la direction en cours. Le pilote automatique utilise désormais les informations de position pour calculer la distance transversale et suivre automatiquement la route calculée.

**→ Remarque :** Si le bateau dérive en s'écartant de la ligne de trace en raison du courant et/ou du vent **W**), il suit la ligne par le travers.

# *Modification de la ligne de trace définie*

• Sélectionnez un bouton bâbord ou tribord.

# **Mode NAV**

 Avertissement: le mode NAV ne doit être utilisé qu'en eaux ouvertes.

Avant d'entrer en mode NAV, vous devez suivre une route ou vous diriger vers un waypoint.

En mode NAV, le pilote automatique dirige automatiquement le bateau vers une position de waypoint spécifique, ou le long d'une route prédéfinie. Les informations de position sont utilisées pour modifier la route et guider le bateau le long de la route jusqu'au prochain waypoint.

**→ Remarque :** Pour plus d'informations sur la navigation, reportez-vous au chapitre *["Navigation"](#page-68-0)* [à la page 69.](#page-68-0)

#### *Options du mode NAV*

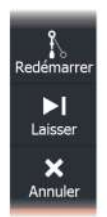

Lorsque vous êtes en mode NAV, les boutons suivants sont disponibles dans le pupitre de commande du pilote automatique :

#### Restart (Redémarrer)

Redémarre la navigation à partir de la position actuelle du bateau.

#### Skip (Ignorer)

Ignore le waypoint actif et se dirige vers le waypoint suivant. Cette option est uniquement disponible lorsque vous suivez une route comportant plusieurs waypoints entre la position du bateau et la fin de la route.

#### Cancel nav. (Annuler nav.)

Annule la navigation active et désélectionne la route ou la navigation actuelle entre les waypoints. Le pilote automatique passe en mode Heading hold (Cap verrouillé) et dirige le bateau d'après le cap actif au moment où le bouton Annuler a été sélectionné.

**→ Remarque :** Ceci n'équivaut pas à la sélection du mode veille qui n'arrête pas la navigation actuelle.

#### *Virage en mode NAV*

Lorsque le bateau atteint un waypoint, le pilote automatique émet un avertissement sonore et affiche une boîte de dialogue contenant des informations sur le nouveau cap.

La modification automatique du changement de route pour atteindre le prochain waypoint est limitée :

- Si l'angle du changement de route requis pour atteindre le prochain waypoint est inférieur à la limite de changement de route configurée, le pilote automatique modifie automatiquement la route.
- Si le changement de cap nécessaire pour atteindre le prochain waypoint dépasse la limite configurée, vous êtes invité à vérifier que le changement de cap à effectuer est acceptable. Si le virage n'est pas accepté, le bateau poursuit sa route sur le cap actuel.

La limite de changement de route varie en fonction du calculateur du pilote automatique. Reportez-vous à la documentation du pilote automatique.

#### **Gabarits de virage**

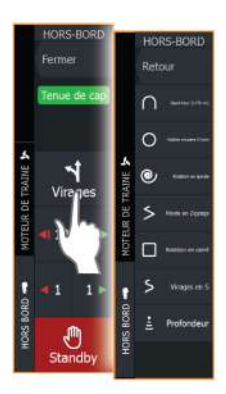

Lorsque le pilote est en mode Auto, le système propose plusieurs gabarits de virage. Le nombre de gabarits de virage dépend du pilote automatique utilisé.

**→ Remarque :** Les gabarits de virage ne sont pas disponibles si le type de bateau est défini sur Sail (Voilier).

#### *Amorçage d'un virage*

• Sélectionnez le bouton bâbord ou tribord.

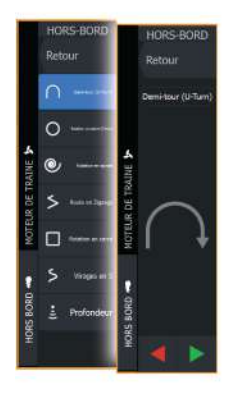

#### *Variables de virage*

À l'exception du demi-tour, tous les gabarits de virages disposent de paramètres que vous pouvez modifier avant et pendant l'exécution du virage.

#### *Demi-tour (U-turn)*

Change le réglage de cap actuel de 180°. Le taux de giration est identique à celui défini pour le paramètre Turn rate (Taux de giration).

#### *Rotation circulaire*

Permet de faire faire un cercle au bateau. Variable de virage :

• Taux de giration. Si vous augmentez la valeur, le bateau exécute un cercle plus petit.

#### *Rotation en spirale*

Le bateau exécute une rotation en spirale avec un rayon décroissant ou croissant.

Variables de virage :

- Rayon initial
- Changement/virage. Si cette valeur est configurée sur zéro, le bateau décrira des cercles. Une valeur négative entraîne un rayon décroissant et des valeurs positives, un rayon croissant.

#### *Route en Zigzag*

Permet de faire faire des virages en zigzags au bateau.

Variables de virage :

- Changement de cap
- Distance segment

#### *Rotation en carré*

Dirige le bateau selon un mouvement à angle droit, en effectuant des changements de cap de 90°.

Variable de virage :

• Distance segment

#### *Virage*

Le bateau décrit une route sinueuse autour du cap principal.

Variables de virage :

- Changement de cap
- Turn Radius (Rayon de virage)

#### *Suivi de ligne de sonde*

Permet au pilote automatique de suivre une ligne de sonde.

**→ Remarque :** le gabarit de virage DCT est uniquement disponible si le système reçoit des informations correctes sur la profondeur.

 Avertissement: N'utilisez le gabarit de virage DCT que si les fonds marins s'y prêtent. Ne l'utilisez jamais en cas de fonds rocheux où la profondeur peut varier considérablement sur des distances réduites.

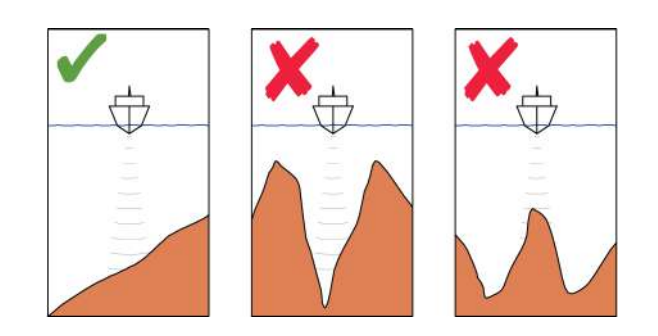

**→ Remarque :** Si les données sur la profondeur sont perdues alors que la fonction DCT est activée, le pilote automatique passe directement en mode Auto.

Il est recommandé d'activer l'alarme de perte des données de profondeur du pilote automatique lorsque vous utilisez la fonction DCT. Lorsque cette alarme est activée, elle se déclenche si les données sur la profondeur sont perdues lorsque la fonction DCT est activée.

#### Amorçage d'un virage DCT

- Manœuvrez le bateau vers la profondeur à suivre et alignez-le à la ligne de sonde
- Activez le mode Auto, puis sélectionnez le suivi de ligne de sonde tout en surveillant la mesure de profondeur.
- Sélectionnez le bouton Bâbord ou Tribord pour lancer le pilotage en mode de suivi de ligne de sonde de façon à suivre la pente de fond à tribord ou bâbord.

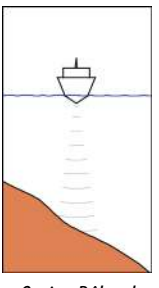

*Option Bâbord (la profondeur diminue à bâbord)*

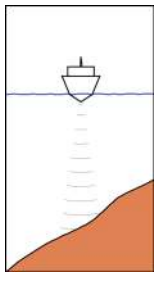

*Option Tribord (la profondeur diminue à tribord)*

#### Variables de virage

- Profondeur de réf. : il s'agit de la profondeur de référence pour la fonction DCT. Lorsque le DCT est lancé, le pilote automatique calcule la profondeur actuelle et la définit comme la profondeur de référence. La profondeur de référence peut être modifiée lorsque la fonction est en cours d'exécution.
- Gain de profondeur : ce paramètre détermine le rapport entre la commande de barre et l'écart de la ligne de sonde sélectionnée. Plus la valeur du gain de profondeur est élevée, plus le safran sera appliqué. Si la valeur est trop faible, la compensation des décalages par rapport à la ligne de sonde prend beaucoup de temps et le pilote automatique ne parvient pas à maintenir le bateau sur la profondeur souhaitée. Si la valeur est trop élevée, le pilote automatique a tendance à surcompenser et le pilotage est instable.
- CCA : le CCA est un angle ajouté au cap prédéfini ou déduit de celui-ci. Ce paramètre permet au bateau d'effectuer des lacets autour de la profondeur de référence. Plus le CCA est élevé, plus les écarts seront importants. Si vous configurez le CCA à zéro, le bateau ne serpentera pas.

# **Paramètres du pilote automatique**

La boîte de dialogue Réglages du pilote automatique dépend du pilote automatique connecté au système. Si plusieurs pilotes automatiques sont connectés, la boîte de dialogue Réglages du pilote automatique affiche l'option pour le pilote automatique actif.

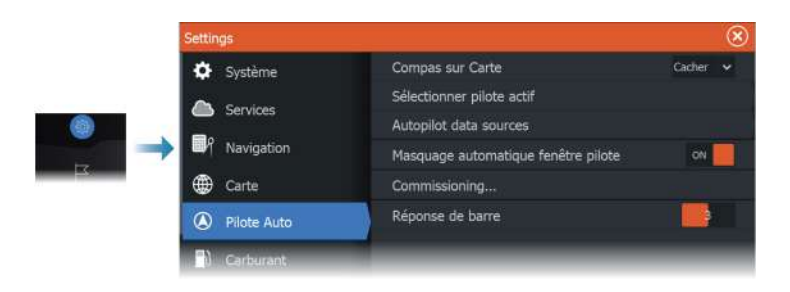

# **Compas sur Carte**

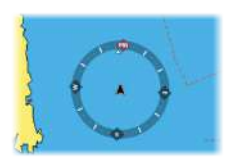

Choisissez d'afficher le symbole du compas autour de votre bateau dans la fenêtre de carte. Le symbole du compas disparaît lorsque le curseur est actif dans la fenêtre.

# **Sélectionner pilote actif**

Permet de déterminer si le pilote automatique contrôle le moteur électrique avant ou le/les moteurs hors-bord.

# **Autopilot data sources (Sources de données du pilote automatique)**

Permet de sélectionner des sources de données automatiques et manuelles pour le pilote automatique de moteur hors-bord.

#### **Masquer**

Détermine si la barre d'informations du pilote automatique s'affiche ou non lorsque ce dernier est en veille.

# **Commissioning (Mise en service)**

Utilisé pour calibrer le pilotage de votre bateau (direction à câble ou hydraulique) avec le NAC-1.

**→ Remarque :** Le pilote automatique doit être paramétré avant la première utilisation et chaque fois que les paramètres par défaut du pilote automatique sont restaurés.

# **Réponse pilote**

Utilisée pour augmenter/réduire la sensibilité de pilotage. Un niveau de réponse bas réduit l'activité de la barre et assure un pilotage plus souple. Un niveau de réponse élevé augmente l'activité de la barre

et offre un pilotage plus ferme. Un niveau de réponse trop élevé peut entraîner une marche en lacet du bateau.

# **Simulateur**

**18** 

# **À propos**

La fonctionnalité de simulation permet de savoir comment l'appareil fonctionne sans être connecté aux capteurs ou autres périphériques.

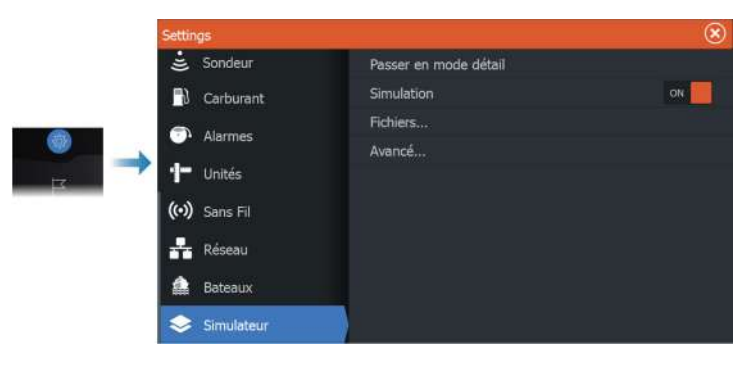

# **Mode Retail (Démonstration de vente)**

Ce mode permet d'afficher une démonstration de vente pour la région sélectionnée.

En mode Retail (Démonstration de vente), il suffit de toucher l'écran tactile ou d'appuyer sur une touche pour interrompre la démonstration.

Au bout d'un certain moment, le mode Retail (Démonstration de vente) reprend.

**→ Remarque :** Le mode Retail (Démonstration de vente) est conçu pour les démonstrations de vente et les showrooms.

# **Fichiers source du simulateur**

Vous pouvez sélectionner les fichiers de données utilisés par le simulateur. Il peut s'agir de fichiers de données préenregistrées fournis avec votre appareil, de fichiers log que vous avez enregistrés vous-même ou de fichiers log d'un périphérique de stockage connecté à l'appareil.

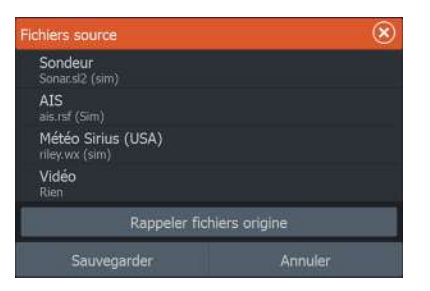

# **Réglages avancés Simulateur**

Les réglages avancés du simulateur permettent un contrôle manuel du simulateur.

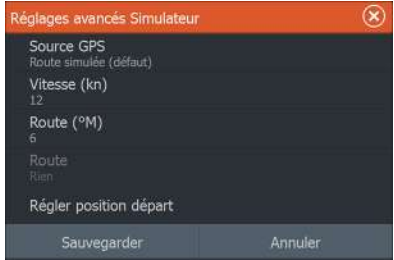

#### **Source GPS**

Sélectionne l'emplacement à partir duquel les données GPS sont générées.

# **Vitesse et Cap**

Option utilisée pour saisir manuellement des valeurs lorsque la source GPS est configurée sur Cap simulé. Sinon, les données GPS, y compris vitesse et cap, seront reprises à partir du fichier source sélectionné.

# **Régler position départ**

Règle la position simulée du bateau sur la position actuelle du curseur.

**→ Remarque :** Cette option est uniquement disponible lorsque la source GPS est réglée sur Simulated course (Cap simulé).

# **Radar**

**19** 

# **À propos du radar**

Plusieurs capteurs radar sont pris en charge. Les options disponibles dépendent du ou des capteur(s) radar connectés au système.

# **Fenêtre du radar**

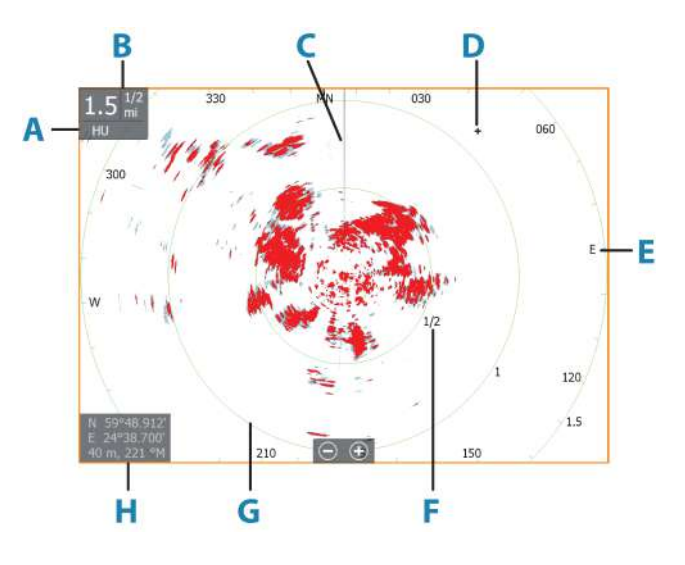

- **A** Orientation
- **B** Échelle
- **C** Ligne de cap\*
- **D** Curseur
- **E** Compas\*
- **F** Marques de portée\*
- **G** Cercles\*
- **H** Fenêtre de position du curseur

\* Symboles optionnels du radar.

<span id="page-141-0"></span>Les symboles du radar peuvent être tous désactivés à la fois depuis le menu Radar ou individuellement comme indiqué dans la section Réglages du radar.

# **Radar double**

Vous pouvez vous connecter à n'importe quelle combinaison de deux radars compatibles et afficher les deux images radar en même temps.

**→ Remarque :** Une interférence est visible sur le radar Broadband sur la plupart des échelles lorsqu'un radar Halo ou à impulsions et un radar Broadband émettent en même temps sur le même bateau. Nous vous recommandons d'émettre sur un seul radar à la fois. Par exemple le radar Broadband pour la navigation standard, ou le radar Halo ou à impulsions pour localiser les fronts d'orage, pour repérer des lignes de côte à longue distance et pour déclencher des balises radars.

Vous pouvez sélectionner une fenêtre de radar double en appuyant longuement sur le bouton d'application Radar de la page Accueil ou en créant une page favorite avec deux fenêtres de radar.

# **Sélection de la source radar**

Vous pouvez spécifier le radar dans la fenêtre de radar en sélectionnant l'un des radars disponibles dans l'option de menu de source de radar. Si vous disposez de plusieurs fenêtres de radar, le radar est défini individuellement pour chaque fenêtre de radar. Activez l'une des fenêtres de radar et sélectionnez l'un des types de carte disponibles à partir de l'option de menu de source de carte. Répétez le processus pour la seconde fenêtre de radar et sélectionnez un autre radar dans celle-ci.

**→ Remarque :** Ce numéro à 3 chiffres correspond aux trois derniers chiffres du numéro de série du radar.

# **Modes de fonctionnement du radar**

Le contrôle des modes opérationnels du radar s'effectue à partir du menu Radar. Les modes suivants sont disponibles :

#### **Mise hors tension**

L'alimentation de l'antenne est coupée. **Power off** (Hors tension) n'est disponible que lorsque le radar est en mode veille.

# **Standby (Veille)**

L'antenne est alimentée, mais le radar n'émet pas.

**→ Remarque :** Vous pouvez également passer le radar en mode veille à partir de la boîte de dialogue **Contrôles système**.

# *Lumières du radar Halo*

Contrôle les niveaux de lumière d'accentuation bleue du radar Halo. La lumière d'accentuation peut uniquement être réglée lorsque le radar est en mode veille.

**→ Remarque :** Il est possible que l'utilisation de la lumière d'accentuation bleue du socle ne soit pas autorisée dans la zone où se situe votre bateau. Veuillez consulter les réglementations de navigation locales avant d'activer les lumières d'accentuation bleues.

# **Transmission**

L'antenne est alimentée et émet. Les cibles détectées sont tracées sur le PPI (Position Plan Indicator) du radar.

**→ Remarque :** Vous pouvez également passer le radar en mode de transmission à partir de la boîte de dialogue **Contrôles système**.

# **Obturation de secteurs radar**

#### (Radar Halo uniquement)

Vous pouvez définir jusqu'à quatre secteurs sur le PPI auquel aucunes données radar ne sont transmises. Cette fonction vous permet de bloquer les interférences provoquées par des fonctionnalités de votre bateau ou par un radar secondaire. L'obturation se produit sur l'image principale du radar et sur la superposition du radar sur une carte. Un secteur activé s'affiche à l'aide d'une ligne magenta, avec 3 arcs traversant la zone d'obturation. Pour spécifier l'obturation de secteurs radar, reportezvous au manuel d'installation du HDS Live.

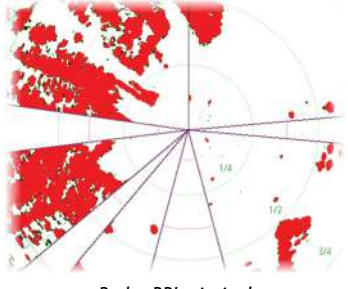

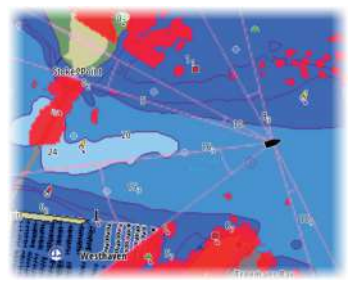

*Radar PPI principal Superposition du radar sur une carte*

# **Portée du radar**

Vous pouvez régler la portée du radar :

- en sélectionnant les boutons de zoom (+ ou -) ;
- à l'aide des touches de zoom (+ ou -).

# **Double portée**

(Radars Broadband 4G et Halo uniquement)

Une fois la connexion à un radar Broadband 4G ou Halo établie, il est possible de faire fonctionner le radar en mode Double portée.

Le radar apparaîtra dans le menu des sources radar comme deux sources radar virtuelles A et B. Les commandes de portée et de contrôle radar de chaque source virtuelle sont complètement indépendantes. La source peut être sélectionnée pour une fenêtre radar ou carte spécifique, de la même manière que le radar double décrit dans la section *["Sélection du radar source"](#page-141-0)* [à la page 142.](#page-141-0)

**→ Remarque :** Certaines commandes liées aux propriétés physiques du radar lui-même ne sont pas indépendantes de la source. Il s'agit de Balayage rapide, Antenna Height (Hauteur antenne) et Bearing alignment (Alignement du cap).

Les fonctions MARPA sont complètement indépendantes. Jusqu'à 10 cibles peuvent être suivies pour chaque source radar virtuelle.

Jusqu'à deux zones de garde peuvent également être définies pour chaque source radar virtuelle.
# **Utilisation du curseur dans la fenêtre du radar**

Par défaut, le curseur n'apparaît pas dans une fenêtre de radar. Lorsque vous positionnez le curseur sur la fenêtre du radar, la fenêtre de position du curseur s'active et les options du menu du

Pour supprimer le curseur et ses éléments de la fenêtre, sélectionnez **Effacer curseur** ou appuyez sur la touche **X**.

## **Fonction d'assistance du curseur**

La fonction d'assistance du curseur permet un réglage et un placement précis du curseur sans recouvrir les détails avec votre doigt.

Activez le curseur sur l'écran et maintenez votre doigt appuyé sur l'écran pour passer du symbole de curseur à un cercle de sélection apparaissant au-dessus de votre doigt.

Sans retirer votre doigt de l'écran, faites glisser le cercle de sélection sur la position souhaitée.

Lorsque vous retirez votre doigt de l'écran, le curseur revient à la normale.

## **Goto Curseur**

curseur s'affichent.

Vous pouvez commencer à naviguer vers une position sélectionnée sur l'image en positionnant le curseur sur la fenêtre, puis en utilisant l'option Go to Cursor (Aller au curseur) dans le menu.

# **Réglage de l'image radar**

Il est possible d'améliorer l'image radar en réglant la sensibilité du radar et en filtrant les échos aléatoires qui proviennent de la mer et des conditions météorologiques.

Vous pouvez ajuster les paramètres d'image dans le menu du radar.

## **Modes d'utilisation du radar**

Les modes du radar sont disponibles avec des paramètres optimaux de contrôle par défaut pour différents environnements. Les modes suivants sont disponibles :

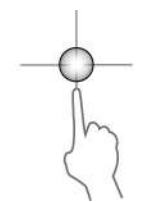

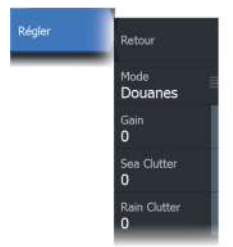

- **Custom** (Personnalisation) : dans ce mode, toutes les commandes du radar peuvent être réglées et seront conservées après un changement de mode ou le redémarrage du radar. Les valeurs par défaut du radar sont définies pour un usage général.
- **Harbor** (Port) : dans ce mode, les paramètres du radar sont optimisés pour des zones telles que des voies navigables très fréquentées et de grandes structures artificielles nécessitant une bonne détection des cibles et des mises à jour rapides de l'image.
- **Offshore** (Haute mer) : dans ce mode, les paramètres du radar sont optimisés pour des conditions de mer au large et agrandissent les cibles isolées pour les rendre plus visibles.
- **Weather** (Météo) : dans ce mode, les paramètres du radar sont optimisés pour permettre de meilleures détection et représentation de la pluie. La fréquence de mise à jour de l'image est ralentie et la profondeur des couleurs est amplifiée.
- **Bird** (Oiseau) : dans ce mode, les paramètres du radar sont optimisés pour une meilleure détection des oiseaux. Le radar est configuré pour obtenir une sensibilité maximale. L'utilisation de ce mode n'est pas recommandée dans les environnements portuaires congestionnés.

Toutes les commandes ne sont pas réglables dans chaque mode. La liste suivante présente les commandes prédéfinies, ainsi que les possibilités de réglage pour chaque commande.

#### **Échelle**

Personnalisé : réglable Port : plein écran\* Offshore : plein écran\* Météo : plein écran\* Oiseau : jusqu'à 24 nm

#### **Gain**

Personnalisé : réglable Port : réglable Offshore : réglable Météo : réglable Oiseau : réglable

#### **Limite**

Personnalisé : réglable Port : 30 % Offshore : 30 % Météo : 0 % Oiseau : 0 %

#### **Expansion cible**

Personnalisé : réglable Port : faible Offshore : moyenne Météo : OFF Oiseau : OFF

#### **Mer**

Personnalisé : réglable Port : réglable Offshore : réglable Météo : réglable Oiseau : réglable

#### **Pluie**

Personnalisé : réglable Port : réglable Offshore : réglable Météo : réglable Oiseau : réglable

#### **Rejection bruit**

Personnalisé : réglable Port : moyenne Offshore : haute Météo : moyenne Oiseau : élevée

#### **Rejet interference**

Personnalisé : réglable Port : réglable Offshore : réglable Météo : réglable Oiseau : réglable

#### **TGT separation**

Personnalisé : réglable Port : moyenne Offshore : OFF Météo : OFF Oiseau : OFF

#### **Balayage rapide**

Personnalisé : réglable Port : élevé Offshore : haute Météo : OFF Oiseau : OFF

\* La distance maximale dépend de la longueur de l'antenne.

#### *Modes en double portée*

(Radar Halo uniquement)

Les modes peuvent être définis de manière indépendante pour chaque portée. Par exemple, vous pouvez définir le mode Offshore pour la portée A et le mode Météo pour la portée B. Cependant, il se produit dans certains cas une interaction entre les portées :

- Lorsque vous utilisez le mode Oiseau pour les deux portées, la portée maximale est limitée à 24 nm et la résolution de portée est réduite.
- Balayage rapide : la vitesse de rotation de l'antenne est définie sur le plus lent des deux modes sélectionnés. Par exemple, le balayage rapide est désactivé lors de l'utilisation des modes Port et Météo, car le balayage rapide est désactivé en mode Météo.
- Le paramètre Rejet interférence peut influer sur l'interférence visible ou supprimée sur les deux portées.

## **Réjection retours parasites**

(Radar Broadband 4G uniquement)

Ce mode fonctionne automatiquement lorsque GAIN = AUTO et SEA = HARBOR ou OFFSHORE. L'objectif est de permettre de voir les bateaux plus petits masqués par les retours de mer du coté sous le vent. Le GAIN du récepteur radar augmente de façon dynamique pendant le balayage, du côté sous le vent, pour une plus grande sensibilité des cibles par mer agitée.

Lorsque GAIN ou SEA = MANUAL, le mode Réjection retours parasites est désactivé (OFF) (non-directionnel).

Par ailleurs, les paramètres CALM, MODERATE ou ROUGH STC Curve sont disponibles dans le menu Options radar pour optimiser l'image radar selon vos préférences.

## **Gain**

Le gain permet de contrôler la sensibilité du récepteur radar.

Un niveau de gain plus élevé rend le radar plus sensible aux échos et permet de distinguer des cibles plus faibles. Si le niveau de gain est trop élevé, l'image pourrait être brouillée par des interférences.

Le réglage du gain propose un mode manuel et un mode automatique. Vous pouvez passer du mode manuel au mode automatique via la barre de défilement.

## **Filtre de retour de mer**

Permet d'atténuer l'effet des échos aléatoires des vagues ou des retours de mer à proximité du bateau.

L'augmentation de l'action du paramètre Filtre de retour de mer permet de réduire la quantité de parasites à l'écran causés par les échos des vagues.

Outre son mode manuel avec lequel vous pouvez régler les paramètres, le système dispose de paramètres de Filtre de retour de mer prédéfinis pour les conditions au port et au large, pour tous les systèmes radar excepté le radar Halo.

Pour tous les systèmes radar excepté le radar Halo, les modes Filtre de retour de mer sont disponibles dans le menu.

## *État de la mer automatique*

(Radar Halo uniquement)

Pour permettre un réglage précis de la commande état de la mer (le mode automatique utilise la réjection des retours parasites), le paramètre Auto peut être ajusté.

## *État Mer*

Définissez le contrôle de l'état de la mer en fonction des conditions en mer pour une meilleure réjection des retours parasites.

## **Filtre-pluie**

Le filtre-pluie est utilisé pour atténuer l'effet de la pluie, de la neige ou d'autres conditions météorologiques sur l'image radar. Cette valeur ne doit pas être trop élevée pour éviter de filtrer des cibles réelles.

# **Options avancées de radar**

## **Rejection bruit**

(Radars Broadband 4G et Halo uniquement)

Permet de définir le volume de filtrage de bruit appliqué par le radar. La sensibilité des cibles est augmentée sur les échelles les plus grandes lorsque cette commande est définie sur Bas ou Haut, mais elle entraîne une perte de la discrimination de cibles.

*Conseil:* Pour obtenir des performances maximales du radar Broadband 4G, définissez une échelle, réglez la commande Noise Rejection (Rejection bruit) sur Haut et ajustez le seuil aussi bas que possible. La valeur par défaut est 30 % pour un minimum de parasites sur l'écran. Si OFF est sélectionné pour l'appareil, les performances sont identiques à celles du radar 3G. Dans certaines zones où les interférences sont extrêmes, sélectionnez OFF pour obtenir une meilleure image radar.

## **Limite du radar**

La limite détermine la puissance requise des signaux radar les plus faibles. Les échos situés en dessous de cette limite sont filtrés et ne sont pas affichés.

Valeur par défaut : 30 %.

## **Expansion cible**

L'expansion de cible augmente la largeur des cibles dans la portée et facilite ainsi leur détection.

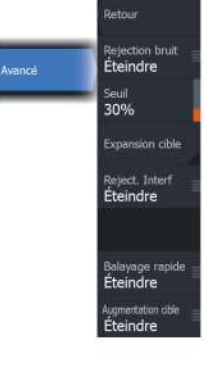

## **Rejet d'interférences des radars**

Des interférences peuvent être causées par les signaux provenant d'autres unités radar fonctionnant sur la même bande de fréquence. Un réglage élevé réduit les interférences provenant d'autres radars. Afin de ne pas éliminer des cibles faibles, le rejet d'interférences doit avoir une valeur faible lorsqu'il n'y a pas d'interférences provenant d'autres radars.

## **Séparation des cibles**

(Radars Broadband 4G et Halo uniquement) Permet de contrôler la détection des cibles par le radar (la distance entre les objets est plus visible).

## **Balayage rapide**

(Radars Broadband et Halo uniquement).

Permet de définir la vitesse de rotation de l'antenne du radar. Cette option offre des mises à jour de cible plus rapides.

**→ Remarque :** Il est possible que la vitesse maximale ne soit pas atteinte en fonction des paramètres, du mode et de la portée sélectionnés. La vitesse de rotation du radar ne pourra atteindre que celle définie dans les paramètres de commande.

#### **Augmentation cible**

(3G et 4G, radar à impulsion et Broadband uniquement)

La commande d'augmentation de cible augmente la longueur d'impulsion ou réduit la bande passante du radar afin que les cibles apparaissent plus larges et pour augmenter la sensibilité du radar.

## **Options vue du radar**

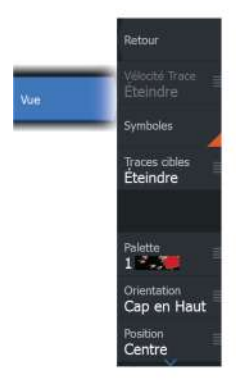

Les options du menu Vue varient en fonction de votre antenne radar.

## **Fonction VelocityTrack**

Cette option est disponible pour les antennes radar disposant de la fonction Couleurs Doppler.

- **→ Remarque :** Lorsque la fonction VelocityTrack est activée, la vitesse de rotation de l'antenne peut être réduite.
- **→ Remarque :** Lors de l'utilisation du radar en mode Double portée, avec l'une des distances définie sur 36 nm ou plus, il est possible de constater une augmentation du bruit de chrominance produit par VelocityTrack sur les zones émergées.

La fonction Couleurs Doppler est une aide à la navigation permettant de distinguer des cibles en mouvement, en approche ou s'éloignant de votre bateau. Le radar indique si une cible s'approche ou s'éloigne de votre bateau lorsque les deux conditions suivantes sont réunies :

- La vitesse relative de la cible est supérieure au seuil de vitesse de la fonction VelocityTrack.
- La cible n'est pas géostationnaire (par exemple, terre ou bouée de marquage).

Vous disposez maintenant des options suivantes :

- Off : désactive la fonction Couleurs Doppler
- Normal : les cibles en approche et s'éloignant sont en couleur.
- Cibles en approche : seules les cibles en approche sont en couleur

La couleur des cibles en approche et s'éloignant varie en fonction de la palette utilisée :

Palettes des images radar

- Les cibles qui s'éloignent sont de couleur bleue sur toutes les palettes d'images radars.
- Couleurs des cibles en approche dans les palettes des images radar :
	- Palette noir/rouge : jaune
	- Palette blanc/rouge : jaune
- Palette noir/vert : rouge
- Palette noir/jaune : rouge

#### Palettes de superposition radar sur les cartes

- Les cibles qui s'éloignent sont en gris foncé.
- Les cibles en approche sont en jaune.

#### *Paramètres de Vélocité Trace*

Utilisez cette boîte de dialogue pour définir les seuils de vitesse des cibles à colorer.

Le seuil de vitesse peut être défini pour être appliqué à la source du radar de la fenêtre radar sélectionnée uniquement, ou à toutes les sources de radar connectées au système. Le paramètre est uniquement appliqué aux radars alimentés et connectés au moment où la configuration est effectuée. Si toutes les options de source de radar sont sélectionnées, les nouveaux radars connectés utilisent des valeurs spécifiées automatiquement.

#### *Exemples pour la fonction VelocityTrack*

Dans certaines circonstances, l'approche et l'éloignement des cibles en mouvement peuvent être indiqués comme neutre (non coloré). Le système de navigation doit détecter ces situations pour utiliser en toute sécurité la fonction VelocityTrack, afin d'aider à éviter les collisions.

Vous trouverez, dans les illustrations ci-dessous, 2 scénarios de navigation montrant le comportement de la fonction VelocityTrack Les illustrations montrent une cible (**A**) croisant la route de votre bateau (**B**).

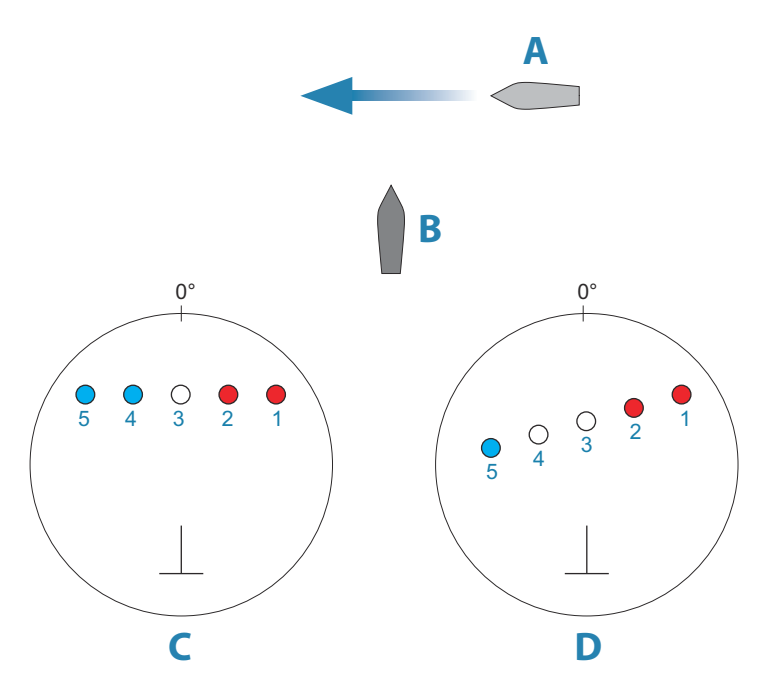

Les exemples suivants illustrent la cible en mouvement (1-5) sur 5 images radar, le radar étant en mode mouvement relatif.

Dans l'exemple **C**, le COG de votre bateau est de 0° et la vitesse est de 0 nœud.

Dans l'exemple **D**, le COG de votre bateau est de 0° et la vitesse est de 10 nœuds.

Dans ces deux exemples, le COG cible est de 270° et la vitesse est de 20 nœuds.

Les couleurs des exemples correspondent aux couleurs utilisées dans les palettes de radar noir/vert et noir/jaune :

- La couleur rouge (**C1**/**C2** et **D1**/**D2**) indique que la cible est à l'approche de votre bateau. Sa vitesse relative à ce point est supérieure au seuil de vitesse de la fonction VelocityTrack.
- L'absence de couleur (**C3** et **D3/D4**) indique que la cible est temporairement neutre, car sa vitesse relative à ce point est inférieure au seuil de vitesse de la fonction VelocityTrack.
- La couleur bleue (**C4**/**C5** et **D5**) indique que la cible s'éloigne de votre bateau et que sa vitesse relative à ce point est supérieure au seuil de vitesse de la fonction VelocityTrack.

## **Symboles du radar**

Les symboles du radar dans la fenêtre Réglages du radar peuvent être activés/désactivés collectivement. Reportez-vous à l'illustration des éléments optionnels du radar.

## **Traces cibles**

Vous pouvez définir la longueur des traces générées par chaque cible sur votre fenêtre radar. Vous pouvez également désactiver (OFF) les traces des cibles.

**→ Remarque :** le mode Mouvement Vrai est recommandé lorsque vous utilisez les traces cibles

#### **Effacer les traces des cibles de la fenêtre**

Lorsque des traces cibles sont affichées dans la fenêtre, le menu du radar s'étend pour proposer une option vous permettant d'effacer provisoirement les traces des cibles de la fenêtre de votre radar. Les traces des cibles réapparaissent ensuite de nouveau à moins que vous ne les désactiviez comme décrit plus haut.

## **Palette du radar**

Différentes couleurs (palettes) peuvent être utilisées pour représenter les détails dans la fenêtre de votre radar.

## **Orientation du radar**

L'orientation du radar est indiquée en haut à gauche de la fenêtre du radar par HU (Heading UP), NU (North Up) ou CU (Course Up).

## *Head-up (Cap vers le haut)*

En mode Head-up (Cap vers le haut), la ligne de cap sur le PPI est orientée sur 0° sur l'alidade et vers le haut de l'écran. L'image radar est affichée par rapport au bateau et, lorsque celui-ci effectue un virage, l'image radar pivote elle aussi.

**→ Remarque :** Le mode Head-up (Cap vers le haut) n'est disponible qu'en mode Mouvement relatif et est le seul mode d'orientation disponible si le radar n'est pas connecté à une source de cap.

## *Nord en haut*

En mode North up (Nord en haut), l'indication 0 sur le PPI représente le nord. La ligne de cap sur le PPI est orientée en fonction du cap du bateau obtenu via le compas gyroscopique. Lorsque le bateau effectue un virage, la ligne de cap change de direction en fonction du cap du bateau, tandis que l'image radar reste stable.

L'orientation North up (Nord en haut) n'est pas disponible si aucune source de cap n'est reliée au radar. Si les données de cap sont perdues, le système bascule automatiquement sur l'orientation Head-up (Cap vers le haut).

## *Course Up*

En mode Course Up (Route vers le haut), le haut de l'alidade indique le véritable cap du bateau mesuré à partir du nord au moment où le mode Course Up a été activé. Lorsque le bateau effectue un virage, l'alidade reste fixe, tandis que la ligne de cap pivote avec l'écart et le changement de cap poursuivis par le bateau.

Pour réinitialiser l'orientation Course Up (Route vers le haut), il vous suffit de sélectionner à nouveau le mode Course Up.

## **Offset du centre PPI**

Vous pouvez régler l'origine de la position de l'antenne sur un autre endroit du PPI du radar. Les options disponibles sont décrites dans les sections suivantes.

**→ Remarque :** L'offset du centre PPI n'est autorisé qu'en mode Mouvement relatif.

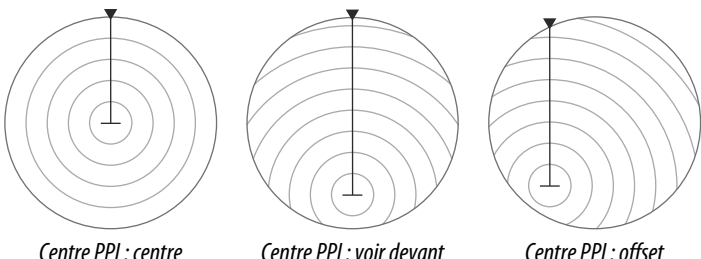

Pour replacer le centre de l'antenne sur le centre PPI, utilisez l'option offset du menu Vue.

**→ Remarque :** L'alidade est définie en fonction du point de référence commun et cohérent (CCRP), tandis que l'offset définit la position de l'antenne radar sur le PPI. Le décentrage maximal autorisé est de 75 % du rayon de l'échelle actuelle. Le point CCRP peut dès lors être placé à l'extérieur de l'alidade. Dans ce cas, les mesures sont toujours prises par le point CCRP et l'alidade est compressée en conséquence.

#### *Centre*

L'option Centre réinitialise la position de l'antenne au centre du PPI.

#### *Voir Devant*

L'option Voir Devant permet d'optimiser la vue à l'avant du bateau. Lorsque cette option est sélectionnée, le centre PPI est placé à 70 % du rayon du PPI, à 180° à l'opposé du haut de l'écran.

**→ Remarque :** L'option Voir Devant n'est disponible que lorsque le radar est orienté Cap vers le haut.

#### *Offset par rapport à la position du curseur*

Cette option vous permet d'utiliser le curseur pour sélectionner le centre de l'antenne.

Lorsque l'option est sélectionnée, le curseur s'affiche sur l'écran PPI.

• Déplacez le curseur jusqu'à la position d'offset voulue, puis appuyez sur la touche Entrée ou sur le bouton gauche de la souris pour déplacer le centre PPI vers la position du curseur.

#### *Mouvement Vrai*

En mode Mouvement Vrai, votre bateau ainsi que les cibles en mouvement se déplacent sur le PPI du radar au fur et à mesure de votre parcours. Tous les objets immobiles restent dans une position fixe. Lorsque le symbole du bateau atteint 75 % du rayon du PPI (**A**), l'image radar est redessinée avec le symbole du bateau repositionné (**B**) à 180° à l'opposé du cap actuel.

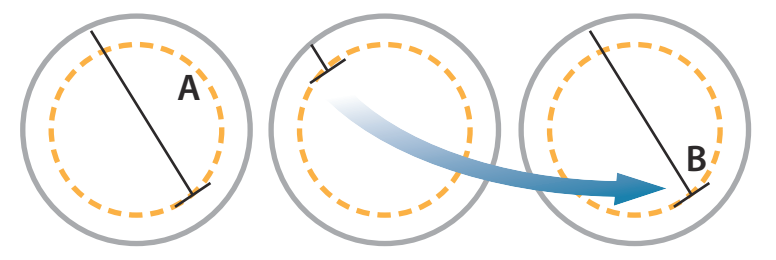

Lorsque le mode Mouvement Vrai est sélectionné, l'option de réinitialisation du mouvement vrai apparaît dans le menu. Celle-ci permet de réinitialiser manuellement l'image radar et le symbole du bateau à sa position de départ.

**→ Remarque :** Le mode Mouvement Vrai n'est disponible que lorsque le PPI est défini dans le mode d'orientation North Up (Nord en haut) ou Course Up (Route vers le haut).

## **Marqueurs EBL/VRM**

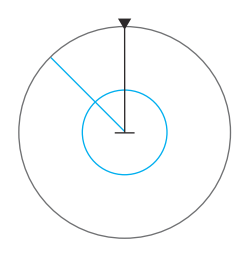

La ligne de cap électronique (electronic bearing line ou EBL) et le marqueur de distance variable (variable range marker ou VRM) permettent de réaliser des mesures rapides de la portée et de la distance aux bateaux et aux zones terrestres situés dans la portée du radar. Vous pouvez placer jusqu'à deux EBL/VRM sur l'image radar.

Par défaut, les EBL/VRM sont positionnés au centre du bateau. Il est toutefois possible de décaler ce point de référence pour le placer dans n'importe quelle position sur l'image radar.

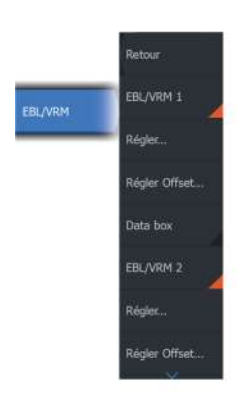

## **Définition d'un marqueur EBL/VRM**

- **1.** Assurez-vous que le curseur est désactivé.
- **2.** Activez le menu, sélectionnez EBL/VRM, puis sélectionnez EBL/VRM 1 ou EBL/VRM 2.
	- L'EBL/VRM est désormais positionné sur l'image radar.
- **3.** Pour repositionner le marqueur, sélectionnez l'option Adjustment (Réglage) dans le menu.
	- Réglez le marqueur en le faisant glisser jusqu'à la position voulue.
- **4.** Enregistrez vos paramètres.

## **Activation/désactivation des marqueurs EBL/VRM**

Une fois qu'un marqueur EBL/VRM est positionné, vous pouvez l'activer ou le désactiver :

• en le désélectionnant à partir du menu ;

## **Placement des marqueurs EBL/VRM avec le curseur**

- **1.** Positionnez le curseur sur l'image radar
- **2.** Activez le menu
- **3.** Sélectionnez l'un des marqueurs EBL/VRM
	- La ligne EBL et le cercle VRM se positionnent alors en fonction de la position du curseur.

## **Offset d'un marqueur EBL/VRM**

- **1.** Assurez-vous que le curseur est désactivé
- **2.** Activez le menu, sélectionnez **EBL/VRM**, puis sélectionnez le marqueur pour lequel définir l'offset
- **3.** Sélectionnez l'option d'offset définie
- **4.** Positionnez le curseur sur la fenêtre de radar pour régler la position d'offset
- **5.** Sélectionnez l'option Sauvegarder pour enregistrer vos paramètres.

Vous pouvez réinitialiser le centre EBL/VRM sur la position du bateau depuis le menu.

## **Boîte de données**

Affiche la superposition des données ELB/VRM dans la fenêtre.

## **Définition d'une zone de garde autour de votre bateau**

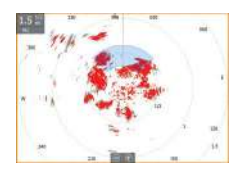

Une zone de garde est une zone (circulaire ou sous forme de secteur) que vous pouvez définir sur l'image radar. Une fois activée, une alarme vous alerte lorsqu'une cible de radar entre dans cette zone ou lorsqu'elle la quitte.

## **Définition d'une zone de garde**

- **1.** Assurez-vous que le curseur est désactivé
- **2.** Activez le menu, sélectionnez **Zones de Garde**, puis sélectionnez l'une des zones de garde
- **3.** Sélectionnez la forme de la zone
	- Les options de réglage dépendent de la forme de la zone de garde
- **4.** Sélectionnez **Régler** pour définir les paramètres de la zone de garde. Les valeurs peuvent être définies à partir du menu ou par glissé sur la fenêtre du radar.
	- **A** : Cap, par rapport au cap du bateau
	- **B** : Profondeur
	- **C** : Distance, par rapport au centre du bateau
	- **D** : Largeur
- **5.** Sélectionnez l'option Sauvegarder pour enregistrer vos paramètres.

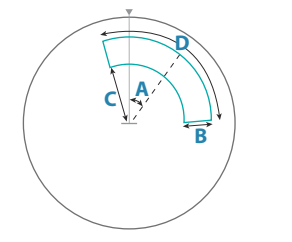

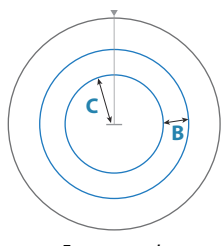

*Forme : secteur*

*Forme : cercle*

## **Activation et désactivation des zones de garde**

Lorsqu'une zone de garde est définie, vous pouvez l'activer ou la désactiver ainsi :

• désélectionnez la zone de garde dans le menu ;

## **Réglages de l'alarme**

Une alarme s'active lorsqu'une cible de radar franchit les limites d'une zone de garde. Vous pouvez choisir d'activer l'alarme lorsque la cible entre dans la zone en question ou lorsqu'elle la quitte.

## **Sensibilité**

La sensibilité des zones de garde peut être réglée afin de supprimer les alarmes pour les petites cibles.

# **Cibles MARPA**

Si le système comporte un compas, la fonction MARPA (Mini Automatic Radar Plotting Aid) peut être utilisée pour suivre jusqu'à dix cibles de radar.

Vous pouvez paramétrer des alarmes destinées à vous alerter en cas de rapprochement excessif d'une cible. Reportez-vous à la section *["Paramètres Radar"](#page-162-0)* [à la page 163.](#page-162-0)

Le suivi MARPA est un outil très utile pour éviter les collisions.

**→ Remarque :** La fonction MARPA requiert les données de direction nécessaires aussi bien pour le radar que pour l'appareil.

## **Symboles des cibles MARPA**

Le système utilise les symboles de cibles indiqués ci-dessous.

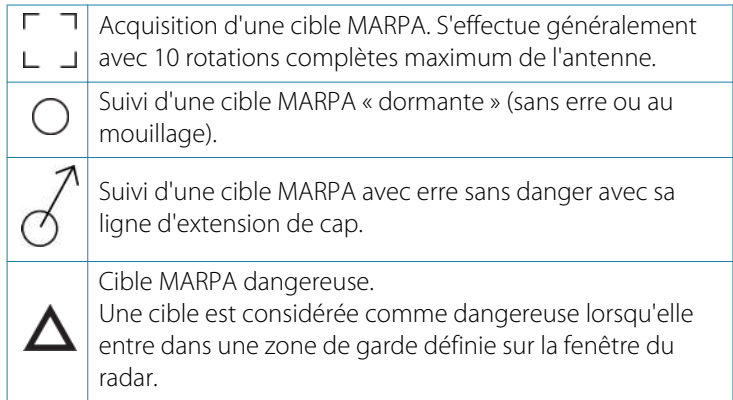

Quand aucun signal n'est reçu d'une cible pendant une période définie, cette cible sera considérée comme perdue.

Le symbole de la cible indique la dernière position connue de la cible avant que la réception de signaux de cette cible ne soit perdue.

Cible MARPA sélectionnée et activée en positionnant le curseur sur son icône.

La cible revient à son symbole par défaut lorsque le curseur est retiré.

## **Suivi des cibles MARPA**

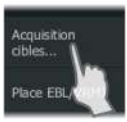

- **1.** Sur l'image du radar, positionnez le curseur sur la cible
- **2.** Sélectionnez **Acquisition cibles** dans le menu
- **3.** Répétez le processus si vous souhaitez suivre plus de cibles

Une fois vos cibles identifiées, un maximum de 10 balayages radar peut être nécessaire pour acquérir et suivre la cible.

## **Annulation de cibles MARPA**

Annuler cible Place EBL Place EBL/ **Standby** 

Lorsque des cibles sont suivies, le menu du radar se déroule pour proposer des options permettant d'annuler des cibles individuelles ou d'interrompre la fonction de suivi.

Annulez le suivi d'une cible en sélectionnant l'icône cible, puis en sélectionnant **Supprimer cibles** dans le menu.

## **Affichage des informations sur les cibles MARPA**

Vous pouvez afficher des informations détaillées sur les cibles MARPA. Sélectionnez la cible désirée puis sélectionnez la fenêtre contextuelle de la cible ou **Détails de la cible** dans le menu.

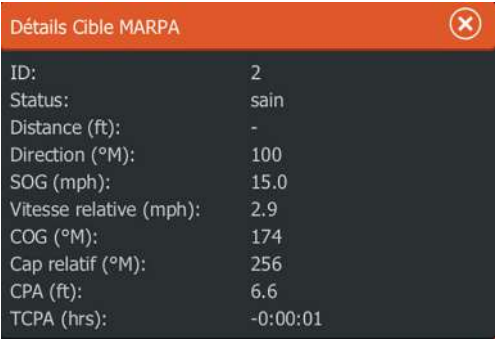

## **Réglages de l'alarme MARPA**

Vous pouvez définir les alarmes MARPA suivantes :

• **Cible MARPA perdue**

Contrôle si une alarme est activée lorsqu'une cible MARPA est perdue.

• **MARPA non disponible**

Contrôle si une alarme est activée dans le cas où les entrées requises de MARPA ne fonctionnent pas (position GPS valide et compas connecté au serveur du radar).

Vous pouvez également paramétrer une zone de garde autour de votre bateau. Lorsqu'une cible s'approche de cette zone, une alarme se déclenche. Pour plus d'informations, consultez les réglages MARPA dans la section *["Paramètres Radar"](#page-162-0)* [à la page 163.](#page-162-0)

## **Enregistrement des données du radar**

Vous pouvez enregistrer les données de radar et les sauvegarder en interne dans l'appareil ou sur un périphérique de stockage connecté à l'appareil.

Vous pouvez utiliser un fichier de radar enregistré pour renseigner un événement ou une erreur de fonctionnement. Vous pouvez également l'utiliser pour le simulateur.

**→ Remarque :** L'option de menu d'enregistrement est disponible si l'enregistrement est activé dans les paramètres système avancés.

Si plusieurs radars sont disponibles, vous pouvez sélectionner la source que vous souhaitez enregistrer.

## <span id="page-162-0"></span>**Paramètres Radar**

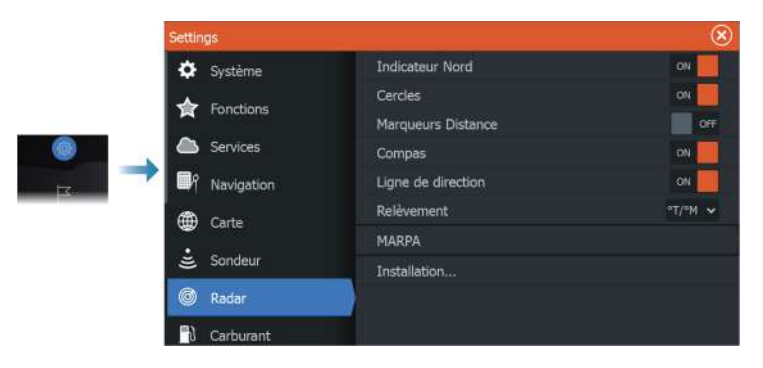

## **Symboles du radar**

Vous pouvez sélectionner les éléments optionnels du radar à activer/désactiver collectivement depuis le menu. Reportez-vous à l'illustration de la fenêtre du radar.

## **Relèvements**

Permet de sélectionner si le cap du radar est mesuré par rapport au Nord Véritable/Magnétique (T/M) ou à votre cap relatif (R).

## **MARPA**

Vous pouvez définir la longueur de la trace d'une cible MARPA afin de suivre plus facilement son mouvement.

Un cercle de sécurité peut être placé autour de votre bateau pour indiquer la zone dangereuse. Le rayon du cercle est le même que le point d'approche le plus proche tel que défini dans la boîte de dialogue Bateau dangereux. Reportez-vous à la section *["Définition d'un](#page-175-0) [bateau comme dangereux"](#page-175-0)* [à la page 176](#page-175-0). Une alarme se déclenche lorsqu'un bateau entre dans votre zone de sécurité.

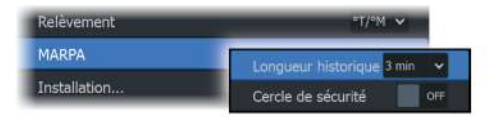

## **Installation**

L'option Installation est utilisée pour l'installation du radar décrite dans les manuels d'installation du radar ou du HDS Live.

# **Audio**

**20** 

# **À propos de la fonction audio**

Si un système audio Ethernet ou NMEA 2000 compatible est connecté au réseau, vous pouvez utiliser l'appareil pour contrôler et personnaliser le système audio de votre bateau.

Pour pouvoir utiliser votre appareil, montez-le conformément au manuel d'installation de l'appareil et à la documentation livrée avec l'appareil audio.

# **Contrôleur audio**

Les boutons outils et options de contrôle varient d'une source audio à une autre.

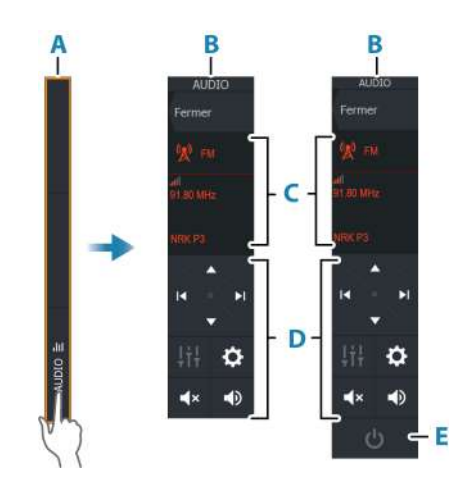

- **A** Barre de contrôle
- **B** Contrôleur audio, petit écran et grand écran
- **C** Source et informations sur la source
- **D** Boutons de contrôle
- **E** Bouton Marche/arrêt

**→ Remarque :** Sur les petits écrans, le bouton d'arrêt est situé dans la liste des sources.

# **Configuration du système audio**

## **Serveur Audio**

Si plusieurs sources audio sont connectées au même réseau, l'un des appareils doit être sélectionné comme serveur audio. S'il n'y a qu'un seul appareil, celui-ci sera sélectionné par défaut en tant que serveur audio.

## **Configuration des haut-parleurs**

**→ Remarque :** Le nombre d'options de mixage dépend du serveur audio actif.

## *Zones de haut-parleurs*

Cet appareil peut être configuré pour contrôler différentes zones audio. Le nombre de zones dépend du serveur audio connecté à votre système.

Vous pouvez régler la balance, le volume et les limites de volume indépendamment pour chaque zone. Les réglages des basses et des aigus sont appliqués à l'ensemble des zones.

## *Contrôle général du volume*

Par défaut, le réglage du volume s'applique à toutes les zones des haut-parleurs.

Néanmoins, vous pouvez régler chaque zone des haut-parleurs individuellement. Vous pouvez également définir un groupe de zones auxquelles le réglage du volume s'applique.

# **Sélection de la source audio**

Utilisez le bouton Source pour afficher la liste des sources audio. Le nombre de sources dépend du serveur audio actif.

## **Appareils Bluetooth**

Si le Bluetooth est pris en charge par votre serveur audio, il sera répertorié en tant que source.

Utilisez l'icône des périphériques Bluetooth dans le contrôleur audio pour coupler le serveur audio avec des périphériques audio Bluetooth tels qu'un smartphone ou une tablette.

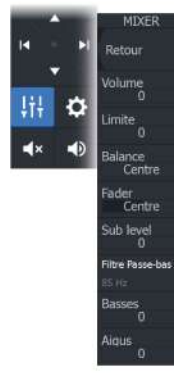

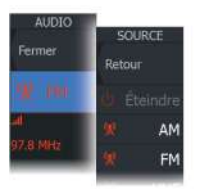

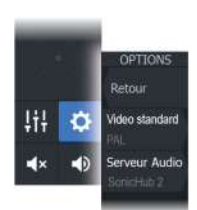

## **Utilisation d'une radio AM/FM**

## **Sélection de la région Tuner**

Avant d'utiliser la radio FM ou AM ou une radio VHF, vous devez sélectionner la région où vous vous trouvez.

## **Canaux radio**

Pour régler la réception d'un canal radio AM/FM :

• maintenez enfoncé le bouton de contrôle audio gauche ou droit.

Pour enregistrer un canal en tant que favori :

• Sélectionnez l'option Favori.

Pour faire défiler vos canaux favoris :

• Utilisez le bouton de commande audio haut ou bas.

## **Liste des canaux favoris**

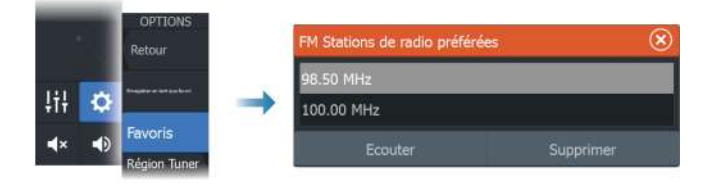

Accédez à la liste de favoris pour sélectionner un canal ou pour supprimer des canaux enregistrés dans la liste.

# **Radio Sirius**

**→ Remarque :** L'option Radio Sirius est disponible en Amérique du Nord uniquement.

Vous pouvez connecter un module satellite compatible au serveur audio pour recevoir la radio SiriusXM sur votre système.

Le service Sirius couvre les eaux fluviales des États-Unis et les zones côtières des océans Atlantique et Pacifique, du golfe du Mexique et de la mer des Caraïbes. La réception des produits SiriusXM dépend de votre choix d'abonnement. Pour plus d'informations, consultez le site www.siriusXM.com et la documentation du serveur.

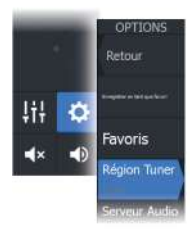

## **Listes de canaux Sirius**

Plusieurs options sont disponibles pour l'affichage des canaux Sirius.

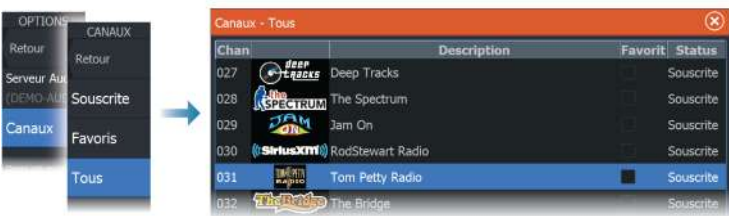

## **Canaux Sirius favoris**

Vous pouvez créer vos canaux favoris dans la liste répertoriant tous les canaux et dans la liste des canaux auxquels vous êtes abonné.

## **Sélection d'un canal Sirius**

Pour sélectionner un canal :

• Utilisez le bouton de commande audio gauche ou droit.

Pour faire défiler vos canaux favoris :

• Utilisez le bouton de commande audio haut ou bas.

## **Verrouillage des canaux**

Vous pouvez verrouiller des canaux Sirius sélectionnés pour qu'ils ne soient pas diffusés. Un code à 4 chiffres choisi par l'utilisateur doit être saisi pour verrouiller et déverrouiller les canaux.

## **Visionner un DVD**

Vous pouvez visionner des DVD d'un appareil FUSION-Link sur des appareils grâce à un câble adaptateur vidéo (000-11010-001, vendu séparément). Le DVD s'affiche dans une fenêtre vidéo.

Pour contrôler la vidéo à partir d'un contrôleur audio, définissez la source audio sur DVD.

## **Standard vidéo**

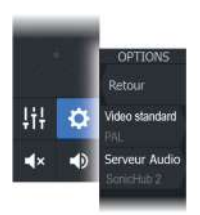

Cette unité prend en charge les formats vidéo NTSC et PAL. Cochez la norme vidéo locale ou celle utilisée par vos caméras.

# **AIS**

# **21**

# **À propos du système AIS**

Si un système AIS compatible (Automatic Identification System) est connecté à l'écran multifonctions, alors toutes les cibles détectées par ces appareils peuvent être affichées et suivies. Vous pouvez également visualiser les messages et la position des dispositifs transmetteurs de données DSC à portée de votre bateau.

Les cibles AIS peuvent être affichées sous forme de superposition sur la carte et les images radar.

L'AIS est un outil important pour garantir la sécurité des déplacements et éviter les collisions. Vous pouvez définir des alarmes destinées à vous alerter en cas de rapprochement excessif d'une cible AIS ou de perte de la cible.

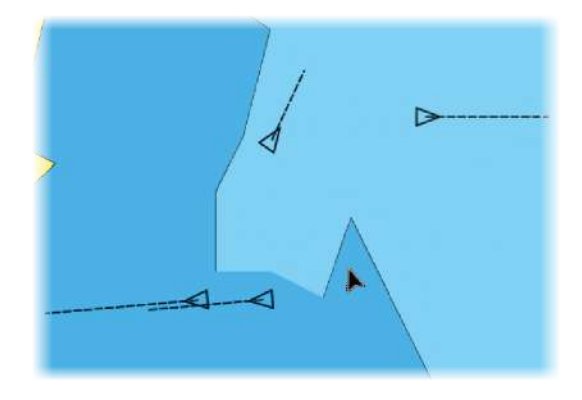

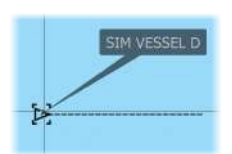

**Sélection d'une cible AIS**

Lorsque vous sélectionnez une icône AIS, le symbole change pour afficher celui de la cible sélectionnée. Vous ne pouvez sélectionner qu'une seule une cible à la fois.

**→ Remarque :** L'affichage du nom du bateau dans la fenêtre d'informations contextuelle doit être activé. Reportez-vous au chapitre *["Paramètres de carte"](#page-55-0)* [à la page 56.](#page-55-0)

## <span id="page-170-0"></span>**Recherche de bateaux AIS**

Vous pouvez rechercher des cibles AIS à l'aide de l'option de recherche dans le menu. Si le curseur est actif, le système recherche des bateaux se situant autour de la position du curseur. Si le curseur est inactif, le système recherche des bateaux se situant autour de la position de votre bateau.

## **Affichage des informations relatives à une cible**

## **Boîte de dialogue Vessels (Bateaux)**

La boîte de dialogue Vessels (Bateaux) affiche la liste de toutes les cibles AIS et MARPA.

Par défaut, la boîte de dialogue répertorie les cibles, par ordre de distance avec votre propre bateau. Vous pouvez modifier l'ordre de tri et afficher uniquement un type de cible sélectionné.

La boîte de dialogue Vessels (Bateaux) répertorie également les messages AIS reçus.

Pour afficher la boîte de dialogue Vessels (Bateaux) :

• Sélectionnez l'option Data (Données) dans le menu.

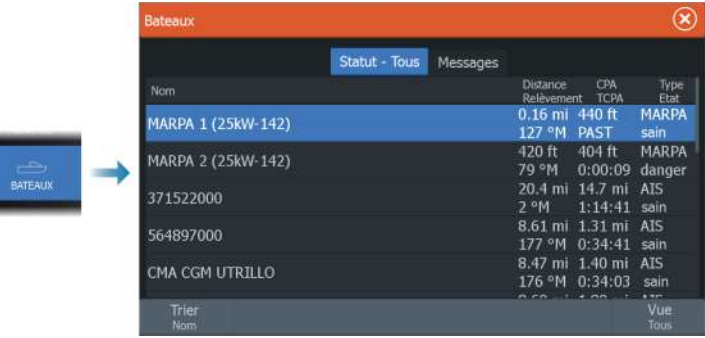

## **AIS vessel details (Détails bateau AIS)**

Pour obtenir des informations détaillées concernant une cible AIS, accédez à la boîte de dialogue AIS Vessel Details (Détails bateau AIS).

Pour afficher la boîte de dialogue :

- Sélectionnez la fenêtre contextuelle AIS.
- Sélectionnez l'option Info dans le menu.

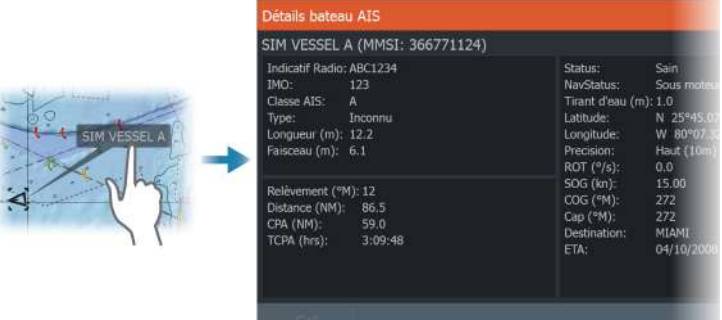

# **Appel d'un bateau AIS**

Si le système comprend une radio VHF prenant en charge les appels DSC (ASN - Appel Sélectif Numérique) via NMEA 2000 ou NMEA 0183, vous pouvez lancer un appel DSC à d'autres bateaux via l'appareil .

L'option d'appel est disponible dans la boîte de dialogue AIS Vessel Details (Détails bateau AIS) et dans la boîte de dialogue d'état du bateau. Reportez-vous à la section *["Affichage des informations relatives à une](#page-170-0) [cible"](#page-170-0)* [à la page 171](#page-170-0).

## **AIS SART**

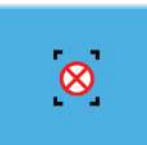

Dès qu'un AIS SART (balise de recherche et de sauvetage) est activé, il commence à transmettre ses données de position et d'identification. Ces données sont reçues par votre appareil AIS.

Si votre récepteur AIS n'est pas compatible avec AIS SART, il interprète les données AIS SART reçues comme un signal provenant d'un transmetteur AIS standard. Une icône est placée sur la carte, mais il s'agira d'une icône de bateau AIS.

Si votre récepteur AIS est compatible avec AIS SART, la réception de données AIS SART entraîne les effets suivants :

- Une icône AIS SART est placée sur la carte à la position envoyée par l'AIS SART
- Un message d'alarme s'affiche

Si vous avez activé la sirène, une alarme sonore se déclenche après réception du message d'alarme.

**→ Remarque :** l'icône s'affiche en vert lorsque les données AIS SART reçues constituent un test et non un message actif.

## **Message d'alarme AIS SART**

Lorsque des données sont reçues d'un AIS SART, un message d'alarme s'affiche. Ce message comprend le numéro MMSI unique de l'AIS SART, sa position ainsi que sa distance et son cap par rapport à votre bateau.

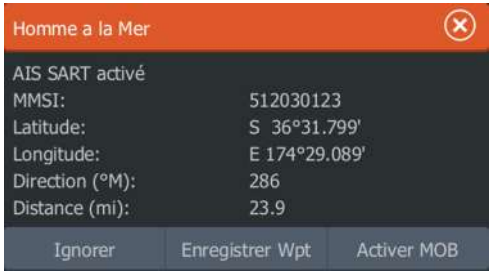

Vous disposez des options suivantes :

- Ignorer
	- L'alarme est coupée et le message fermé. L'alarme ne s'affichera plus.
- **→ Remarque :** Si vous ignorez l'alarme, l'icône AIS SART reste visible sur votre carte et l'AIS SART reste répertorié dans la liste des bateaux.
- Sauvegarder Waypoint
	- Le waypoint est enregistré dans votre liste de waypoints. Ce nom de waypoint aura pour préfixe MOB AIS SART - suivi du numéro MMSI unique du SART. Par exemple, MOB AIS SART - 12345678.
- Activer la fonction MOB
	- L'écran affiche une vue agrandie de la fenêtre de carte, centrée sur la position AIS SART
	- Le système crée une route active vers la position AIS SART
- **→ Remarque :** Si la fonction MOB est déjà activée, celle-ci sera annulée et remplacée par la nouvelle route vers la position AIS SART.
- → **Remarque :** Si l'AIS ne reçoit plus le message AIS SART, celui-ci reste dans la liste des bateaux pendant 10 minutes après la réception du dernier signal.

## **Alarmes du bateau**

Vous pouvez définir plusieurs alarmes destinées à vous alerter en cas d'approche par une cible des limites de portée prédéfinies ou de perte d'une cible précédemment identifiée.

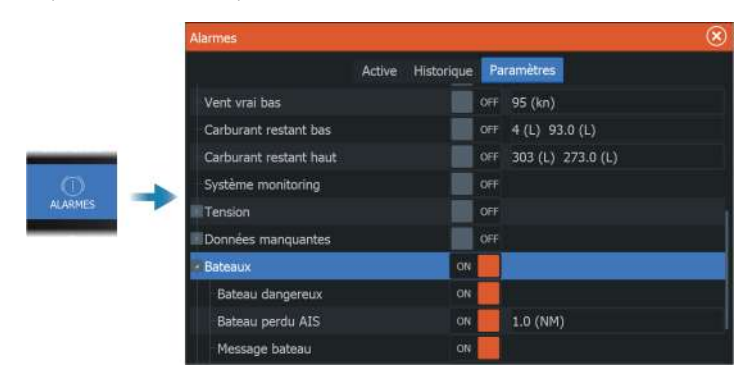

# **Symboles des cibles AIS**

Les icônes suivantes sont utilisées pour les cibles AIS au sein du système :

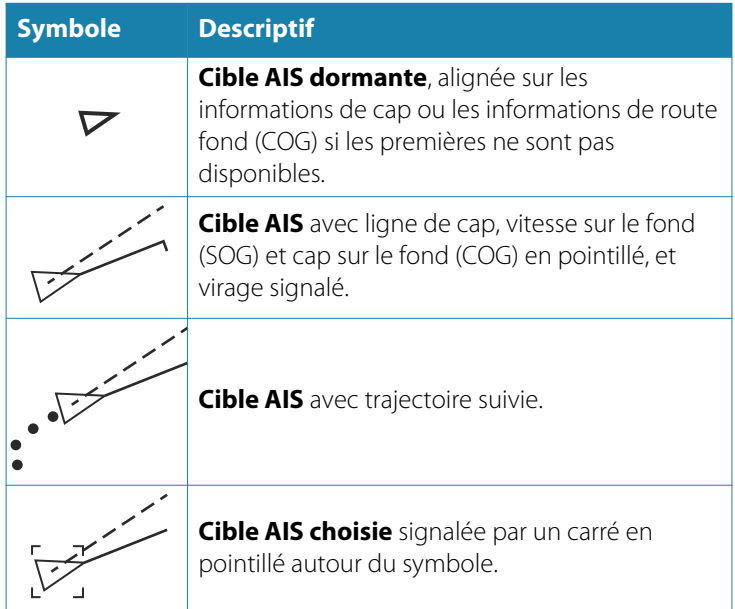

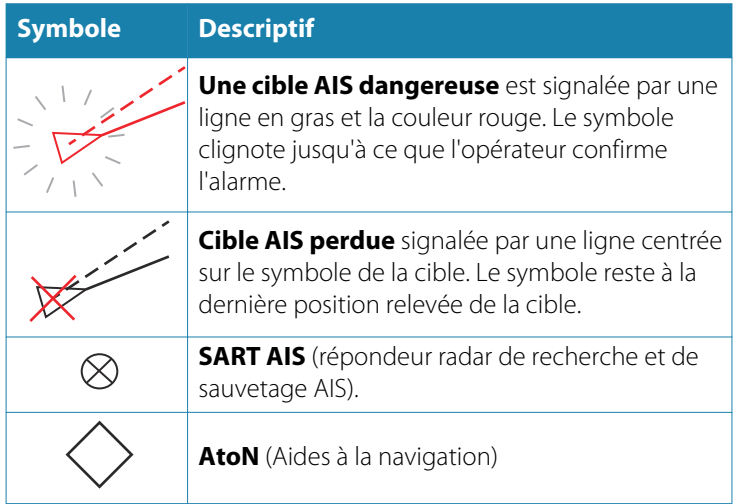

## **Réglages du bateau**

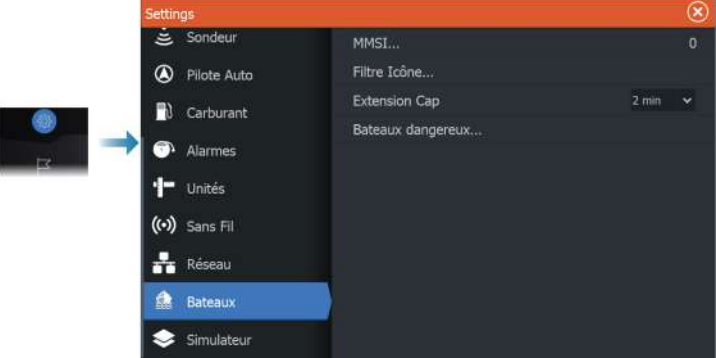

## **MMSI**

Sert à saisir votre propre numéro MMSI (Maritime Mobile Service Identity) dans le système. Vous devez saisir ce numéro pour recevoir les messages adressés par les bateaux AIS et DSC. Vous devez également saisir votre numéro MMSI pour éviter que votre bateau ne s'affiche comme une cible AIS.

## <span id="page-175-0"></span>**Filtres Icône**

Par défaut, toutes les cibles sont affichées dans la fenêtre si un récepteur AIS est connecté au système.

Vous pouvez choisir de ne pas afficher de cibles ou de filtrer les icônes en fonction des réglages de sécurité, de distance et de vitesse du bateau.

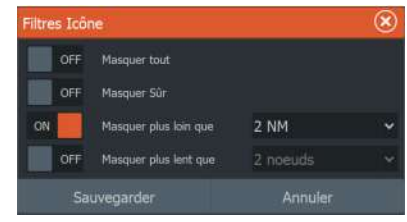

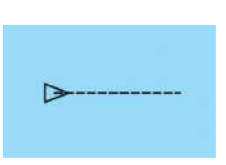

## **Extension de cap**

Vous pouvez paramétrer la longueur de la ligne d'extension du cap sur le fond ou cap COG (Course over Ground) pour d'autres bateaux AIS. La longueur de la ligne d'extension est définie sous forme de distance fixe ou pour indiquer la distance que parcourra le bateau pendant une période sélectionnée.

Pour plus d'informations sur les lignes d'extension de votre bateau, reportez-vous à la section *["Lignes Extension"](#page-55-0)* [à la page 56.](#page-55-0)

## **Définition d'un bateau comme dangereux**

Vous pouvez utiliser les valeurs du point d'approche le plus proche (CPA) et du temps au point d'approche le plus proche (TCPA) pour définir quand une cible doit être considérée comme dangereuse. Lorsqu'une cible entre dans les limites du CPA ou dans les limites de temps du TCPA, le symbole devient un symbole de cible dangereuse.

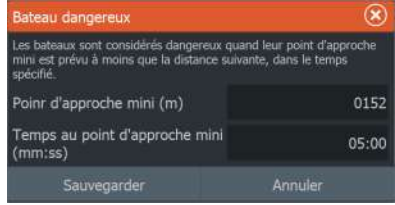

# **Météo SiriusXM**

**22** 

# **À propos du service météo SiriusXM**

**→ Remarque :** Le service météo SiriusXM est disponible pour l'Amérique du Nord uniquement.

Lorsque vous êtes connecté à un module météo Navico, vous pouvez souscrire au service de météo marine Sirius afin qu'il soit intégré à votre système.

Selon votre abonnement, le service météo Sirius peut couvrir de nombreuses zones intérieures et côtières de l'Amérique du Nord. Pour plus d'informations, visitez le site www.siriusxm.com/ sxmmarine.

## **Fenêtre d'état Sirius**

Une fois le module météo connecté au système, vous pouvez accéder à la fenêtre d'état Sirius.

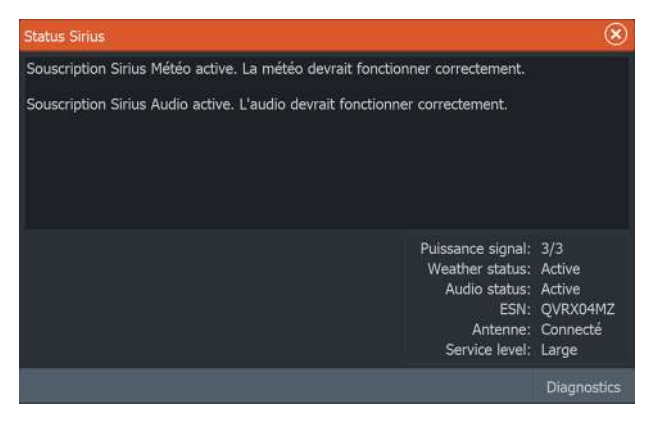

La fenêtre d'état montre la puissance du signal comme suit : 1/3 (faible), 2/3 (bonne) ou 3/3 (excellente). Elle inclut également l'état de l'antenne, le niveau de service et le numéro de série électronique du module météo.

## **Fenêtre de météo Sirius**

La météo Sirius peut être affichée en superposition dans la fenêtre de carte.

Si vous sélectionnez la superposition de la météo, le menu Carte se développe pour afficher les options de météo disponibles.

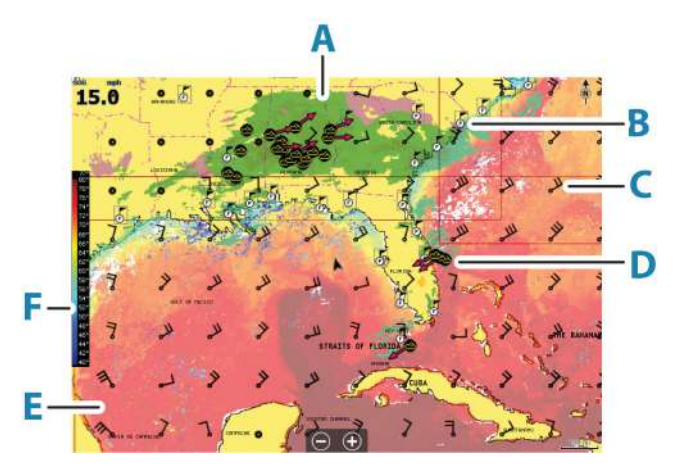

- **A** Codage couleur des précipitations
- **B** Icône des prévisions pour la ville
- **C** Pic de vent
- **D** Icône Tempête
- **E** Barre de couleur SST
- **F** Codage couleur de la SST

## **Affichage des informations météorologiques détaillées**

Si la fenêtre contextuelle est activée, vous pouvez sélectionner une icône météo pour afficher l'identité de l'observation.

Si vous sélectionnez la fenêtre contextuelle, des informations détaillées concernant l'observation s'affichent. Vous pouvez également afficher les informations détaillées à partir du menu lorsque l'icône météo est sélectionnée.

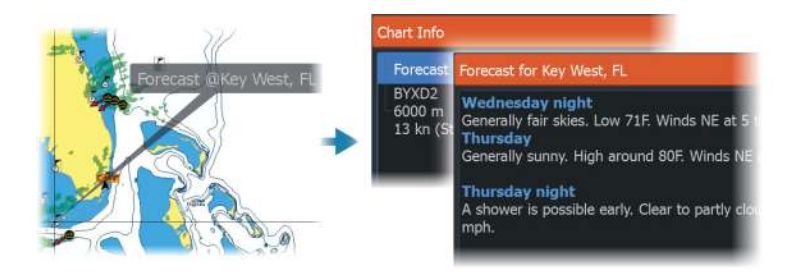

## **Météo locale**

La boîte de dialogue Local weather (Météo locale) affiche les conditions météorologiques actuelles et les prévisions météo pour votre position actuelle.

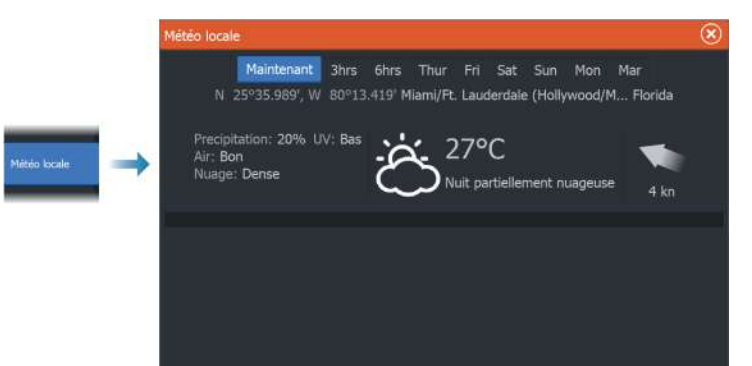

# **Options météo**

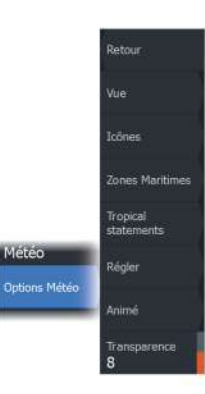

## **Options d'affichage**

## *Précipitation*

Différentes nuances de couleur sont utilisées pour représenter le type de précipitations et leur intensité. La couleur la plus foncée indique l'intensité la plus élevée.

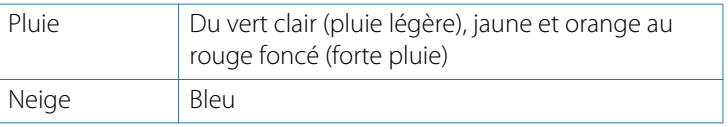

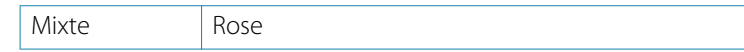

## *Température à la surface de l'eau (SST)*

Vous pouvez indiquer la température à la surface de l'eau par des nuances de couleurs ou sous forme de texte.

Si vous choisissez le codage couleur, la barre de couleur SST s'affiche à gauche de l'écran.

Vous pouvez définir la façon dont les codes couleur sont utilisés pour identifier la température à la surface de l'eau. Reportez-vous à la section *["Réglage des codes couleur"](#page-181-0)* [à la page 182](#page-181-0).

#### *Prévisions de hauteur de vague*

Les couleurs permettent d'indiquer la hauteur prévue des vagues. Les vagues les plus hautes sont rouge foncé et les plus basses sont bleues.

Vous pouvez définir la façon dont les codes couleur sont utilisés pour identifier la hauteur de vague. Reportez-vous au chapitre *["Réglage des codes couleur"](#page-181-0)* [à la page 182](#page-181-0).

### *Forecast wind barbs (Prévisions de pics de vent)*

Les prévisions de pics de vent peuvent être affichées ou masquées sur la fenêtre météo.

#### Pics de vent

La rotation des pics de vent indique la direction relative du vent, l'extrémité indiquant la direction d'où vient le vent. Dans les graphiques ci-dessous, le vent vient du nord-ouest.

La vitesse du vent est indiquée par une combinaison de traits courts et longs à l'extrémité du symbole du vent.

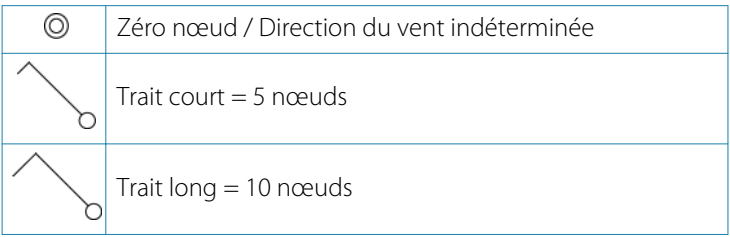
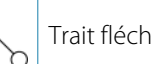

Si une combinaison de traits de 5 et 10 nœuds est indiquée à l'extrémité, additionnez-les pour obtenir la vitesse totale du vent. Le premier exemple à gauche présente 3 grands pics et 1 petit pic, soit 35 nœuds, et le deuxième 1 pic fléché et 1 grand pic, soit 60 nœuds.

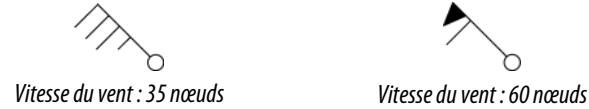

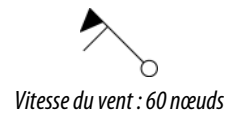

#### **Icônes météo**

Plusieurs icônes météo sont disponibles pour afficher les conditions météorologiques réelles ou les prévisions météorologiques.

Sélectionnez une icône pour afficher des informations météorologiques détaillées.

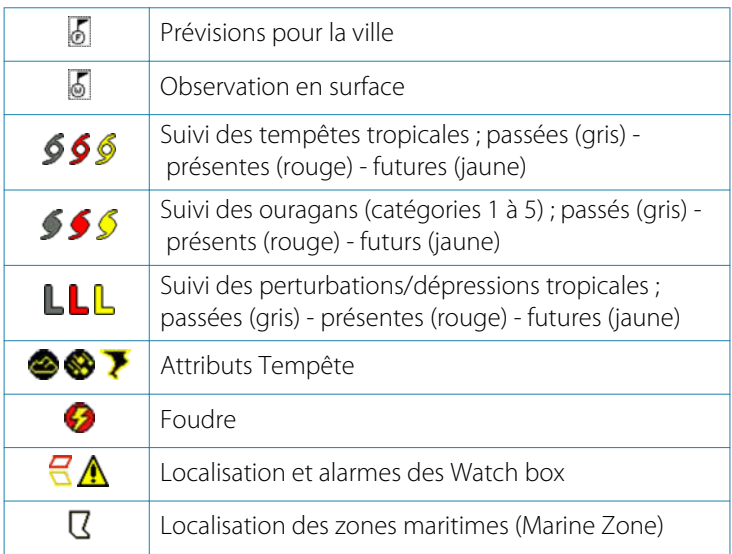

#### **Zones Maritimes**

En fonction de votre abonnement, les services SiriusXM incluent l'accès aux bulletins météo des zones maritimes des États-Unis et du Canada, à l'exception des zones en haute mer.

Vous pouvez sélectionner une zone maritime et afficher ses prévisions. Vous pouvez également sélectionner une zone maritime comme votre zone d'intérêt actuelle, afin d'être informé de tout avertissement météo dans cette zone.

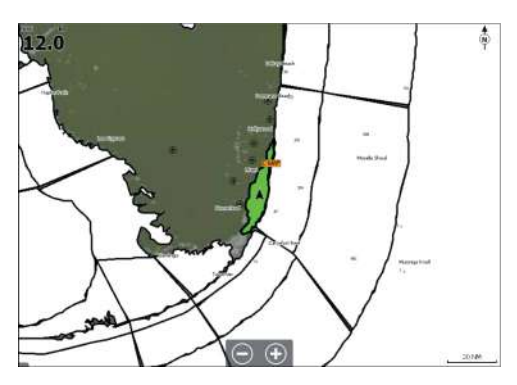

#### **Annonces tropiques (Tropical statements)**

Vous pouvez lire les annonces tropiques qui comportent notamment des informations sur les conditions météorologiques dans les tropiques. Ces annonces sont disponibles pour toute la zone Atlantique et Pacifique Est.

#### **Réglage des codes couleur**

Vous pouvez définir des codes couleur pour la gamme des températures de la surface de l'eau et la hauteur de vague.

La température supérieure aux températures chaudes et inférieure aux températures froides s'affiche dans des nuances de rouge et de bleu devenant progressivement plus foncées.

Les vagues plus hautes que la valeur maximale sont représentées par une couleur rouge devenant progressivement rouge foncé. Les vagues moins hautes que la valeur minimale n'affichent aucun code couleur.

#### **Animation des graphiques de météo**

Les informations météorologiques que vous avez activées sont enregistrées. Ces informations peuvent être utilisées pour créer une animation des conditions météorologiques passées ou futures. La quantité d'informations disponibles dans le système varie en fonction de la quantité d'activités météorologiques. En effet, plus elles sont complexes, et moins de temps est consacré à l'animation.

Vous pouvez animer le passé ou le futur en fonction de la vue météo que vous avez activée :

- Avec la superposition des précipitations, vous pouvez créer une animation des conditions passées et prendre en compte uniquement des conditions météorologiques concernant un futur proche.
- Avec la superposition de la hauteur de vague en couleur, vous pouvez animer les prévisions météorologiques.

Lorsque la vue est activée, l'heure de l'animation graphique actuelle est affichée dans la fenêtre.

#### **Transparence**

Permet de régler la transparence de la superposition.

#### **Alarmes météo**

Vous pouvez configurer des alarmes destinées à vous avertir de la foudre et des tempêtes lorsque ces phénomènes se trouvent à une certaine portée de votre bateau.

Vous pouvez également définir une alarme se déclenchant en cas de prévisions météorologiques extrêmes pour la zone maritime que vous avez choisie.

Une watchbox est définie par le service météorologique national. Lorsque l'alarme watchbox est activée, elle se déclenche si votre bateau pénètre ou se trouve déjà dans une watchbox.

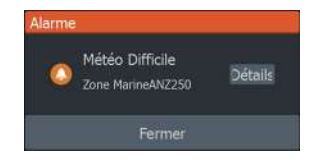

# <span id="page-183-0"></span>**Contrôle à distance de l'écran multifonctions 23**

## **Options de contrôle à distance**

Le contrôle à distance de votre écran multifonctions est possible à l'aide des outils suivants :

- un smartphone ou une tablette, connecté(e) au même point d'accès Wi-Fi que l'écran multifonctions ;
- un smartphone ou une tablette, connecté(e) à un écran multifonctions utilisé comme point d'accès Wi-Fi ;
- une télécommande en option, connectée via Bluetooth.
- **→ Remarque :** Pour des raisons de sécurité, les fonctions de pilotage automatique et CZone ne peuvent pas être contrôlées à partir d'un appareil à distance.

## **Smartphones et tablettes**

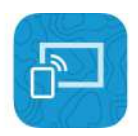

#### **Application Link**

L'application Link permet de connecter un téléphone ou une tablette à l'écran multifonctions.

Après la connexion, l'application Link sur un téléphone ou une tablette peut être utilisée pour :

- afficher et contrôler à distance le système ;
- sauvegarder et restaurer des paramètres ;
- sauvegarder des waypoints, des itinéraires et des traces.

L'application Link peut être téléchargée depuis la boutique d'applications de la tablette ou du téléphone connecté.

#### **Connexion via un point d'accès**

Si vous connectez un téléphone/une tablette et l'écran multifonctions à un même point d'accès, vous pouvez utiliser votre téléphone/tablette afin de contrôler tous les écrans multifonctions connectés au même réseau.

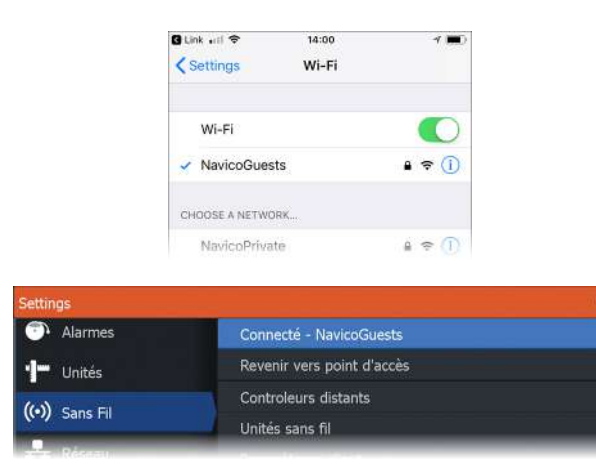

#### **Connexion à un écran multifonctions utilisé comme point d'accès**

Si vous ne disposez pas d'un accès à un réseau sans fil, vous pouvez connecter votre téléphone/tablette directement à l'écran multifonctions lorsque celui-ci est configuré en tant que point d'accès.

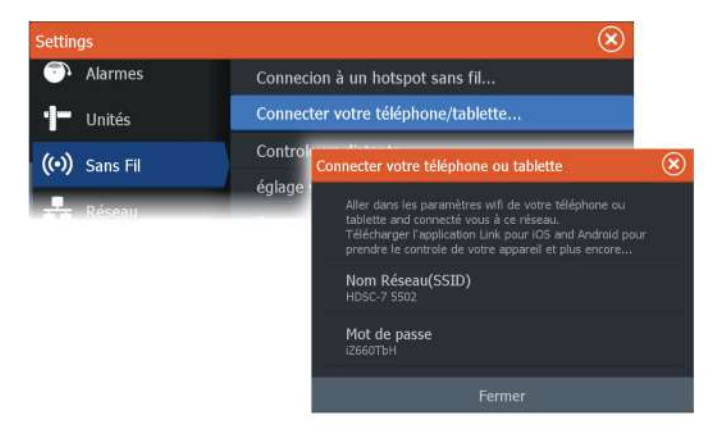

Pour assurer lui-même la diffusion des données, l'écran multifonctions doit être en mode point d'accès. S'il n'est pas encore en mode point d'accès, vous serez invité à basculer vers ce mode au moment de la sélection de l'option de connexion dans la boîte de dialogue.

Le nom de réseau (SSID) de l'écran multifonctions s'affiche alors sur la liste des réseaux disponibles du téléphone/de la tablette.

 $(\widehat{\mathbf{x}})$ 

#### **Utilisation de l'application Link**

Démarrez l'application Link pour afficher les écrans multifonctions pour lesquels le contrôle à distance est activé. La liste inclut les écrans multifonctions connectés et non connectés.

Sélectionnez l'écran multifonctions que vous souhaitez contrôler. Si l'écran multifonctions n'est pas connecté, suivez les instructions sur l'écran multifonctions et sur la tablette/le téléphone pour vous connecter.

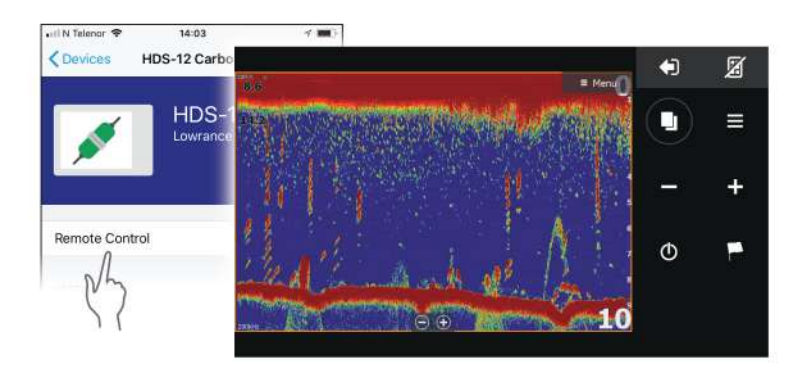

#### **Gestion des télécommandes connectées via le Wi-Fi**

Vous pouvez modifier le niveau d'accès et supprimer les télécommandes connectées via le Wi-Fi.

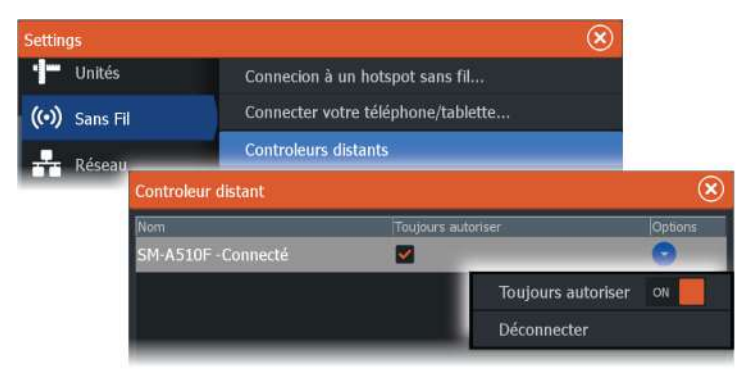

## **Télécommande LR-1**

#### **Configuration des touches sur la télécommande LR-1**

Avant toute utilisation de l'appareil, les pressions des touches de la télécommande sans fil en option doivent être configurées.

Les touches peuvent être configurées à tout moment par la suite conformément aux préférences de l'utilisateur.

**→ Remarque :** Pour configurer la télécommande, les piles doivent être insérées dans la télécommande et l'appareil doit être situé à moins de 30 mètres (98 pieds).

Sélectionnez une configuration de touche dans la liste déroulante pour chacune des touches que vous souhaitez configurer.

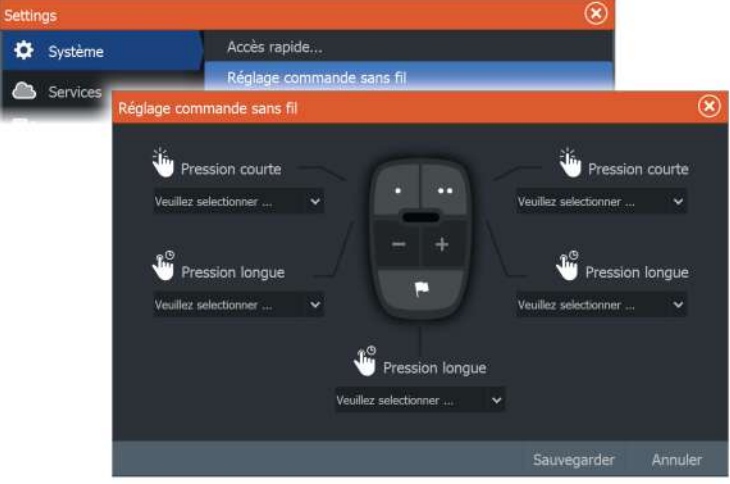

#### **Utilisation de la télécommande LR-1**

Appuyez sur la touche dédiée de la télécommande LR-1 pour commander à distance l'écran multifonctions.

Un voyant vert sur la télécommande clignote chaque fois que vous appuyez sur une touche pour indiquer que la télécommande est connectée et fonctionne.

# <span id="page-187-0"></span>**Utilisation de votre téléphone avec l'écran multifonctions 24**

## **À propos de l'intégration du téléphone**

Les fonctions suivantes sont disponibles lors de la connexion d'un téléphone au HDS Live :

- lire et envoyer des SMS ;
- afficher l'identité de l'appelant pour les appels entrants.
- **→ Remarque :** Il est possible d'utiliser un smartphone pour contrôler à distance l'écran multifonctions. Reportez-vous à la section intitulée *["Contrôle à distance de l'écran multifonctions"](#page-183-0)* [à la page](#page-183-0) [184.](#page-183-0)

Limitations applicables à l'iPhone :

- Seuls les appels entrants et les messages reçus lorsque le téléphone est connecté à l'écran multifonctions sont disponibles.
- L'envoi de messages à partir de l'écran multifonctions n'est pas disponible. L'iPhone ne prend pas en charge l'envoi de messages à partir d'appareils Bluetooth connectés.

## **Connexion et couplage avec un téléphone**

- **→ Remarque :** Le Bluetooth doit être activé sur votre téléphone avant toute connexion à l'écran multifonctions.
- $\rightarrow$  **Remarque :** Si vous souhaitez coupler un téléphone alors qu'un autre téléphone est déjà connecté à l'écran multifonctions, reportez-vous à la section *["Gestion des appareils Bluetooth"](#page-192-0)* [à la page](#page-192-0) [193.](#page-192-0)
- **→ Remarque :** Vous devez toujours vous connecter à un téléphone à partir de l'écran multifonctions et pas l'inverse.

Utilisez l'icône de téléphone pour connecter votre téléphone à l'écran multifonctions. Lorsque l'icône est sélectionnée, les événements suivants se produisent :

- La fonction Bluetooth est activée sur l'écran multifonctions.
- La boîte de dialogue Bluetooth devices (Appareils Bluetooth) s'affiche. Elle répertorie tous les appareils compatibles Bluetooth à portée de l'écran.

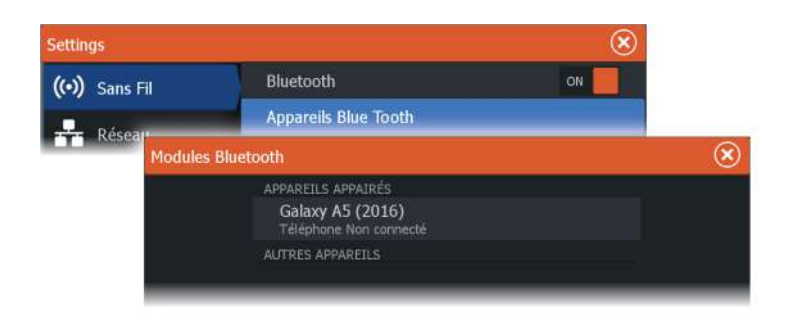

Pour coupler l'écran avec un téléphone répertorié dans la liste des **autres appareils** dans la boîte de dialogue de l'appareil :

Sélectionnez le téléphone que vous souhaitez coupler et suivez les instructions sur le téléphone et sur l'écran multifonctions.

Une fois couplé, le téléphone est déplacé vers la section **Paired device (Appareil couplé)** de la boîte de dialogue.

Pour connecter un téléphone couplé :

• Sélectionnez le téléphone que vous voulez connecter à l'écran.

Lorsque le téléphone et l'appareil sont connectés, l'icône de téléphone s'affiche sur la page d'accueil.

Les messages entrants et les notifications de téléphone s'afficheront désormais sur l'écran multifonctions.

## **Notifications de téléphone**

Une fois le téléphone et l'appareil couplés et connectés, utilisez l'icône de téléphone pour afficher la liste des messages et l'historique des appels.

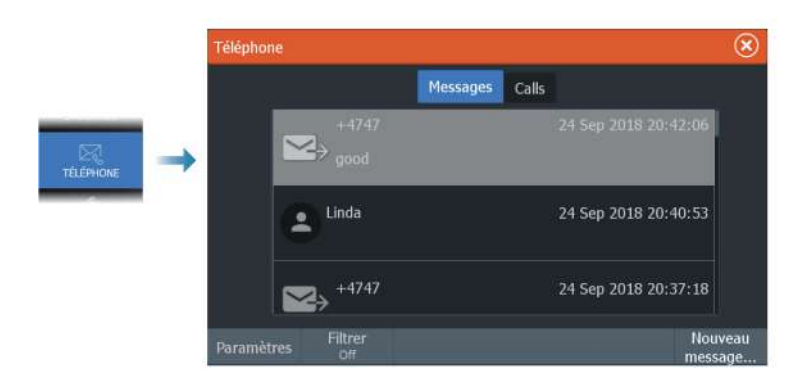

Par défaut, la liste des messages affiche tous les messages. Cette liste peut être filtrée de manière à afficher uniquement les messages envoyés ou reçus.

#### **Création d'un SMS**

**→ Remarque :** Cette option n'est pas disponible pour les iPhone.

Pour créer un nouveau SMS :

• Sélectionnez l'option New Message (Nouveau message) dans la boîte de dialogue Message.

Pour répondre à un SMS ou à un appel téléphonique :

• Sélectionnez le SMS ou l'appel auquel vous souhaitez répondre.

Toutes les options s'affichent dans la boîte de dialogue New Message (Nouveau message).

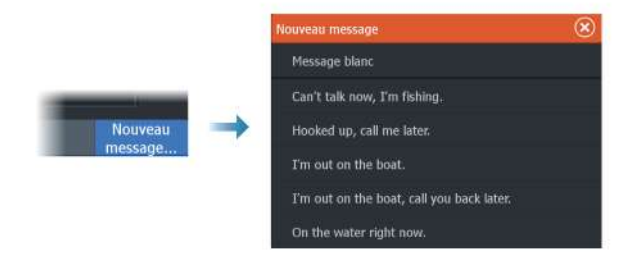

#### <span id="page-190-0"></span>**Réponse à un appel entrant**

Pour répondre à un appel ou le refuser, vous devez utiliser votre téléphone.

Vous pouvez répondre à un appel entrant par SMS (non disponible pour l'iPhone).

#### **Paramètres de message**

Vous pouvez définir des modèles de message et définir la façon dont vous souhaitez que l'alarme s'affiche dans la boîte de dialogue Paramètres.

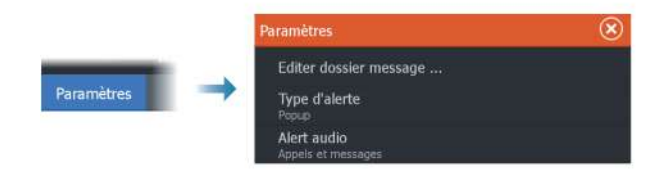

## **Dépannage des problèmes liés au téléphone**

#### **Connexion d'un iPhone impossible**

La première fois qu'un écran multifonctions tente de se connecter à un iPhone, les erreurs suivantes peuvent survenir :

- La connexion échoue, et un message vous indique que le téléphone n'est pas disponible pour la connexion.
- Le téléphone n'affiche pas le nom approprié pour l'écran multifonctions dans la liste.

Si tel est le cas, essayez les solutions suivantes :

- Redémarrez l'écran multifonctions ainsi que le téléphone.
- Vérifiez que le téléphone n'est pas connecté à d'autres périphériques Bluetooth.
- Configurez manuellement l'iPhone pour autoriser les notifications de l'écran multifonctions :

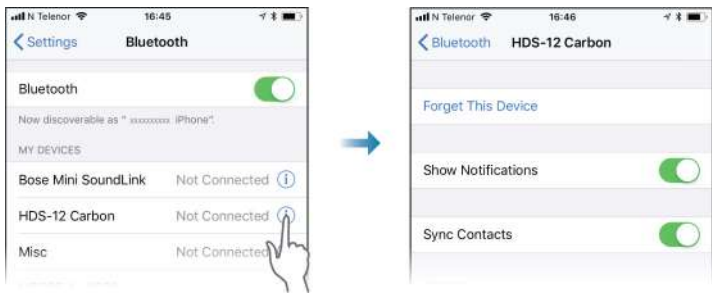

#### **Notifications manquantes**

Par défaut, le profil de connexion pour le téléphone est défini sur **Auto**.

Toutefois, ce profil de connexion doit être défini sur **Alternative (Autre)** si vous rencontrez l'un des problèmes suivants :

- Le téléphone est connecté et le type d'alerte est défini sur Fenêtre contextuelle ou Notification, mais les alertes s'affichent en retard ou pas du tout.
- Le téléphone est connecté mais n'émet pas de son en cours d'appel.

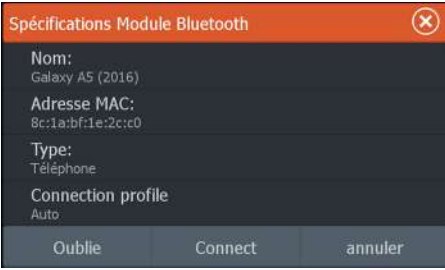

Reportez-vous à la section *["Gestion des appareils Bluetooth"](#page-192-0)* [à la page 193](#page-192-0) pour plus de détails sur l'affichage des informations concernant l'appareil.

Pour modifier le paramètre d'alerte concernant les notifications de téléphone, consultez la section *["Paramètres de message"](#page-190-0)* [à la page 191](#page-190-0).

#### **Les SMS s'affichent sur l'iPhone, mais pas sur l'écran multifonctions**

Vérifiez que l'application d'envoi de SMS n'est pas ouverte et active sur l'iPhone.

## <span id="page-192-0"></span>**Gestion des appareils Bluetooth**

Les appareils compatibles Bluetooth à portée sont répertoriés dans la boîte de dialogue Bluetooth devices (Appareils Bluetooth). Reportez-vous à la section *["Appareils Bluetooth"](#page-199-0)* [à la page 200](#page-199-0).

# $25 \frac{c}{c}$

## **Outils et paramètres**

Ce chapitre décrit des outils et des paramètres qui ne sont pas spécifiques d'une fenêtre d'application.

Pour plus d'informations sur les paramètres des applications, consultez le chapitre consacré à l'application.

Les outils et les paramètres sont disponibles à partir de la page d'accueil.

## **Barre d'outils**

## **Waypoints**

Inclut les boîtes de dialogue des waypoints, des routes et des traces utilisées pour la gestion de ces éléments définis par l'utilisateur.

#### **Alarmes**

Boîtes de dialogue pour les alarmes actives et enregistrées dans l'historique. La boîte de dialogue des paramètres d'alarme répertorie les options pour toutes les alarmes système disponibles.

#### **Bateaux**

La liste d'état affiche l'état et les informations disponibles pour les types de bateaux suivants :

- $AIS$
- DSC (ASN)

Pour plus d'informations, reportez-vous au chapitre*["AIS"](#page-169-0)* [à la page](#page-169-0) [170.](#page-169-0)

#### **Info**

Inclut des informations sur les marées pour les stations de marées disponibles, un calculateur de trajet comprenant des informations sur le trajet et le moteur, ainsi qu'une boîte de dialogue affichant des informations sur le soleil et la lune pour la date et la position sélectionnées.

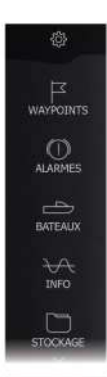

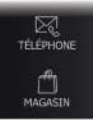

#### **Stockage**

Accédez au système de gestion des fichiers. Utilisé pour parcourir et gérer le contenu de la mémoire interne de l'appareil et des périphériques de stockage connectés à l'appareil.

#### **Téléphone**

Permet de connecter un téléphone à l'écran multifonctions. Reportez-vous à la section intitulée *["Utilisation de votre téléphone avec l'écran](#page-187-0) [multifonctions"](#page-187-0)* [à la page 188.](#page-187-0)

#### **Boutique**

Permet d'accéder à la boutique en ligne de Navico. Dans la boutique, vous pouvez rechercher et acheter des produits, acquérir des clés de déverrouillage de fonctionnalités, télécharger des cartes compatibles pour votre système et bien plus encore.

**→ Remarque :** Cette fonctionnalité est disponible uniquement lorsque l'appareil est connecté à Internet.

## **Paramètres**

#### **Paramètres système**

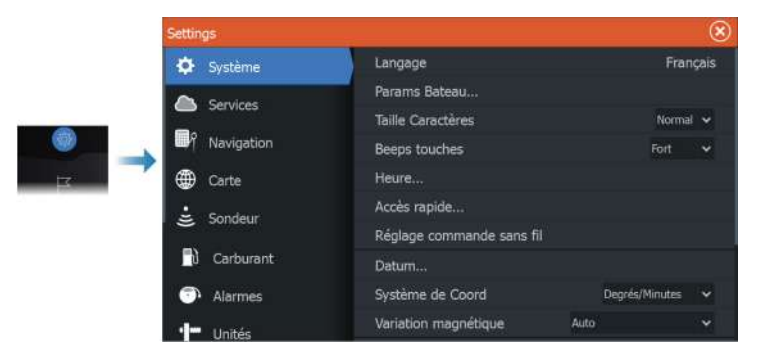

#### *Langue*

Permet de définir la langue utilisée pour les fenêtres, les menus et les boîtes de dialogue. Lorsque vous modifiez la langue, l'unité redémarre.

#### *Params Bateau*

Permet de spécifier les attributs physiques du bateau.

#### *Taille Caractères*

Option permettant de régler la taille du texte des menus et des boîtes de dialogue.

Paramètre par défaut : Normal

#### *Beeps touches*

Option permettant de contrôler le volume des bips chaque fois qu'une touche est actionnée.

#### *Heure*

Configurez les réglages de temps en fonction de l'emplacement du bateau, ainsi que les formats d'heure et de date.

#### *Touches d'accès rapide*

Permet de définir l'action exécutée lors de la pression de ces touches configurables.

#### *Touches d'accès rapide de la commande sans fil*

Permet de définir l'action exécutée lors de la pression de ces touches configurables sur la commande sans fil.

#### *Datum*

La plupart des cartes papier sont réalisées au format WGS84, qui est également utilisé par le HDS Live.

Si vos cartes papier sont dans un format différent, vous pouvez modifier les paramètres de Datum de façon à ce que le format corresponde à celui de vos cartes papier.

#### *Système de Coord*

Plusieurs systèmes de coordonnées peuvent être utilisés pour le contrôle des coordonnées de latitude et de longitude.

#### *Variation magnétique*

La variation magnétique est la différence entre les directions véritables et les directions magnétiques, due à la différence de localisation des pôles nord géographique et magnétique. Toute anomalie locale, telle qu'un gisement de fer, peut également affecter les directions magnétiques.

Lorsqu'il est configuré sur le mode Auto, le système convertit automatiquement le nord magnétique en nord réel. Si vous devez indiquer vous-même une variation magnétique locale, sélectionnez le mode Manuel.

#### *Satellites*

Page de statut des satellites actifs.

La correction de la position différentielle WAAS (et EGNOS) peut être configurée sur ON ou OFF.

#### *Restaurer les paramètres par défaut*

Option permettant de sélectionner les paramètres pour lesquels vous souhaitez rétablir la configuration d'usine.

 Avertissement: Si des waypoints, routes et traces sont sélectionnés, ils seront supprimés de manière définitive.

#### *Avancé*

Permet de configurer les paramètres avancés, notamment en ce qui concerne l'affichage des diverses informations de l'interface utilisateur par le système.

#### *Enregistrement*

Conseils pour l'enregistrement en ligne de l'appareil.

#### *À propos*

Affiche les mentions de copyright, la version du logiciel et des informations techniques sur cette unité.

L'option d'assistance permet d'accéder à l'assistant de service intégré. Reportez-vous à la section *["Rapport de service"](#page-207-0)* [à la page 208](#page-207-0).

#### **Services**

Permet d'accéder à des sites Web qui fournissent des services pris en charge.

#### **Navigation**

Permet de définir les paramètres de navigation. Reportez-vous au chapitre *["Navigation"](#page-68-0)* [à la page 69](#page-68-0).

#### **Paramètres sans fil**

Fournit des options de configuration et de réglages de la fonction sans fil.

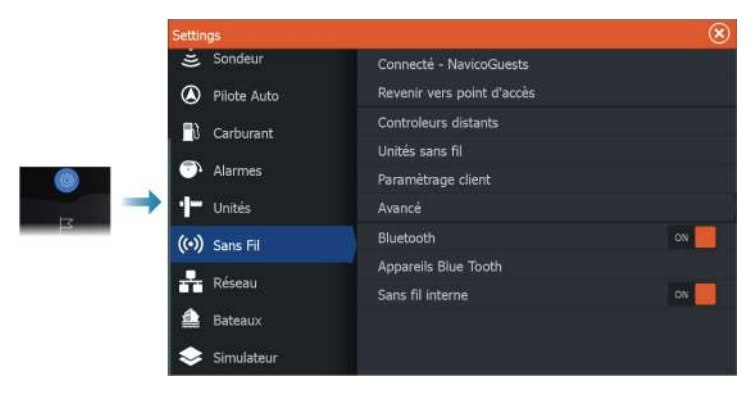

#### *Connexion à un point d'accès sans fil*

Utilisé pour la connexion à un point d'accès.

Une fois la connexion établie, le texte change pour afficher le nom du point d'accès (SSID).

#### *Reconfiguration de l'appareil comme un point d'accès*

Déconnecte l'appareil du point d'accès sans fil pour le reconfigurer comme un point d'accès.

Cette option est uniquement disponible lorsque l'appareil est connecté à un point d'accès sans fil.

#### *Connexion d'un téléphone/d'une tablette*

Permet de connecter un téléphone ou une tablette à l'écran multifonctions. Reportez-vous à la section *["Contrôle à distance de l'écran](#page-183-0) [multifonctions"](#page-183-0)* [à la page 184.](#page-183-0)

#### *Commandes à distance*

Lorsqu'un appareil sans fil (smartphone ou tablette) est connecté, il doit apparaître dans la liste Commandes. Sélectionnez l'option

Toujours autoriser pour que l'appareil se connecte automatiquement sans vous obliger à saisir à nouveau un mot de passe. Dans cette boîte de dialogue, vous pouvez également déconnecter les appareils qui ne nécessitent plus d'accès.

#### *Unité sans fil*

Cette boîte de dialogue affiche les appareils sans fil disponibles. Sélectionnez un appareil pour afficher des détails supplémentaires.

#### *Points d'accès sans fil mémorisés*

Affiche les points d'accès sans fil auxquels l'appareil a été connecté par le passé.

#### *Avancé*

Le logiciel comporte des outils d'assistance permettant de détecter les défaillances et de configurer le réseau sans fil.

#### DHCP Probe

Le module sans fil contient un serveur DHCP qui attribue les adresses IP à tous les écrans multifonctions et Sonar d'un réseau. En cas d'intégration avec d'autres appareils, tels qu'un modem 3G ou un téléphone satellite, d'autres appareils du réseau peuvent également opérer comme serveurs DHCP. Afin de faciliter la recherche de tous les serveurs DHCP du réseau, il est possible d'exécuter dhcp\_probe depuis le HDS Live. Il ne peut y avoir qu'un seul appareil DHCP opérationnel à la fois dans un même réseau. Si un second appareil est détecté, désactivez sa fonction DHCP, si possible. Pour obtenir des informations complémentaires, reportezvous aux instructions propres à l'appareil.

→ **Remarque :** Iperf et DHCP Probe sont des outils fournis à des fins de diagnostic pour les utilisateurs familiarisés avec la terminologie et la configuration de réseaux. Navico n'est pas le concepteur d'origine de ces outils et ne peut pas fournir d'assistance relative à leur utilisation.

#### Iperf

Iperf est un outil de performance réseau couramment utilisé. Il sert à tester les performances du réseau sans fil autour du bateau afin d'identifier les points faibles ou les zones problématiques. L'application doit être installée et exécutée à partir d'une tablette.

<span id="page-199-0"></span>L'appareil doit exécuter le serveur Iperf avant de lancer le test depuis la tablette. Lorsque vous quittez la page, Iperf cesse automatiquement de fonctionner.

#### *Bluetooth*

Active la fonctionnalité Bluetooth intégrée.

#### *Appareils Bluetooth*

Affiche la boîte de dialogue répertoriant les appareils Bluetooth. Utilisez-la pour coupler des appareils compatibles Bluetooth ou pour supprimer un couplage existant.

Sélectionnez un appareil pour :

- afficher les informations sur cet appareil ;
- connecter, déconnecter l'appareil ou le supprimer de la liste des appareils.

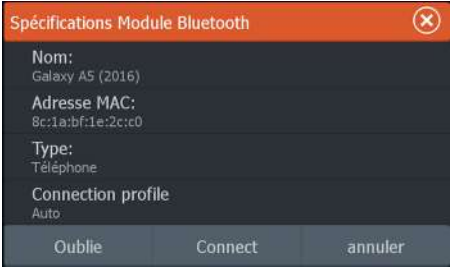

#### *Sans fil interne*

Sélectionnez cette option pour activer ou désactiver la connexion sans fil interne.

La désactivation de la connexion sans fil permet de réduire la consommation électrique de l'appareil.

## **Alarmes**

**26** 

## **À propos du système d'alarme**

Le système vérifie continuellement les situations potentiellement dangereuses et les éventuelles défaillances du système pendant son fonctionnement.

L'alarme est enregistrée dans la liste des alarmes dans laquelle vous pouvez en consulter les détails et effectuer les actions correctives appropriées.

## **Type de messages**

Les messages sont classés selon le degré d'influence que la situation constatée a sur votre bateau. Les codes couleur suivants sont utilisés :

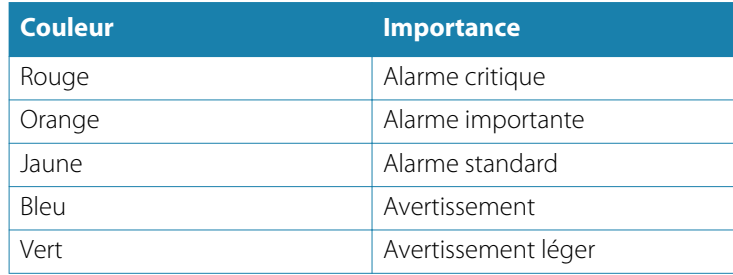

## **Indication d'alarme**

Une situation d'alarme est indiquée par :

- un message d'alarme contextuel ;
- une icône d'alarme clignotante.

Si vous avez activé la sirène, une alarme sonore se déclenche après réception du message d'alarme.

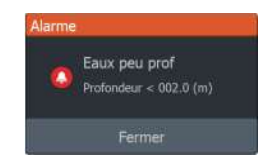

Une alarme individuelle est affichée avec le nom de l'alarme comme titre, suivi des détails de l'alarme.

Si plusieurs alarmes sont activées au même moment, la fenêtre d'alarme contextuelle peut afficher 3 alarmes. Les alarmes apparaissent par ordre chronologique, avec l'alarme survenue en dernier en haut de la liste. Les autres alarmes demeurent disponibles dans la boîte de dialogue Alarmes.

## **Confirmation d'un message**

La boîte de dialogue d'alarme comporte une ou deux options permettant de confirmer la réception d'un message :

• Fermer

Configure l'état d'une alarme sur Reconnu (Acknowledged), ce qui signifie que vous êtes informé de la situation d'alarme. La sirène/l'alarme s'arrête, et la boîte de dialogue des alarmes disparaît.

L'alarme demeure toutefois active dans la liste des alarmes jusqu'à ce que l'événement ayant causé l'alarme ait disparu.

• Désactiver

Désactive le réglage actuel de l'alarme. L'alarme ne s'affiche plus, excepté si vous la réactivez dans la boîte de dialogue de paramétrage des alarmes.

Il n'y a pas de temps limite pour l'alarme et le message d'alarme. Ils restent activés jusqu'à ce que vous confirmiez l'alarme ou jusqu'à la disparition de l'événement ayant déclenché l'alarme.

## **Réglage Alarmes**

Vous pouvez activer ou désactiver la sirène d'alarme à partir de la boîte de dialogue des paramètres d'alarme.

Cette boîte de dialogue permet également d'accéder à la boîte de dialogue des paramètres d'activation et de désactivation de toutes les alarmes système.

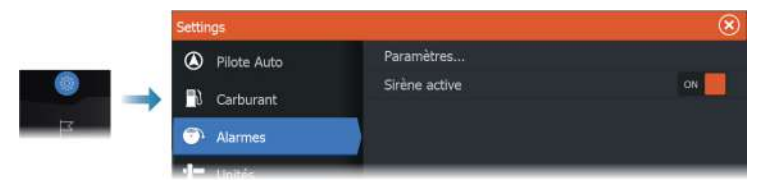

## **Boîtes de dialogue de l'alarme**

Les boîtes de dialogue de l'alarme sont activées à partir de la boîte de dialogue Paramètres ou de la barre d'outils.

- Settings (Paramètres) : répertorie toutes les options d'alarme disponibles pour le système. Cette boîte de dialogue vous permet de définir la limite d'alarme et d'activer ou de désactiver une alarme.
- Active : répertorie toutes les alarmes actives et fournit des informations à leur sujet.
- History (Historique) : affiche l'historique d'alarme avec date et heure. Les alarmes continuent d'être répertoriées dans la liste jusqu'à leur suppression manuelle.

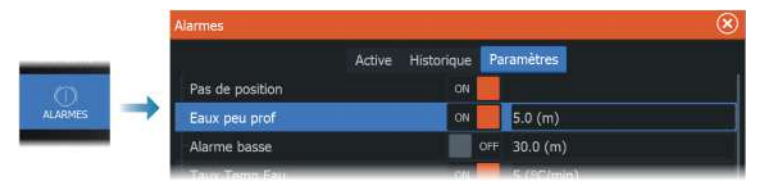

## **Maintenance**

**27** 

## **Maintenance préventive**

L'appareil ne contient aucun composant réparable sur site. Par conséquent, l'opérateur ne peut effectuer qu'un nombre très limité d'interventions de maintenance sur l'équipement.

Si une protection solaire est disponible, il est recommandé de la placer systématiquement lorsque l'appareil n'est pas utilisé.

## **Vérification des connecteurs**

La vérification des connecteurs doit se limiter à une inspection visuelle.

Insérez les connecteurs dans leur réceptacle. Si les connecteurs disposent d'un verrouillage ou d'une touche de positionnement, assurez-vous qu'ils sont correctement positionnés.

## **Nettoyage de l'unité d'affichage**

Pour nettoyer l'écran :

• Utilisez un chiffon en microfibre ou en coton doux. Rincez abondamment à l'eau douce pour éliminer tout résidu de sel. Le sel cristallisé, le sable, la saleté, etc. peuvent rayer le revêtement de protection si vous utilisez un chiffon humide. Vaporisez de l'eau douce sur l'écran, puis séchez délicatement l'appareil avec un chiffon en microfibre ou en coton doux. Ne frottez pas.

Pour nettoyer le boîtier :

• Utilisez de l'eau chaude avec une goutte de liquide vaisselle ou de détergent.

Évitez les produits de nettoyage abrasifs et ceux contenant des solvants (acétone, white spirit, etc.), de l'acide, de l'ammoniaque ou de l'alcool, car ils peuvent endommager l'écran et le boîtier en plastique.

N'utilisez pas de jet ni d'appareil de lavage haute pression. Ne faites pas passer l'appareil dans une station de lavage de voitures.

## **Étalonnage de l'écran tactile**

**→ Remarque :** Assurez-vous que l'écran est propre et sec avant de procéder à l'étalonnage. Ne touchez pas l'écran sauf si vous y êtes invité.

Dans certains cas, il peut être nécessaire de réétalonner l'écran tactile. Pour réétalonner votre écran tactile, procédez comme suit :

- **1.** Éteignez l'appareil.
- **2.** Maintenez enfoncée la touche Waypoint et mettez l'appareil sous tension.
- **3.** Continuez de maintenir enfoncée la touche Waypoint lors de la mise sous tension, jusqu'à ce que l'écran de l'utilitaire d'étalonnage s'affiche.
- **4.** Suivez les instructions qui s'affichent à l'écran pour effectuer l'étalonnage.

Lorsque l'étalonnage est terminé, l'appareil revient sur l'écran des applications.

## **Enregistrement de données NMEA**

Toutes les sentences envoyées via la connexion TCP NMEA sont enregistrées sur un fichier interne. Vous pouvez exporter et consulter ce fichier à des fins de maintenance et d'identification de défaut.

La taille maximale de fichier est prédéfinie. Si vous avez ajouté plusieurs autres fichiers dans le système (enregistrements de fichier, musique, photos, fichiers PDF), la taille de fichier autorisée pour le fichier journal peut s'en trouver réduite.

Le système enregistre autant de données que possible dans les limites de taille de fichiers autorisées, puis commence à écraser les données les plus anciennes.

#### **Exportation des fichiers log NMEA**

Le fichier log NMEA peut être exporté à partir de la boîte de dialogue Storage (Stockage).

Lorsque vous sélectionnez la base de données du log, vous êtes invité à sélectionner un fichier de destination et un nom de fichier. Une fois accepté, le fichier log est enregistré à l'emplacement spécifié.

## **Mises à jour logicielles**

Avant de lancer une mise à jour sur l'appareil, veillez à sauvegarder toutes les données utilisateur importantes. Reportez-vous au chapitre *["Sauvegarde des données de votre système"](#page-207-0)* [à la page 208](#page-207-0).

#### **Logiciels installés et mises à jour logicielles**

La boîte de dialogue About (À propos de) affiche la version du logiciel actuellement installée sur l'appareil (**A**).

Si l'appareil est connecté à Internet, la boîte de dialogue affiche également les mises à jour disponibles pour ce logiciel (**B**).

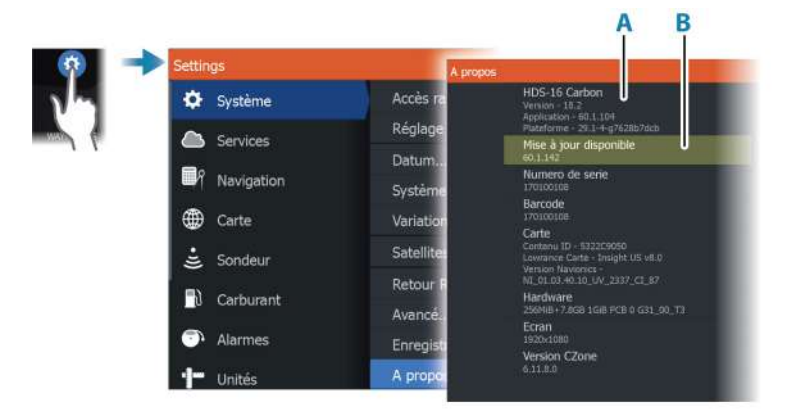

#### **Mise à jour du logiciel d'un appareil connecté à Internet**

Si l'appareil est connecté à Internet, le système recherche automatiquement les mises à jour logicielles. Vous serez averti dès que de nouvelles mises à jour logicielles seront disponibles.

- **→ Remarque :** Certains fichiers de mise à jour de logiciel peuvent réduire l'espace disponible sur l'appareil. Si tel est le cas, vous serez invité à insérer une carte mémoire dans l'appareil.
- **→ Remarque :** N'ajoutez pas de fichiers de mise à jour logicielle à une carte graphique.
- **→ Remarque :** N'éteignez pas l'appareil local ou à distance avant la fin de la mise à jour ou tant que vous n'avez pas été invité à redémarrer l'appareil.

Pour lancer une mise à jour, accédez à la boîte de dialogue Updates (Mises à jour).

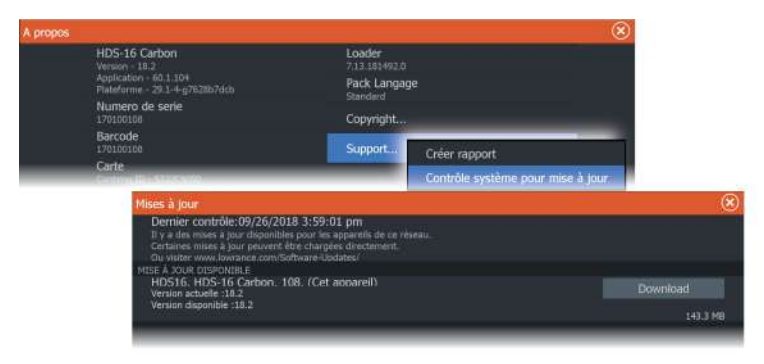

#### **Mise à jour du logiciel à partir d'un périphérique de stockage**

Vous pouvez télécharger la mise à jour logicielle à l'adresse suivante : www.lowrance.com.

Transférez le ou les fichier(s) de mise à jour sur un périphérique de stockage compatible, puis insérez le périphérique de stockage dans l'appareil.

**→ Remarque :** N'ajoutez pas de fichiers de mise à jour logicielle à une carte graphique.

Pour mettre à jour l'appareil uniquement :

• Redémarrez l'appareil pour qu'il démarre à partir du périphérique de stockage.

Pour mettre à jour cet appareil ou un autre appareil sur le réseau NMEA 2000 :

- Sélectionnez le fichier de mise à jour dans la boîte de dialogue du périphérique de stockage.
- **→ Remarque :** N'éteignez pas l'appareil local ou à distance avant la fin de la mise à jour ou tant que vous n'avez pas été invité à redémarrer l'appareil.

<span id="page-207-0"></span>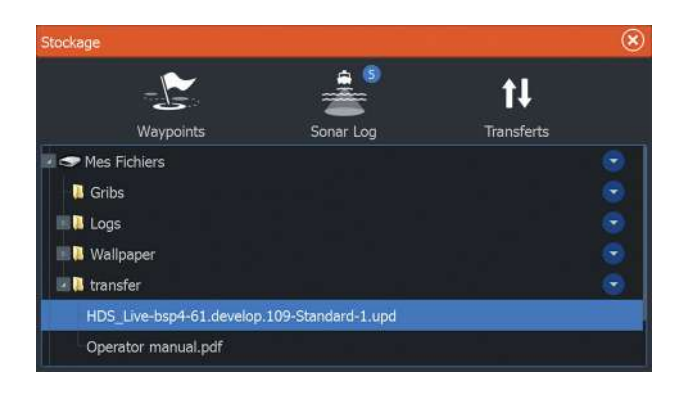

## **Rapport de service**

Le système dispose d'un assistant de service intégré qui crée un rapport sur les appareils connectés au(x) réseau(x). Ce rapport inclut des informations telles que la version du logiciel, le numéro de série et des informations provenant du fichier de paramètres. Le rapport de service est utilisé pour faciliter les réponses aux demandes d'assistance technique concernant l'appareil.

Vous pouvez ajouter des captures d'écran et des fichiers d'historique qui seront joints au rapport.

**→ Remarque :** Les pièces jointes sont limitées à 20 Mo.

Vous pouvez enregistrer le rapport sur un périphérique de stockage et l'envoyer à l'assistance technique par e-mail ou le télécharger directement si vous disposez d'une connexion Internet. Si vous appelez l'assistance technique avant de créer le rapport, vous pouvez entrer un numéro d'incident pour faciliter le suivi du dossier.

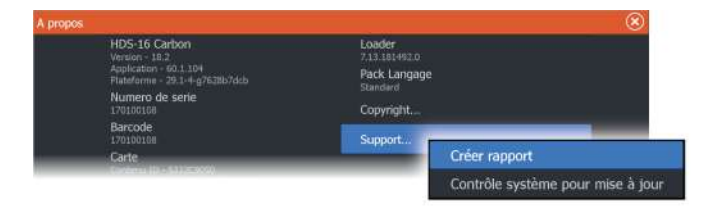

## **Sauvegarde des données de votre système**

Nous vous recommandons de copier régulièrement les données utilisateur ainsi que votre base de données de paramètres système dans le cadre de vos sauvegardes de routine.

#### **Waypoints**

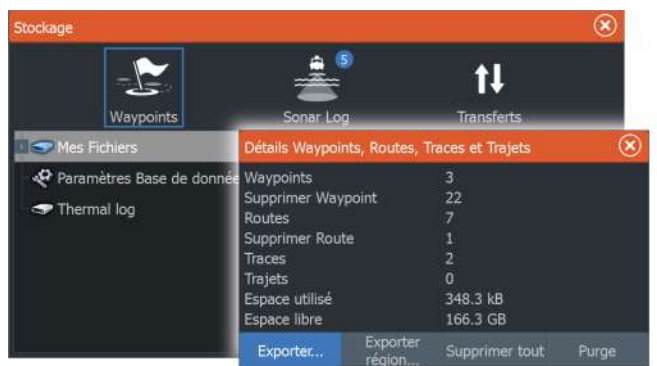

L'option Waypoints de la boîte de dialogue de stockage permet de gérer le stockage des waypoints.

#### *Exporter tous les waypoints*

L'option d'exportation permet d'exporter l'ensemble des waypoints, routes, traces et trajets.

#### *Exporter région*

L'option Exporter région vous permet de sélectionner la zone à partir de laquelle vous souhaitez exporter les données.

- **1.** Sélectionnez l'option Exporter région.
- **2.** Faites glisser la zone encadrée pour définir la région souhaitée

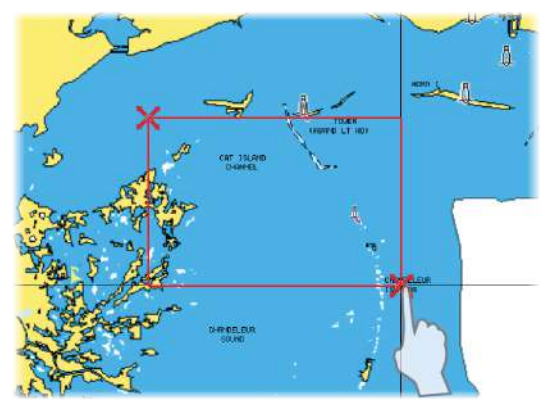

- **3.** Sélectionnez l'option Exporter dans le menu
- **4.** Sélectionnez le format de fichier approprié

#### *Purge des données utilisateur*

Les données utilisateur supprimées sont stockées dans la mémoire de l'appareil jusqu'à la purge des données. Si vous avez de nombreuses données utilisateur supprimées et non purgées, le processus de purge peut améliorer les performances de votre système.

**→ Remarque :** Quand les données utilisateur sont supprimées et/ou purgées de la mémoire, elles ne peuvent plus être récupérées.

#### *Format d'exportation des waypoints*

L'exportation des waypoints est disponible dans les formats suivants :

#### • **Fichiers données utilisateur version 6**

Permet d'exporter des waypoints, des routes et des traces en couleur.

#### • **Fichiers données utilisateur version 5**

Utilisé pour exporter des waypoints et des routes avec un identifiant universel unique standardisé (UUID), très fiable et simple d'utilisation. Les données incluent des informations telles que l'heure et la date auxquelles la route a été créée.

#### • **Fichiers données utilisateur version 4** À utiliser en priorité lorsque vous transférez des données d'un système à un autre, car il contient tous les fragments d'informations supplémentaires que ces systèmes stockent à propos des éléments.

#### • **Fichiers données utilisateur version 3 (avec profondeur)** Ce format doit être utilisé lorsque vous transférez des données utilisateur d'un système à un produit traditionnel (Lowrance LMS, LCX)

#### • **Fichiers données utilisateur version 2 (sans profondeur)** Ce format doit être utilisé lorsque vous transférez des données utilisateur d'un système à un produit traditionnel (Lowrance LMS,  $LCX$

#### • **GPX (GPS Exchange, sans profondeur)**

Il s'agit du format le plus utilisé sur Internet car il peut être partagé par la plupart des systèmes GPS actuels. Ce format permet de récupérer les données d'un appareil d'une autre marque.

#### **Exportation de la base de données de paramètres**

Utilisez l'option Settings database (Base de données des paramètres) dans la boîte de dialogue Storage (Stockage) pour exporter vos paramètres utilisateur.

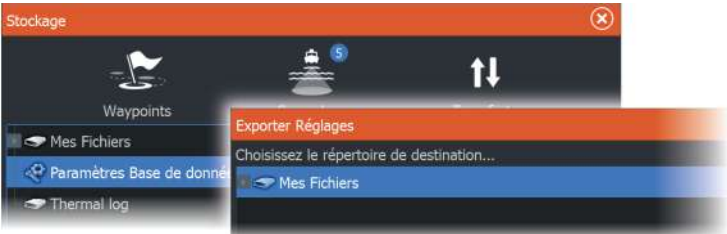

#### **Intégration d'appareils provenant d'autres fabricants** Plusieurs appareils provenant d'autres fabricants peuvent être connectés au HDS Live. Les applications sont affichées dans des **28**

fenêtres séparées ou intégrées à d'autres fenêtres. Un appareil connecté au réseau NMEA 2000 devrait être automatiquement identifié par le système. Si ce n'est pas le cas, activez la fonction grâce à l'option Avancé dans la boîte de dialogue Paramètres Système.

L'appareil provenant d'un autre fabricant s'utilise à partir des menus et des boîtes de dialogue des autres fenêtres.

Le présent manuel ne comprend pas d'instructions d'utilisation d'appareils provenant d'autres fabricants. Pour plus d'informations relatives aux options et à la fonctionnalité, reportez-vous à la documentation fournie avec l'appareil provenant d'un autre fabricant.

## **Intégration SmartCraft VesselView**

Lorsqu'un produit Mercury Marine VesselView ou VesselView Link est présent sur le réseau NMEA 2000, les moteurs peuvent être surveillés et contrôlés depuis l'appareil.

Lorsque la fonctionnalité est également activée dans la boîte de dialogue Réglages avancés :

- Une icône Mercury est ajoutée à la page d'accueil. Sélectionnezla pour afficher la fenêtre d'instruments du moteur. Vous pouvez personnaliser les données qui s'affichent dans la fenêtre d'informations. Reportez-vous au chapitre *["Fenêtres Info"](#page-112-0)* [à la](#page-112-0) [page 113](#page-112-0).
- Une boîte de dialogue de paramètres Mercury est ajoutée. Utilisez-la pour modifier les paramètres du moteur.
- Des boutons de contrôle Vessel et Mercury sont également ajoutés à la barre de contrôle :
	- Sélectionnez le bouton Mercury pour afficher les données relatives au moteur et au bateau.
	- Sélectionnez le bouton Vessel pour ouvrir le pupitre de commande du moteur.

Lorsque ces fonctions sont activées, l'écran peut inviter l'utilisateur à saisir quelques informations de configuration de base.

Pour plus d'informations, consultez le manuel du produit VesselView ou contactez le fournisseur du moteur.

## **Intégration de moteur Suzuki**

Lorsqu'une jauge Suzuki C-10 est disponible sur le réseau NMEA 2000, les moteurs peuvent être surveillés depuis l'appareil.

Lorsque la fonctionnalité est également activée dans la boîte de dialogue Réglages avancés :

• Une icône Suzuki est ajoutée à la page d'accueil. Sélectionnez-la pour afficher la fenêtre d'instruments du moteur. Vous pouvez personnaliser les données qui s'affichent dans la fenêtre d'informations. Reportez-vous au chapitre *["Fenêtres Info"](#page-112-0)* [à la](#page-112-0) [page 113](#page-112-0).

Pour plus d'informations, consultez le manuel du moteur ou contactez le fournisseur du moteur.

## **Intégration de moteur Yamaha**

Lorsqu'une passerelle Yamaha compatible est connectée au réseau NMEA 2000, les moteurs peuvent être surveillés depuis l'appareil.

Lorsque la fonctionnalité est également activée dans la boîte de dialogue Réglages avancés :

- Une icône Yamaha est ajoutée à la page d'accueil. Sélectionnezla pour afficher la fenêtre d'instruments du moteur. Vous pouvez personnaliser les données qui s'affichent dans la fenêtre d'informations. Reportez-vous au chapitre *["Fenêtres Info"](#page-112-0)* [à la](#page-112-0) [page 113](#page-112-0).
- Si le système Yamaha prend en charge le contrôle Troll, un bouton Troll est ajouté à la barre de contrôle. Sélectionnez ce bouton pour activer/désactiver le contrôle Troll et contrôler la vitesse réduite.

Pour plus d'informations, consultez le manuel du moteur ou contactez le fournisseur du moteur.

## **Intégration de moteur Evinrude**

Lorsqu'un pupitre de commande de moteur Evinrude est disponible sur le réseau NMEA 2000, les moteurs Evinrude peuvent être surveillés et contrôlés depuis l'appareil.

Lorsque la fonctionnalité est également activée dans la boîte de dialogue Réglages avancés :

- Une icône Evinrude est ajoutée à la page d'accueil. Sélectionnezla pour afficher la fenêtre d'instruments du moteur. Vous pouvez personnaliser les données qui s'affichent dans la fenêtre d'informations. Reportez-vous au chapitre *["Fenêtres Info"](#page-112-0)* [à la](#page-112-0) [page 113](#page-112-0).
- Une boîte de dialogue de paramètres Evinrude est ajoutée. Utilisez-la pour modifier les paramètres du moteur.
- Un bouton Evinrude est ajouté à la barre de contrôle. Sélectionnez-le pour ouvrir le pupitre de commande du moteur. Utilisez le pupitre de commande du moteur pour contrôler les moteurs.

Au maximum, deux pupitres de commande et quatre moteurs sont pris en charge.

Pour plus d'informations, consultez le manuel du moteur ou contactez le fournisseur du moteur.

## **Intégration de FUSION-Link**

Les appareils FUSION-Link connectés au réseau NMEA 2000 peuvent être contrôlés à partir du système.

Les appareils FUSION-Link s'affichent comme des sources supplémentaires lorsque vous utilisez la fonction audio. Aucune icône supplémentaire n'est disponible.

Pour plus d'informations, reportez-vous au chapitre *["Audio"](#page-164-0)* [à la page](#page-164-0) [165.](#page-164-0)

## **Intégration CZone de BEP**

L'appareil s'intègre avec le système CZone de BEP, utilisé pour commander et surveiller un système d'alimentation multiplexé installé sur votre bateau.

L'icône CZone est accessible dans la barre d'outils sur la page d'accueil lorsqu'un système Czone est disponible sur le réseau.

Un manuel est joint avec votre système CZone. Reportez-vous à cette documentation et au manuel d'installation de l'appareil pour obtenir des instructions sur l'installation et la configuration du système CZone.

#### **Tableau de bord CZone**

Une fois le système CZone installé et configuré, un tableau de bord CZone supplémentaire est ajouté aux fenêtres Info.

Vous pouvez basculer d'un tableau de bord à l'autre dans une fenêtre en touchant les symboles fléchés gauche et droit de cette dernière ou en sélectionnant le tableau de bord en question dans le menu.

#### **Édition d'un tableau de bord CZone**

Vous pouvez personnaliser un tableau de bord CZone en modifiant les données de chacune des jauges. Les options d'édition disponibles dépendent du type de jauge et des sources de données connectées à votre système.

Pour plus d'informations, reportez-vous à la section *["Fenêtres Info"](#page-112-0)* [à la](#page-112-0) [page 113](#page-112-0).

## **Ancrages Power-Pole**

**POWER-POLE** 

Les ancrages Power-Pole, qui peuvent être contrôlés par le système de contrôle C-Monster installé sur votre bateau, peuvent être contrôlés à partir de l'appareil. Pour contrôler les ancrages Power-Pole, il vous faut les coupler à l'appareil via la technologie sans fil Bluetooth intégrée dans les deux produits.

#### **Contrôles Power-Pole**

Lorsque la fonction Bluetooth est activée, le bouton Power-Pole devient disponible dans la barre de contrôle. Sélectionnez-le pour afficher le contrôleur Power-Pole.

Pour le couplage d'appareils Bluetooth, reportez-vous à la section *["Appareils Bluetooth"](#page-199-0)* [à la page 200.](#page-199-0) Si vous couplez des ancrages Power-Poles doubles, consultez également la section *["Couplage de Power-Poles](#page-216-0) [doubles"](#page-216-0)* [à la page 217.](#page-216-0)

Lorsque le contrôleur de Power-Pole est ouvert, le système se connecte aux Power-Poles couplés. Lorsque la connexion est confirmée, les boutons de contrôle sont activés.

Le contrôleur Power-Pole affiche des boutons de contrôle pour chaque ancrage Power-Pole couplé à l'appareil.

Appuyez une fois sur les boutons AUTO pour relever et abaisser les Power-Poles automatiquement, complètement vers le haut et vers

le bas. Les boutons haut et bas manuels permettent de les relever et de les abaisser aussi haut ou bas que vous le souhaitez.

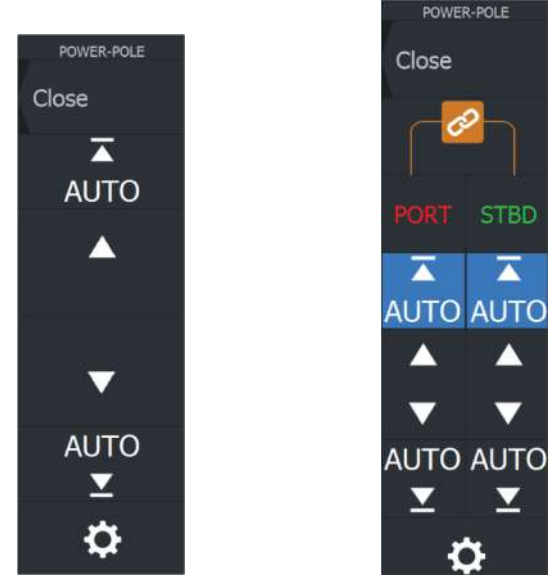

*Contrôleur de Power-Pole simple Contrôleur de Power-Poles doubles*

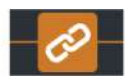

Sur un contrôleur double, vous pouvez relever et abaisser les Power-Poles séparément, ou appuyer sur le bouton de synchronisation (liens) pour les contrôler tous les deux simultanément grâce une seule pression sur les boutons Auto ou sur les boutons haut et bas manuels.

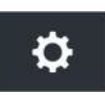

#### *Rester connecté*

Sélectionnez le bouton Paramètres sur le contrôleur Power-Pole pour ouvrir la boîte de dialogue Paramètres Power-Pole, où vous pouvez choisir de rester connecté à tous les ancrages Power-Pole couplés.

**→ Remarque :** La sélection du bouton Rester connecté accélère l'accès aux commandes, mais les ancrages ne peuvent pas être contrôlés à partir d'un autre appareil lorsqu'il est sélectionné. Désactivez cette option pour autoriser la connexion à partir d'autres appareils.

La boîte de dialogue Paramètres Power-Pole offre également la possibilité d'ajouter ou de supprimer des Power-Poles. Cette option
ouvre la même boîte de dialogue Appareils Bluetooth que celle que vous ouvrez à partir de la boîte de dialogue Paramètres. Reportezvous à la section *["Appareils Bluetooth"](#page-199-0)* [à la page 200.](#page-199-0)

## **Couplage de Power-Poles doubles**

Si des Power-Poles doubles sont installés sur votre bateau, le premier Power-Pole couplé devient automatiquement Bâbord et le second est défini sur Tribord dans les contrôles de Power-Pole.

Pour les intervertir, supprimez le couplage des Power-Poles connectés. Désactivez et réactivez le Bluetooth dans la boîte de dialogue des paramètres de connexion sans fil pour réinitialiser la mémoire Bluetooth. Une fois que le Bluetooth a été réactivé, procédez au couplage des Power-Poles dans le bon ordre.

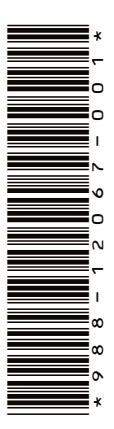

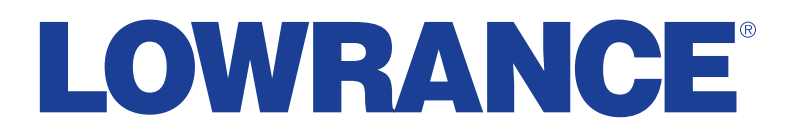

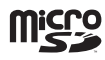